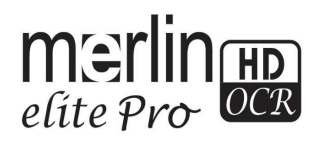

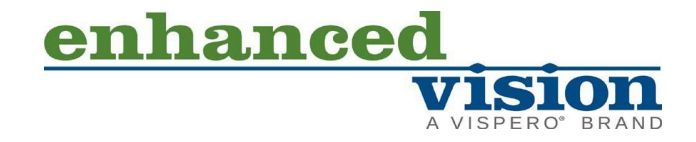

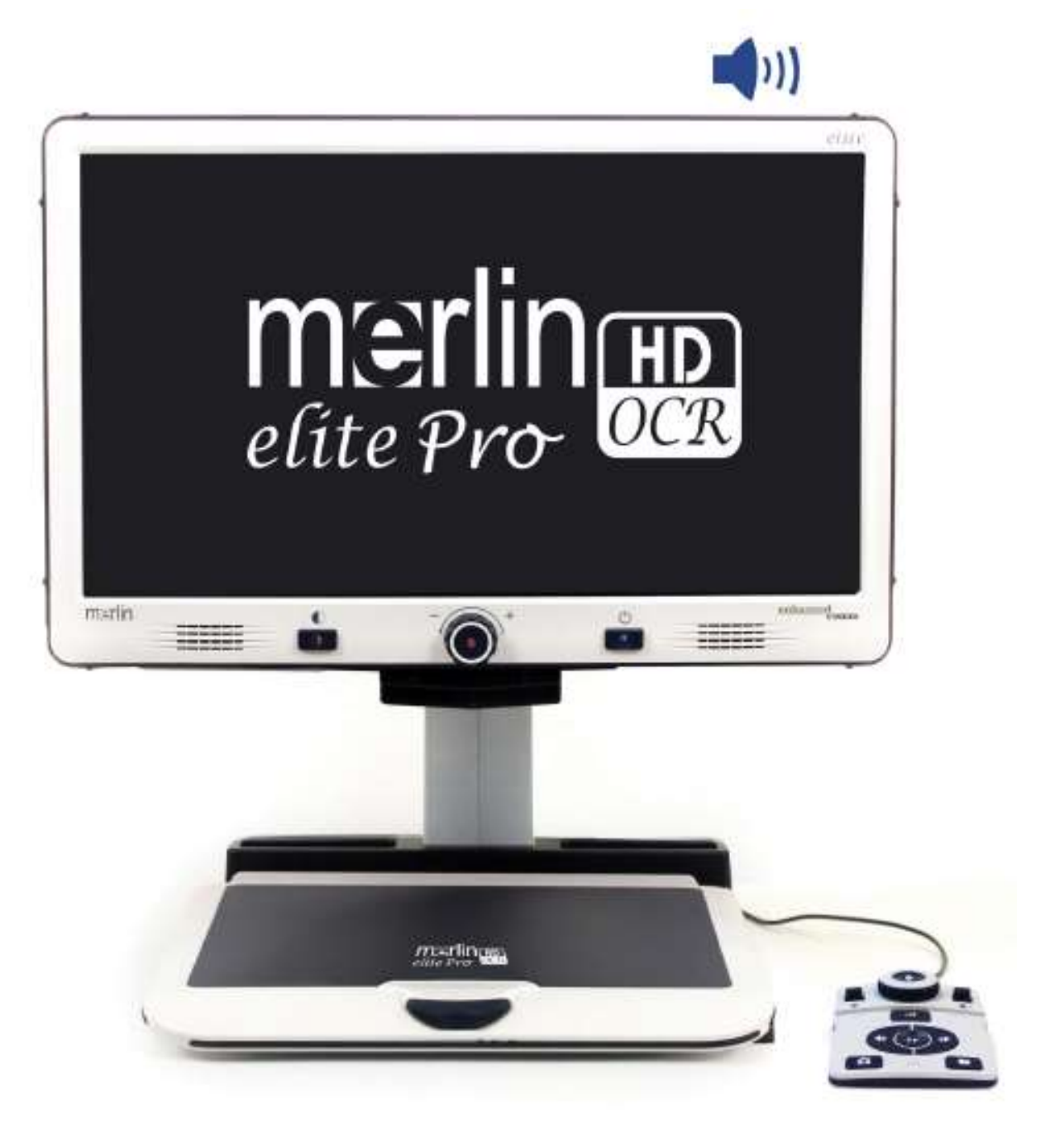

# Käyttöohje

Tuoteparannukset ja korjaukset kuuluvat olennaisena osana Enhanced Visionin toimintaan. Vieraile sivulla https://www.enhancedvision.com/support/usermanuals.html ja valitse Enhanced Vision -tuotteesi. Käyttöohjeen uusin päivitetty versio löytyy tästä.

> www.enhancedvision.com 800 4409476 (USA:n toimisto, maksuton puhelu) +001 714 465 3400 (USA:n toimisto) +44 (0) 115 9442317 (Ison-Britannian toimisto) Faksi + 49 (0) 6078 96982733 (Saksan toimisto) Puh. + 49 (0) 6078 9698270 (Saksan toimisto)

> > Osanumero # MAN-0509-00 X10 Maaliskuu 2020

Copyright © 2020 Enhanced Vision. Kaikki oikeudet pidätetään. Oikeus tuotetietojen muutoksiin pidätetään ilman ennakkoilmoitusta.

#### Sisältö

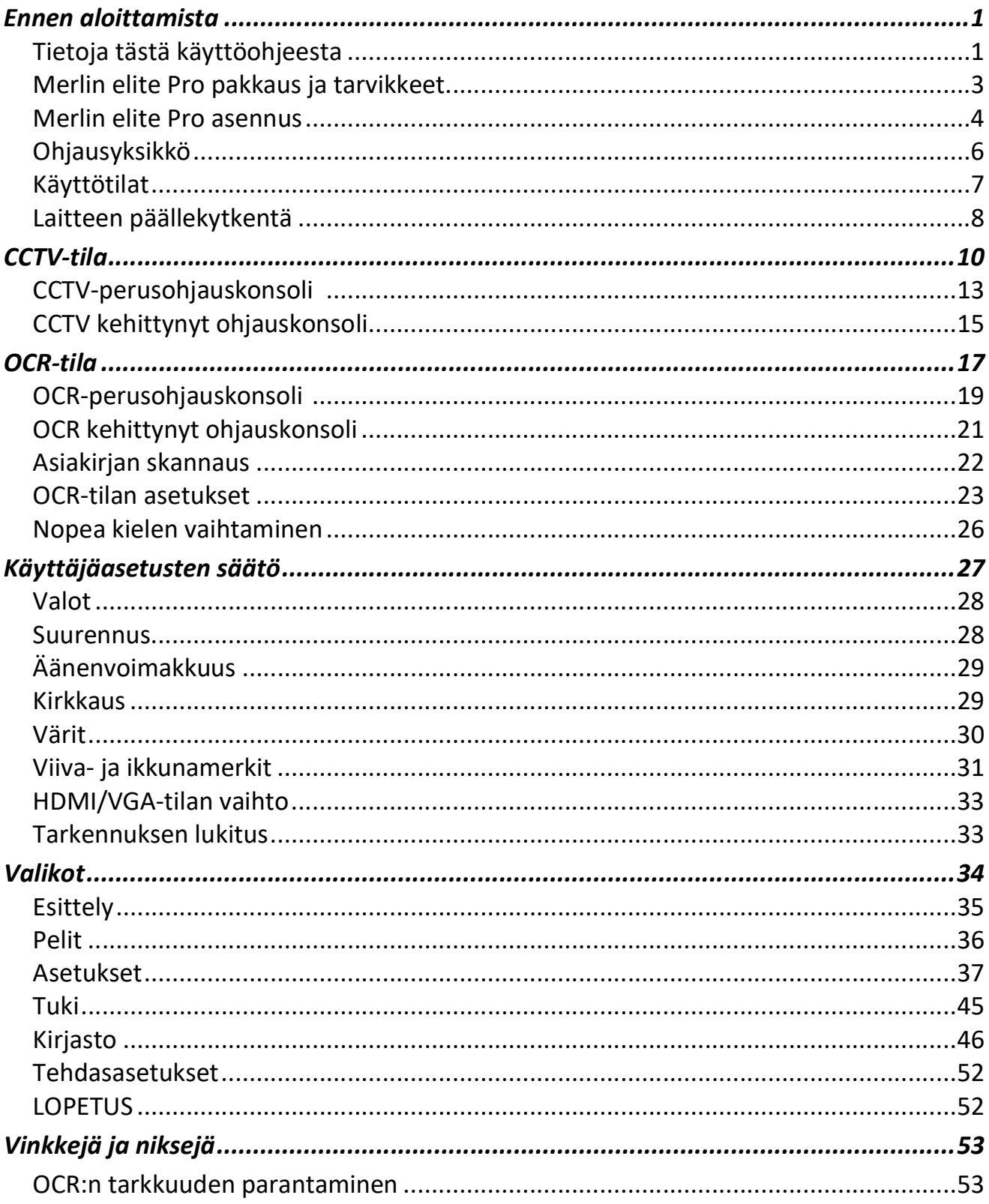

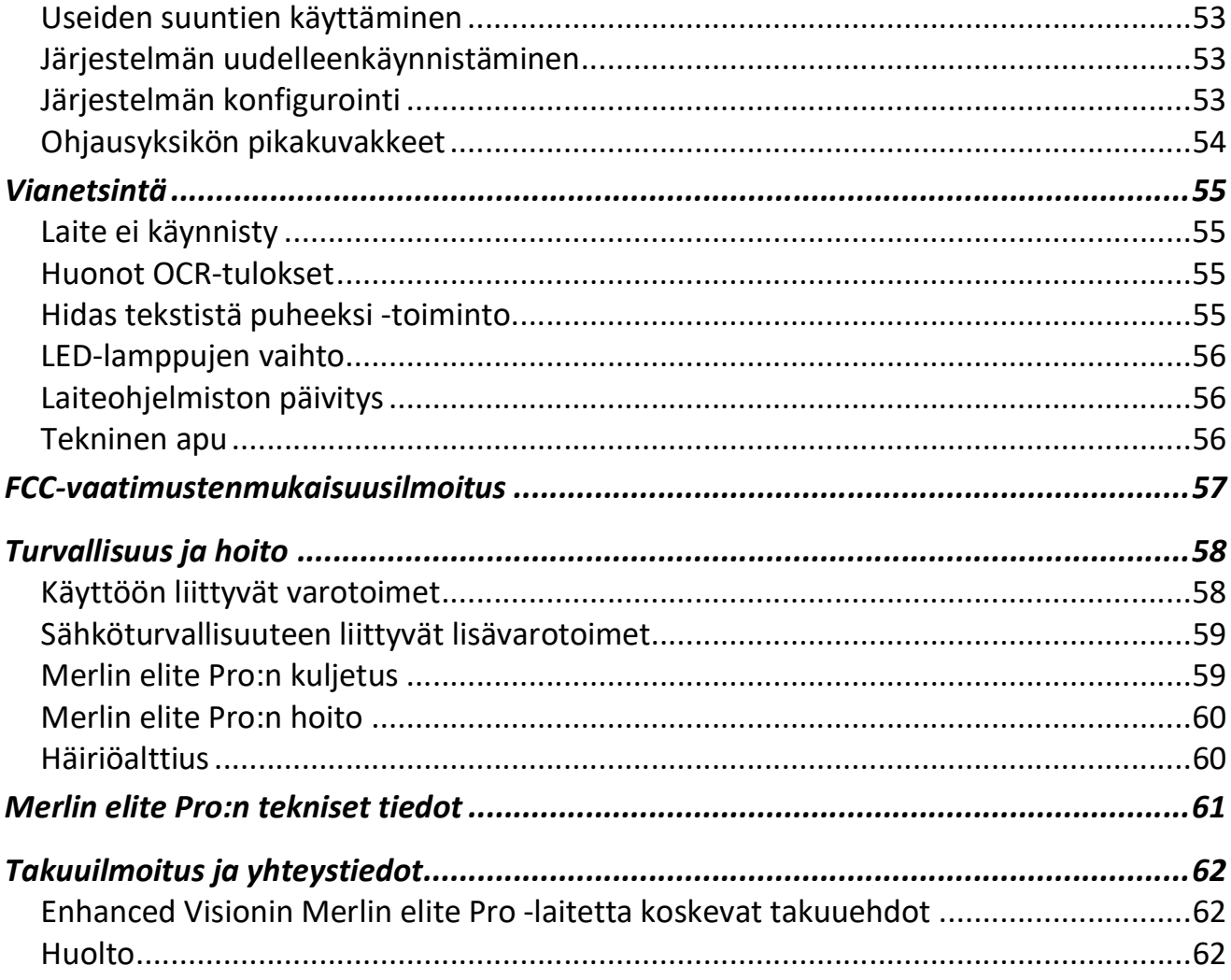

#### Ennen aloittamista

Merlin elite Pro on täysin integroitu ratkaisu, joka tarjoaa CCTV- ja OCR-järjestelmien (Optical Character Recognition, optinen merkkien tunnistus) edut yhdistettynä samaan järjestelmään. Merlin elite Pron avulla heikkonäköiset voivat lukea kuuntelemalla tai katselemalla tekstiä liitetyltä värinäytöltä tai tehostetussa suurikontrastisessa positiivisessa tai negatiivisessa käyttötilassa. Helppokäyttöisillä painikkeilla ja valitsimilla voit suurentaa tai pienentää tekstiä hetkessä ja vaihtaa katselutilaa näkyvyyden parantamiseksi.

Ennen järjestelmän käyttämistä tutustu huolellisesti tämän käyttöohjekirjan ohjeisiin ja noudata niitä. Merlin elite Pro on käyttövalmis suoraan laatikosta. Tutustumalla kaikkiin Merlin elite Pro laitteen ominaisuuksiin ja säätöihin ennen käyttöä ja noudattamalla ohjeita tarkasti voit nauttia kaikista ostamasi laitteen eduista. Enhanced Visionin tuotteet on suunniteltu tarjoamaan parasta kuvalaatua, OCR-järjestelmän tarkkuutta, käytännöllisiä ja helppokäyttöisiä ominaisuuksia ja luotettavaa palvelua vuosikausiksi. Kiitos, kun valitsit Enhanced Vision Merlin Eliten Pron.

#### Tietoja tästä käyttöohjeesta

Tutustu käyttöohjeen kuviin, kun luet ohjeita. Seuraava kappale antaa yleiskatsauksen pakkauksen sisällöstä. Ohjausyksikön painikkeet on selitetty kappaleessa "CCTV-tila" sivulla 10 ja kappaleessa "OCR-tila" sivulla 17.

Moniin Merlin Elite Pron toimintoihin pääsee painamalla painiketta tai painikeyhdistelmää. Kun ohje viittaa laitteen tai ohjausyksikön painikkeeseen, painikkeen nimen ensimmäiset kirjaimet on kirjoitettu isoilla kirjaimilla, esimerkkinä Väritila-valintapainike (Color Mode). Kun toimenpiteet viittaavat Merlin elite Pron näytöllä näkyvään tekstiin, teksti on lihavoitu. Esimerkiksi Tuoteasetukset-valikko on lihavoitu, kuten myös kyseisen valikon Laajennettu zoomaus vaihtoehto.

Ohjeet valikkovaihtoehtoon siirtymiseen annetaan oikealle osoittavilla kulmasulkeilla >. Kun näet esimerkiksi Käyttäjäasetukset > Ääni > Äänenvoimakkuus, valitse Zoomaus ja paina Asetuksetpainiketta ja sitten Etsi-painiketta, tee sitten sama Ääni- ja Äänenvoimakkuus -painikkeille.

Voit avata ohjausyksikön painikkeiden pikahaun seuraavasti:

- 1. Jos näyttö ei näytä koko näytön kokoista live-kuvaa, siirry CCTV-tilaan painamalla LCDnäytön alapuolella olevaa keskimmäistä painiketta etupaneelissa.
- 2. Siirry päävalikkoon painamalla Väritila-painiketta ja painamalla ohjausyksikön Etsi-painiketta.
- 3. Valitse Tuki käyttämällä Zoomauspyörää (Etsi-painikkeen ympärillä).
- 4. Paina Etsi-painiketta.

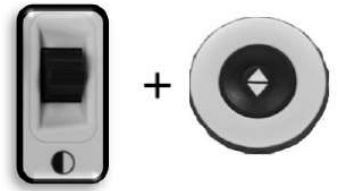

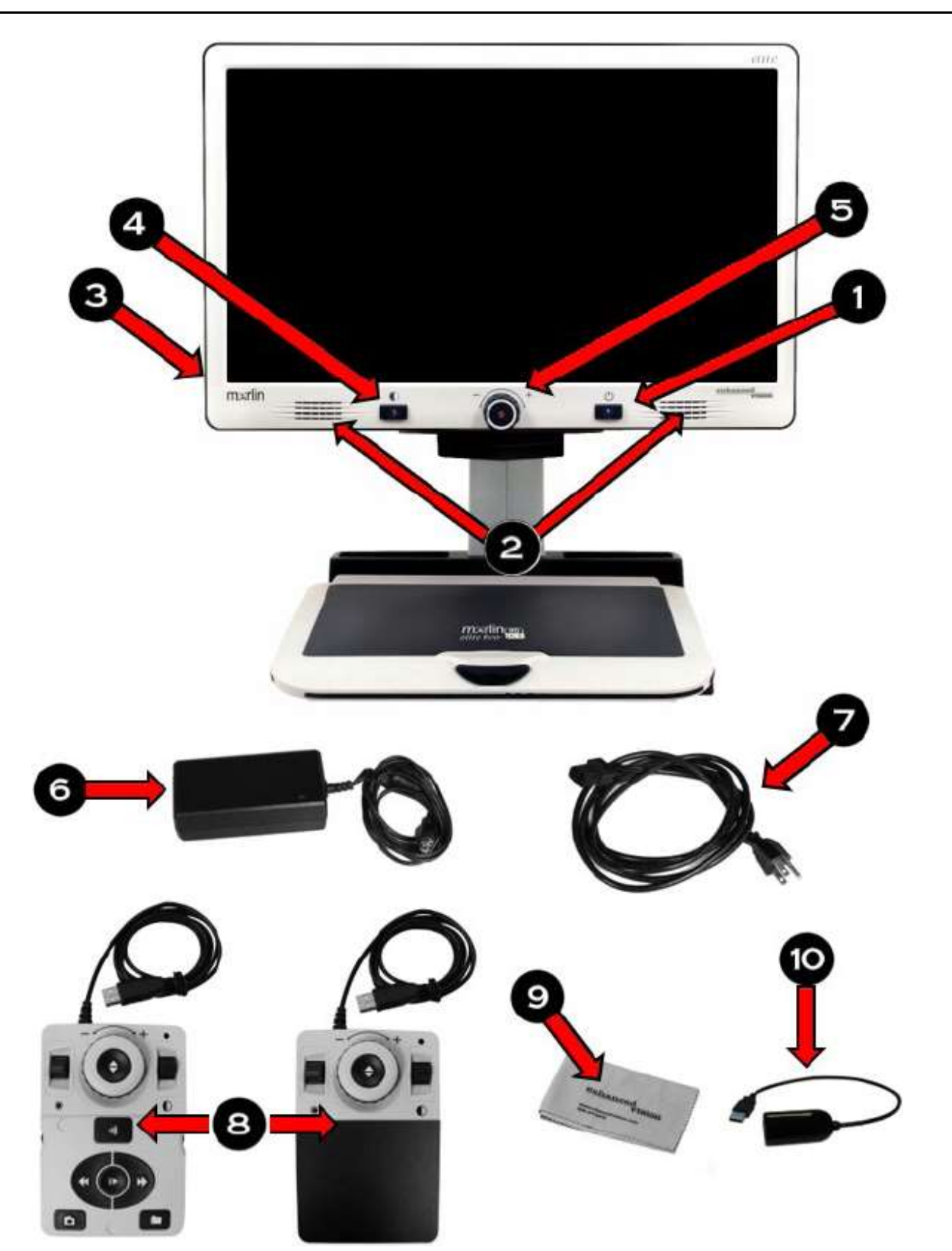

#### Merlin elite Pro pakkaus ja tarvikkeet

#### Merlin elite Pro pakkaus ja tarvikkeet

Käytä hetki tutustuaksesi Merlin elite Pron säätimiin ja tarvikkeisiin, jotka on kuvattu edellisellä sivulla.

- 1. Virtapainike
- 2. Kaiuttimet
- 3. Audioliitin (3,5 mm) kuulokkeita varten

Muistiinpanoja: Kaiuttimien ääni ei ole käytettävissä kuulokeliitännän ollessa käytössä.

- 4. Väritilan valintapainike
- 5. OCR/CCTV-valintapainike ja etupaneelin CCTV-Zoomauspyörä
- 6. 19 V:n virtalähde
- 7. Virtajohto (virtajohdon tyyppi voi vaihdella maakohtaisesti)
- 8. Ohjauskonsoli ja konsolin kansi: Mahdollistaa Merlin elite Pron toimintojen käytön. Konsolia voidaan käyttää kansi päällä tai ilman kantta.

Muistiinpanoja: Laitteen on oltava kytkettynä Merlin elite Pron käyttöä varten ja OCR/teksti puheeksi -valikkokohtien käyttämiseksi.

- 9. Linssiliina: tarkoitettu LCD-näytön ja linssien puhdistamiseen
- 10. USB 2-in-1-keskitin: Tuo käyttöön ylimääräisen USB-liitännän, jota tarvitaan ohjelmistopäivityksien suorittamiseen, tiedostojen lataamiseen sekä äänitunnisteiden sijoittamiseen tallennettuihin tiedostoihin mikrofonivarusteen avulla.

Muistiinpanoja: Valinnaisesti voit käyttää mikrofonia (ei kuvassa eikä mukana toimituksessa) tallentaaksesi muokatun äänitunnisteen tallentaessasi tiedostoja. Sinun tulee käyttää USB-keskitintä sekä mikrofonin että ohjausyksikön liittämiseen. Kun mikrofoni on liitettynä, sinua pyydetään tallentamaan äänitunnisteen avulla.

#### Merlin Elite Pro asennus

olevaan USB-liitäntään.

Laita Merlin elite Pro käyttökuntoon seuraavasti:

- 1. Etsi vakaa ja tasainen paikka, kuten pöytä tai työtaso, jossa on mukava käyttää Merlin elite Pro -laitetta.
- 2. Kanna Merlin elite Prota vain laitteen takana olevasta upotetusta kahvasta saadaksesi tukevan otteen laitteesta. Aseta se pöydälle varovasti.

3. Liitä ohjausyksikön johto Merlin elite Pro:n takana

Muistiinpanoja: Älä nosta Merlin elite Pro -laitetta Merlin-laitteen rungosta, kameran rungosta tai näytöstä kiinni pitäen.

- 
- odver **USB**
- 4. Liitä virtajohto virtalähteeseen.

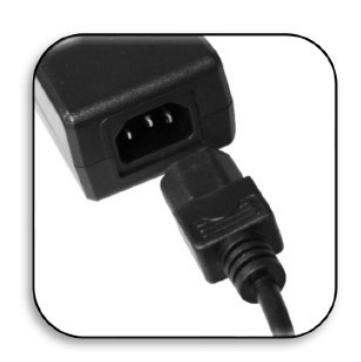

5. Liitä virtajohto käytettävissä olevaan pistorasiaan.

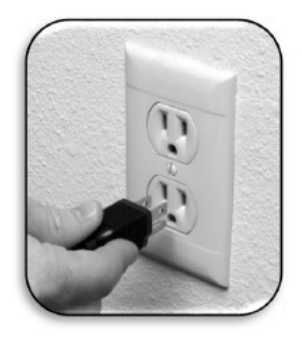

6. Liitä virtajohdon toinen pää Merlin elite Pro -laitteen kohtaan, jossa lukee "19 VDC ". Muistiinpanoja: Lisäsuojauksena on suositeltavaa käyttää ylijännitesuojaa, joka suojaa laitetta sähkömyrskyltä.

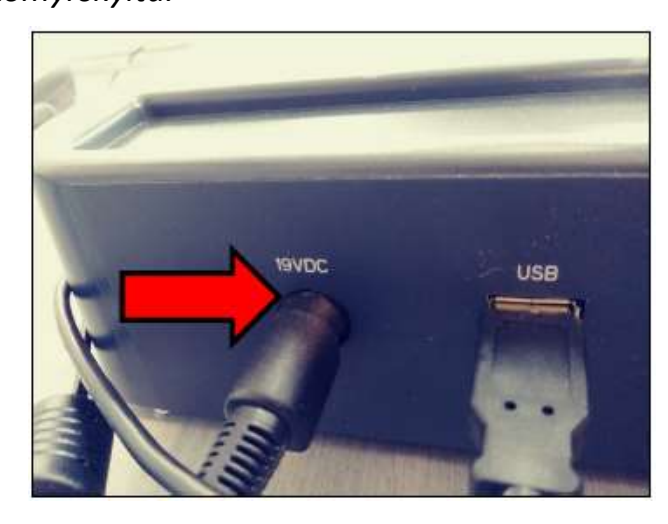

7. Kytke laite päälle painamalla virtapainiketta.

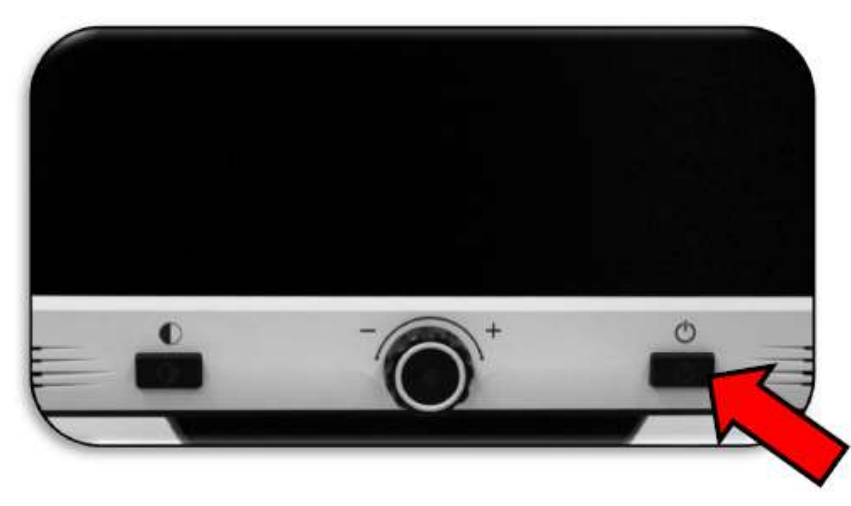

#### Ohjausyksikkö

Merlin elite Pro:n käyttö edellyttää sekä ohjausyksikköä että siihen kuuluvaa kantta. Konsoliin tutustuminen kannattaa, koska konsolin määritys vaikuttaa käyttäjäkokemukseen.

Merlin elite Pro -laitteen ohjauskonsolin älykkään muotoilun avulla voit mukauttaa ominaisuuksia tarpeen mukaan ja vaihtaa perustilan ("Basic") ja kehittyneen ("Advanced") tilojen välillä. Kun kansi on ohjauskonsolin päällä, olet perustilassa. Kun kansi on pois päältä, olet kehittyneessä tilassa. Jos lisäät tai poistat kannen, Merlin elite Pro havaitsee muutoksen välittömästi ja muokkaa käytettävissä olevia ominaisuuksia.

#### Perusohjaimet

Aloitteleville käyttäjille voi olla helpompaa käyttää perusohjauskonsolia, olipa käyttötilana CCTV tai OCR. Kun kansi on konsolin päällä, käytettävissä on vähemmän ominaisuuksia, mutta laitetta on helpompi käyttää. Sinulla on edelleen pääsy olennaisiin ominaisuuksiin, joita tarvitaan kohteen suurentamiseen tai OCRskannauksen suorittamiseen.

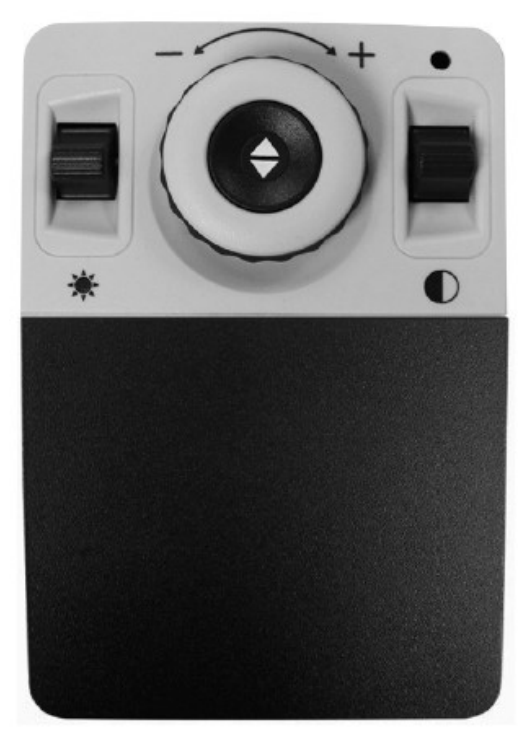

#### Kehittyneet ohjaimet

Kun poistat ohjausyksikön kannen, järjestelmä siirtyy kehittyneeseen tilaan. Tämä mahdollistaa mm. Kirjasto-toiminnon käytön, joka muutoin näkyy harmaana valikossa, sekä tallennuksen, muistista kutsun, OCR-aluetunnisteiden käytön sekä OCR-rivinavigoinnin.

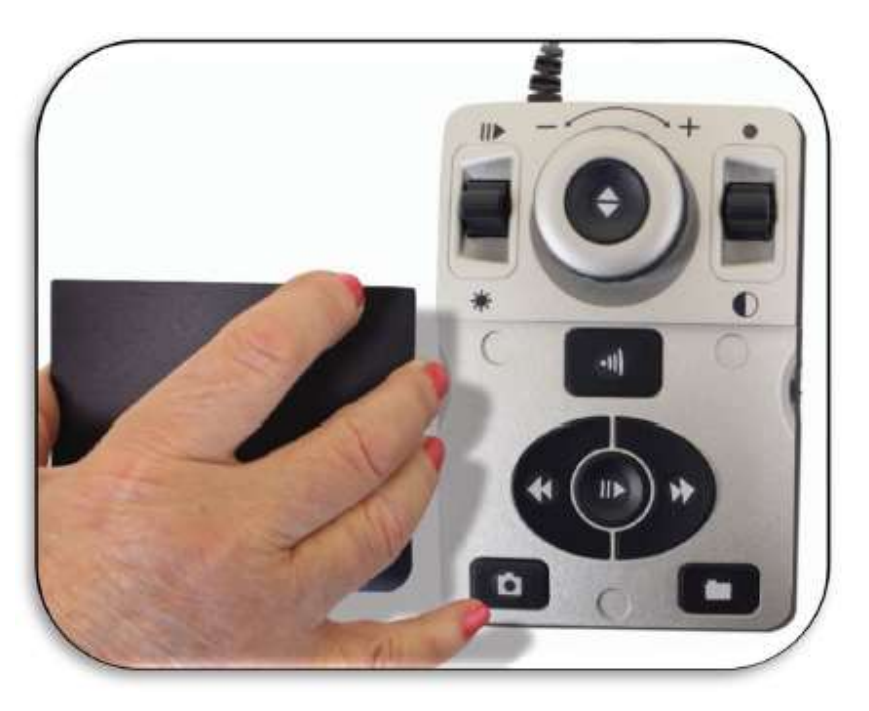

#### Käyttötilat

Merlin elite Pro -laitteessa on kaksi pääkäyttötilaa, joiden välillä on mahdollista siirtyä painamalla LCD-näytön alapuolella olevaa keskimmäistä painiketta etupaneelissa. CCTV- ja OCR-tilat.

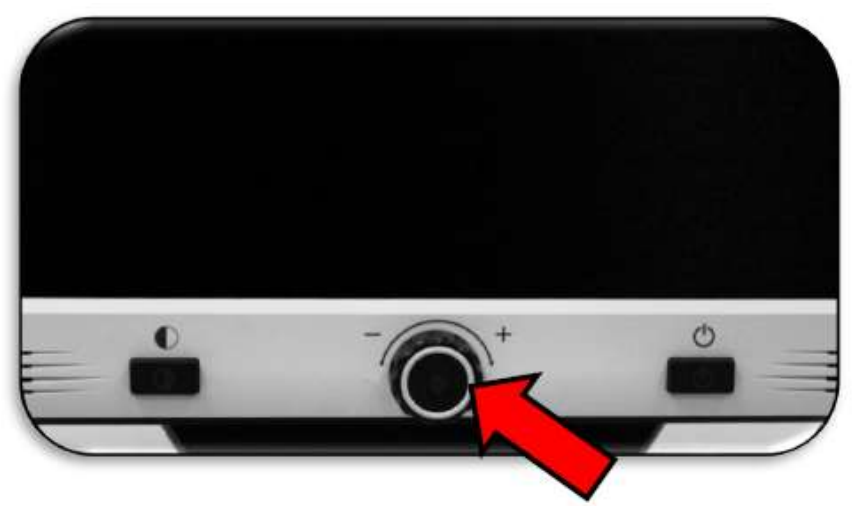

CCTV-tila on oletustila, joka näkyy heti, kun kytket laitteen päälle. Se on korkealaatuinen live-kuva, joka on suunniteltu reaaliaikaiseen 1080p-teräväpiirtokatseluun.

OCR-tila avustaa sinua lukemaan asiakirjoja automaattisesti skannaamalla asiakirjoja OCR-toiminnon avulla ja lukemalla asiakirjat ääneen tekstistä ääneksi toiminnon (TTS) avulla.

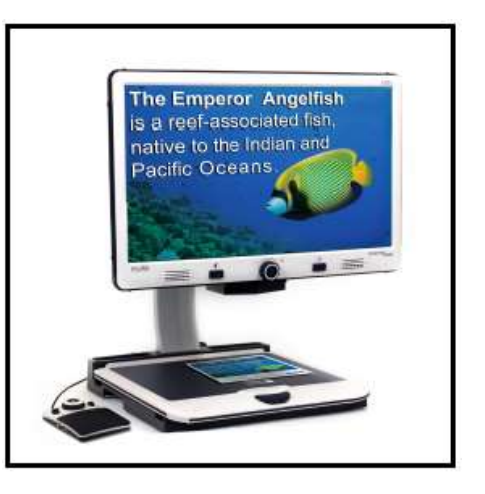

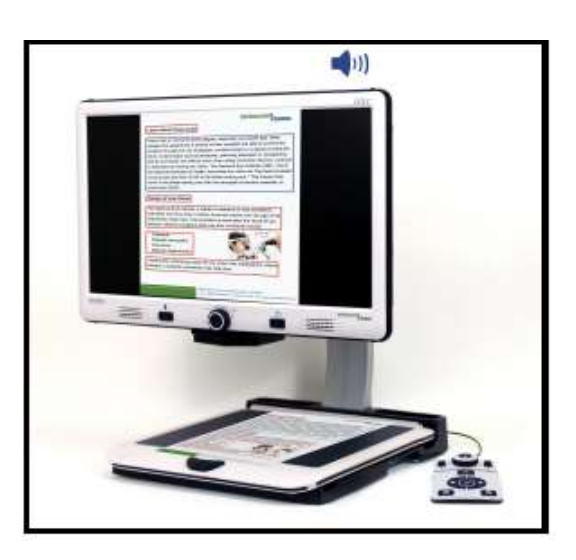

#### Laitteen sammuttaminen

Voit joko siirtää laitteen valmiustilaan tai sammuttaa sen kokonaan. Jos aiot olla poissa vain hetken, harkitse valmiustilan käyttöä, mutta jos olet poissa pitempään, on suositeltavaa sammuttaa laite kokonaan.

#### Valmiustila

Kun et käytä Merlin elite Prota, haluat ehkä asettaa sen valmiustilaan. Valmiustila säästää virtaa ja mahdollistaa nopeamman paluun normaalikäyttöön kuin laitteen täysi sammutus.

Voit siirtää laitteen valmiustilaan painamalla etupaneelin virtapainiketta hetkellisesti. LCD-näyttö himmenee ja etupaneelin LCD-merkkivalot vilkkuvat muutamia kertoja ennen sammumista.

Käynnistä uudelleen painamalla virtapainiketta toistamiseen. Laitteen herääminen valmiustilasta takaisin käyttötilaan kestää noin 15 - 20 sekuntia.

#### Sammutus

Kun et käytä Merlin elite Prota, haluat ehkä kytkeä sen pois päältä. Täysi sammutus säästää eniten virtaa, mutta käynnistys kestää hieman kauemmin kuin käynnistäminen valmiustilasta.

Voit sammuttaa laitteen kokonaan painamalla ja pitämällä etupaneelin virtapainikkeen alas viiden sekunnin ajaksi. Näyttöön tulee viesti, joka ilmoittaa siirtymisestä sammutusvaiheeseen ja pyytää sinua odottamaan, kunnes tila-LED-valot ovat sammuneet ja viesti on poistunut näytöstä, ennen kuin irrotat Merlin elite Pro -laitteen virtalähteestä. Sammutus kestää noin 10 sekuntia.

> Varoitus: Tuotteen käyttöiän maksimoimiseksi älä irrota Merlin pro Elite -laitetta virtalähteestä sen ollessa valmiustilassa tai sammutusvaiheen ollessa kesken. Odota, kunnes sammutusvaihe on kokonaan päättynyt ennen kuin irrota laitteen virtalähteestä.

#### CCTV-tila

Tätä tilaa käytetään lukemaan, kirjoittamiseen sekä erilaisten käsitöiden ja harrastuksien tekemiseen. Merlin elite Pro pystyy siirtämään kohteita vapaasti ylös, alas, vasemmalle ja oikealle erityisen X-Y-pöydän avulla. Säädä suurennussuhde Zoomauspyörän avulla sopivaksi ja tarpeen mukaan ja siirrä kohdetta sen jälkeen tasaisesti vasempaan tai oikeaan.

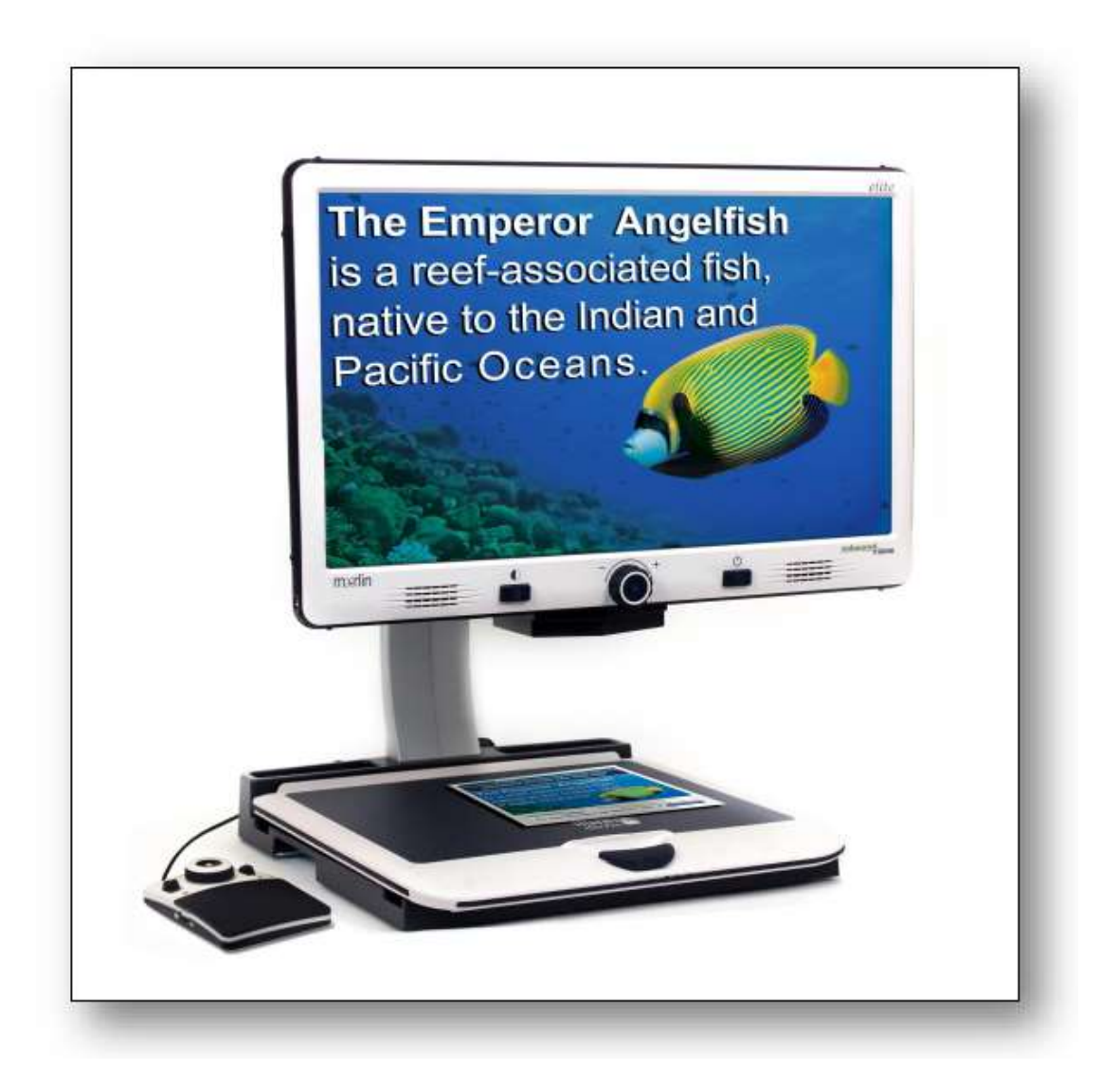

Kamera on kiinnitetty telineeseen, valaisujärjestelmään, säädettävään näyttöön ja siirrettävään X-Y-pöytään. LCD-näyttö on kiinnitetty telineeseen, jonka avulla voit kallistaa ja säätää näytön korkeutta parhaan katselukulman ja miellyttävimmän asennon aikaansaamiseksi. Seuraava kuva näyttää LCD-näytön siirtorajat.

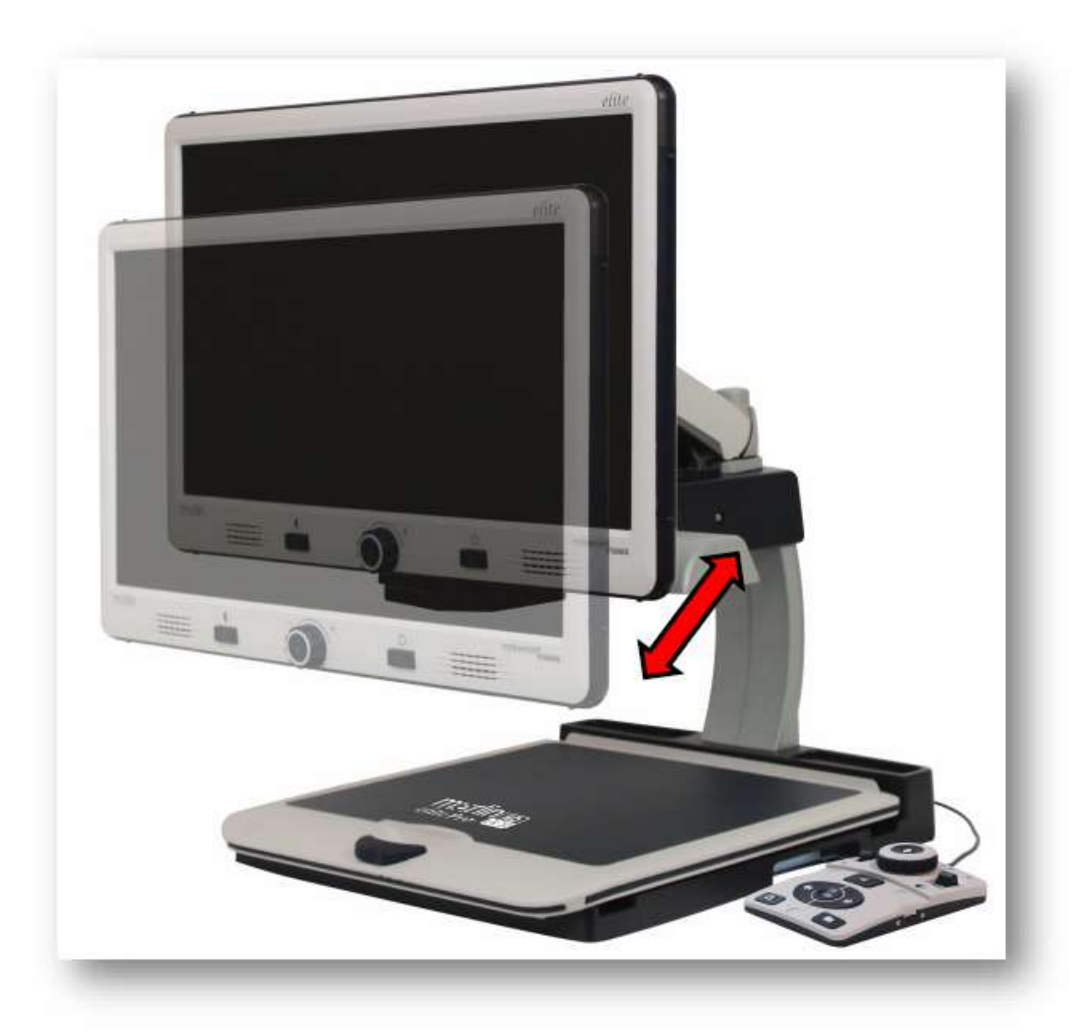

#### CCTV-perusohjauskonsoli

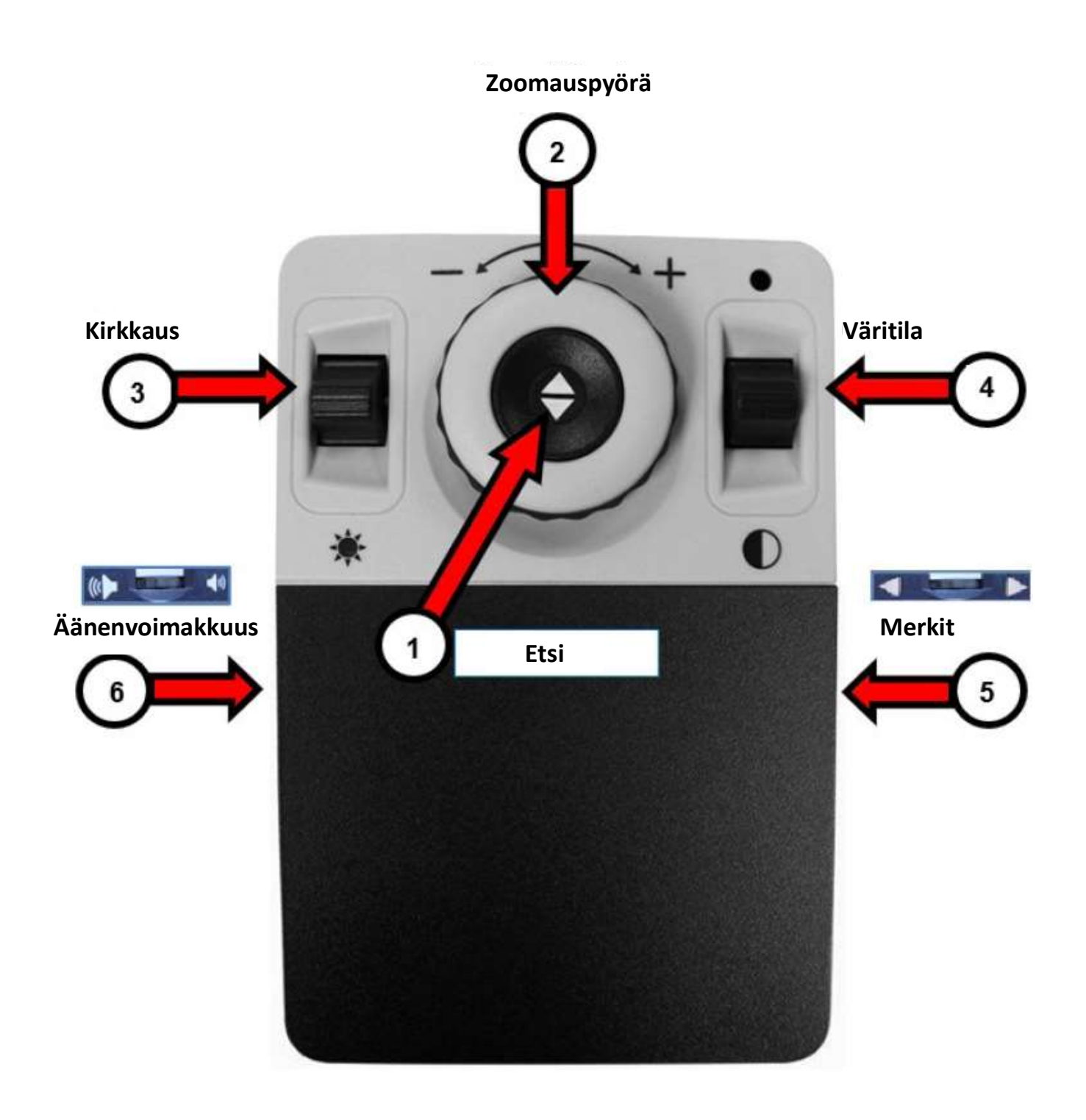

#### CCTV-perusohjauskonsoli

Perustilassa ohjauskonsolin kansi on ohjauskonsolin päällä. Tällöin Kirjasto-painike ja muut "Kehittyneen tilan" toiminnot eivät ole käytettävissä.

Voit ottaa kannen pois tai asettaa sen takaisin päälle koska tahansa. Kannen ollessa päällä OCR-painikkeen toimintatapa muuttuu perusohjauksen suuntaan, mutta tarjoaa silti kaikki olennaiset ominaisuudet asiakirjan skannausta varten.

Tietyt Merlin elite Pron toiminnot ovat käytettävissä ohjauskonsolin painikkeiden yhdistelmiä käyttämällä, mikä tarkoittaa sitä, että on painettava samanaikaisesti useampaa kuin yhtä painiketta. Sinua voidaan ohjeistaa esimerkiksi painamaan Väritilan valintapainiketta painaessasi Etsi-painiketta. Mikäli etupaneelia tai ohjausyksikköä ei ole erikseen määritetty, painike on käytettävissä molempien kautta.

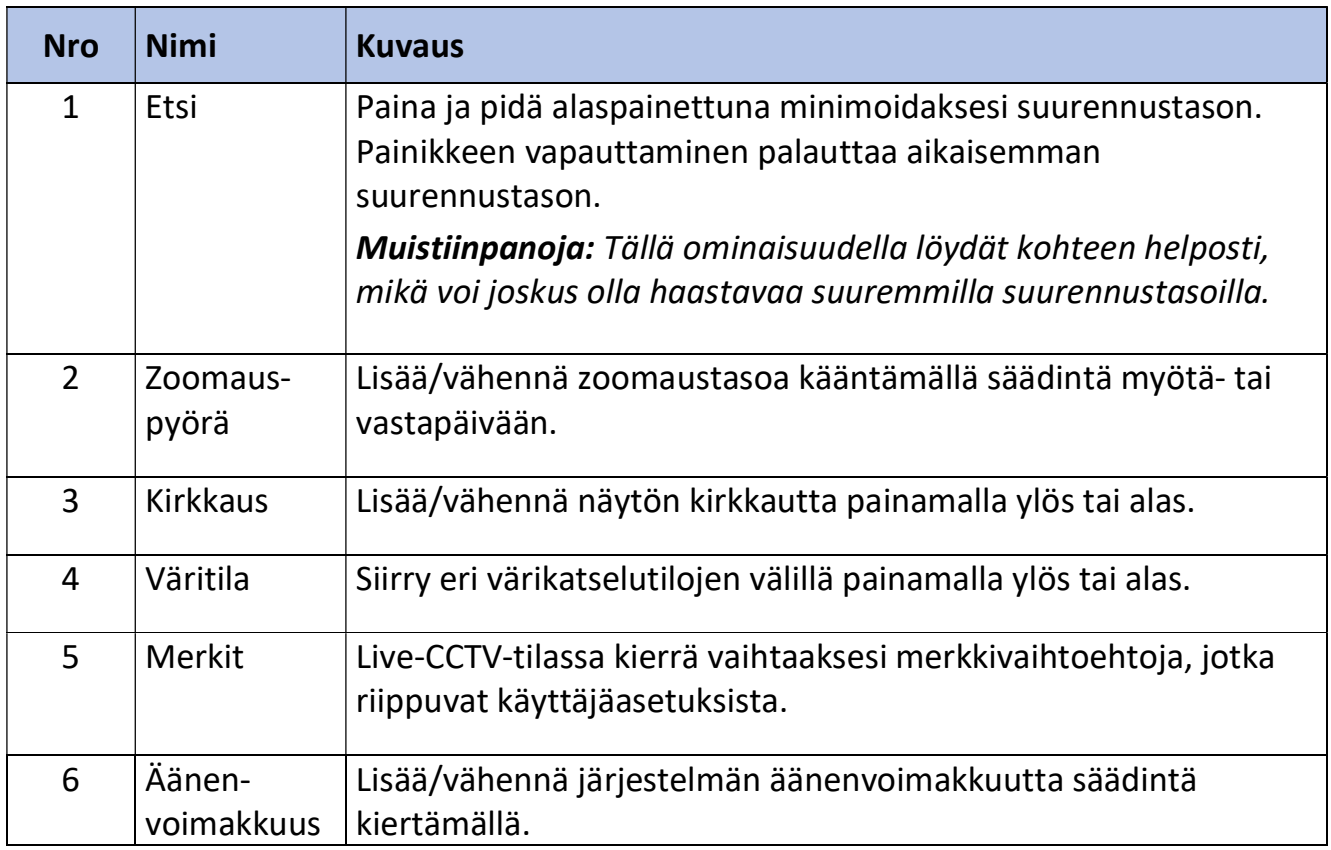

Perusohjaimet näytetään edellisellä sivulla ja kuvataan seuraavassa taulukossa.

#### CCTV kehittynyt ohjauskonsoli

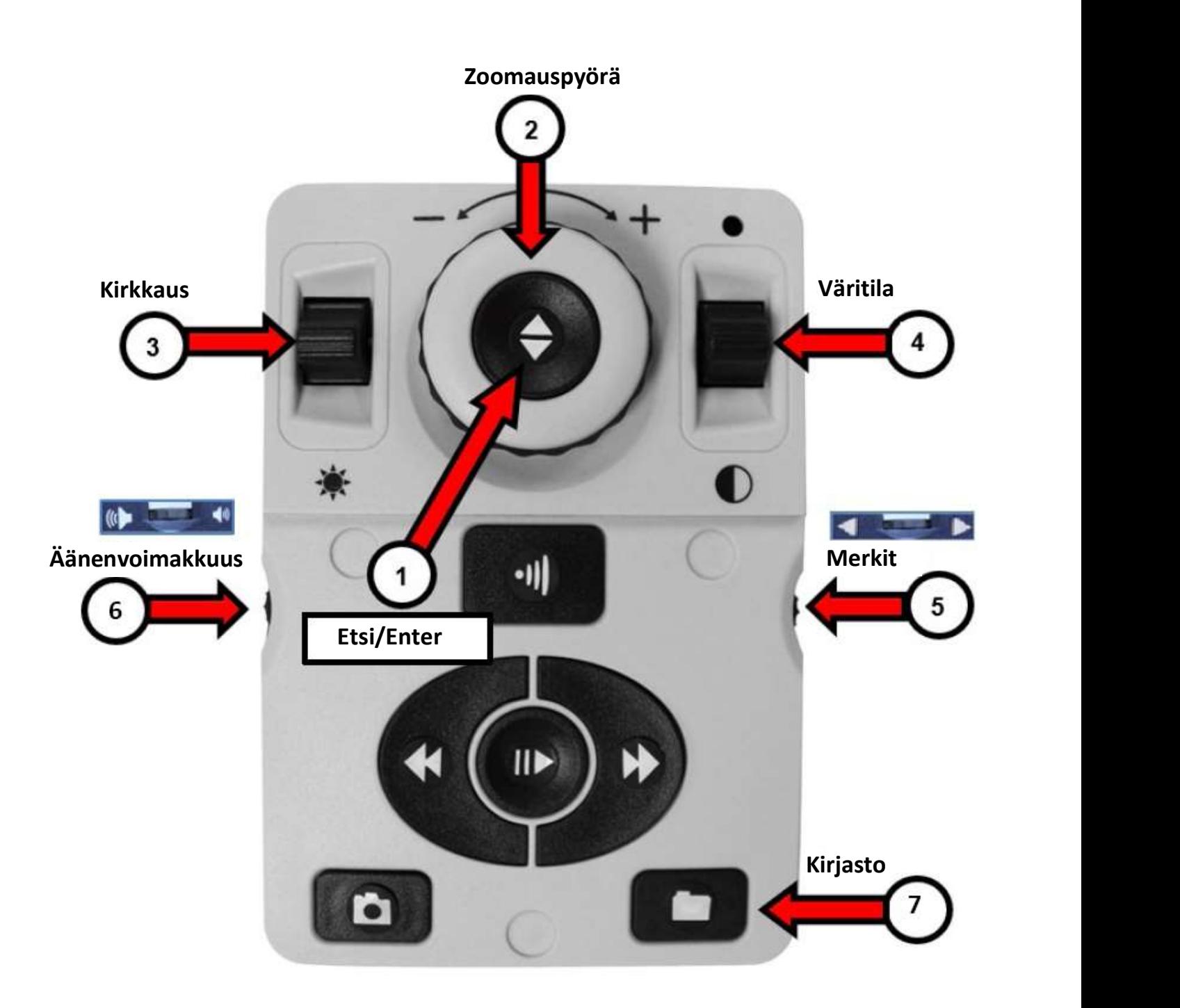

#### CCTV kehittynyt ohjauskonsoli

Edistynyt tila on käytössä ohjauskonsolin kannen ollessa irrotettuna. Sinulla on tällöin käytössä lisäpainikkeita ja lisäominaisuuksia, kuten tallennus, alueiden tunnistimet ja rivinavigointi, jotka on kuvattu kohdassa "OCR-tila". Voit ottaa kannen pois tai asettaa sen takaisin päälle koska tahansa.

CCTV-tilassa painiketoiminnot ovat samat pois lukien ohjausyksikön alaosan Kirjastopainiketta (#7).

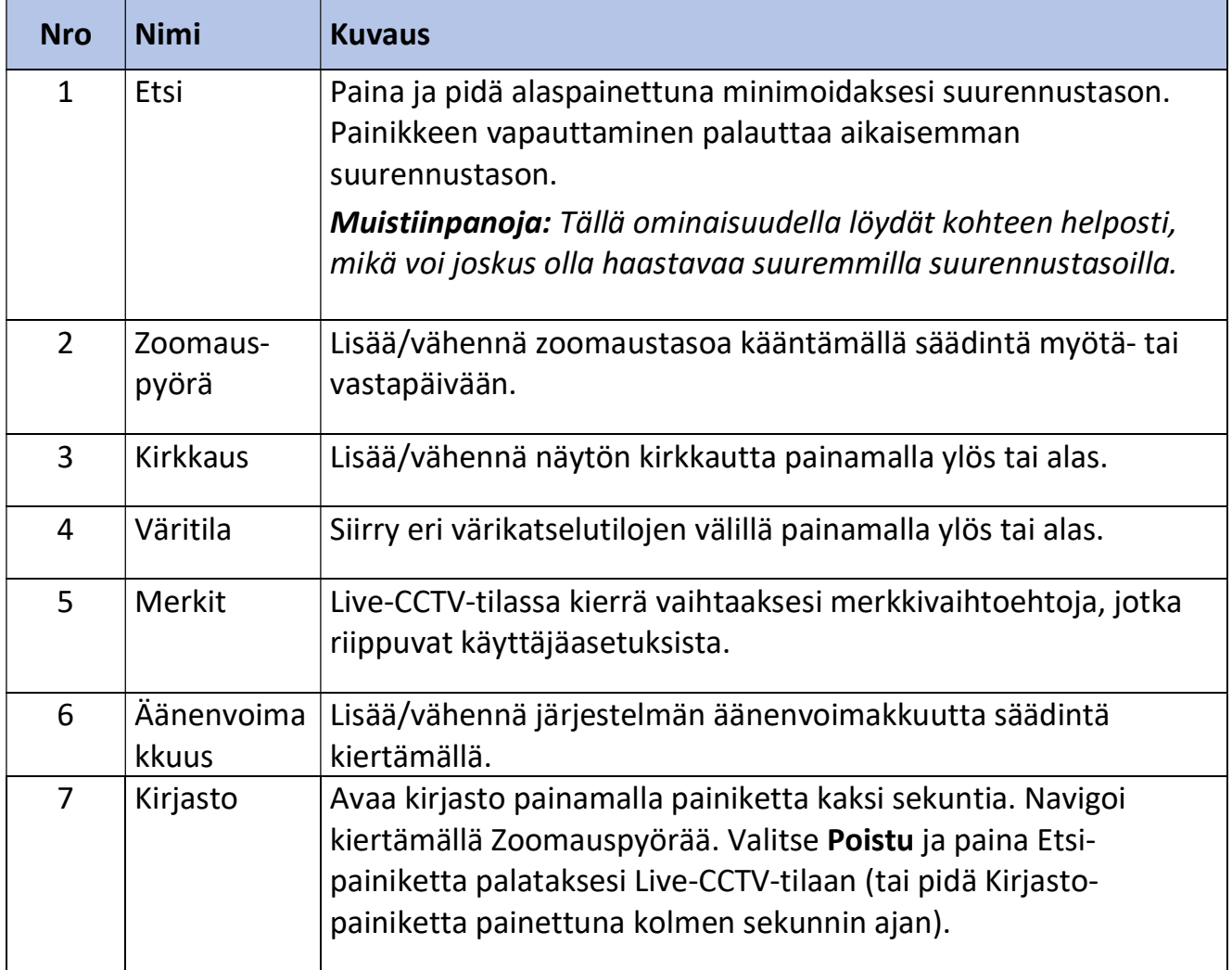

Muistiinpanoja: Voit käyttää seuraavaa tyhjää sivua omien muistiinpanojen kirjoittamiseen opetellessasi käyttämään tuotetta.

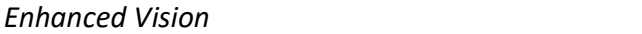

### Muistiinpanoja

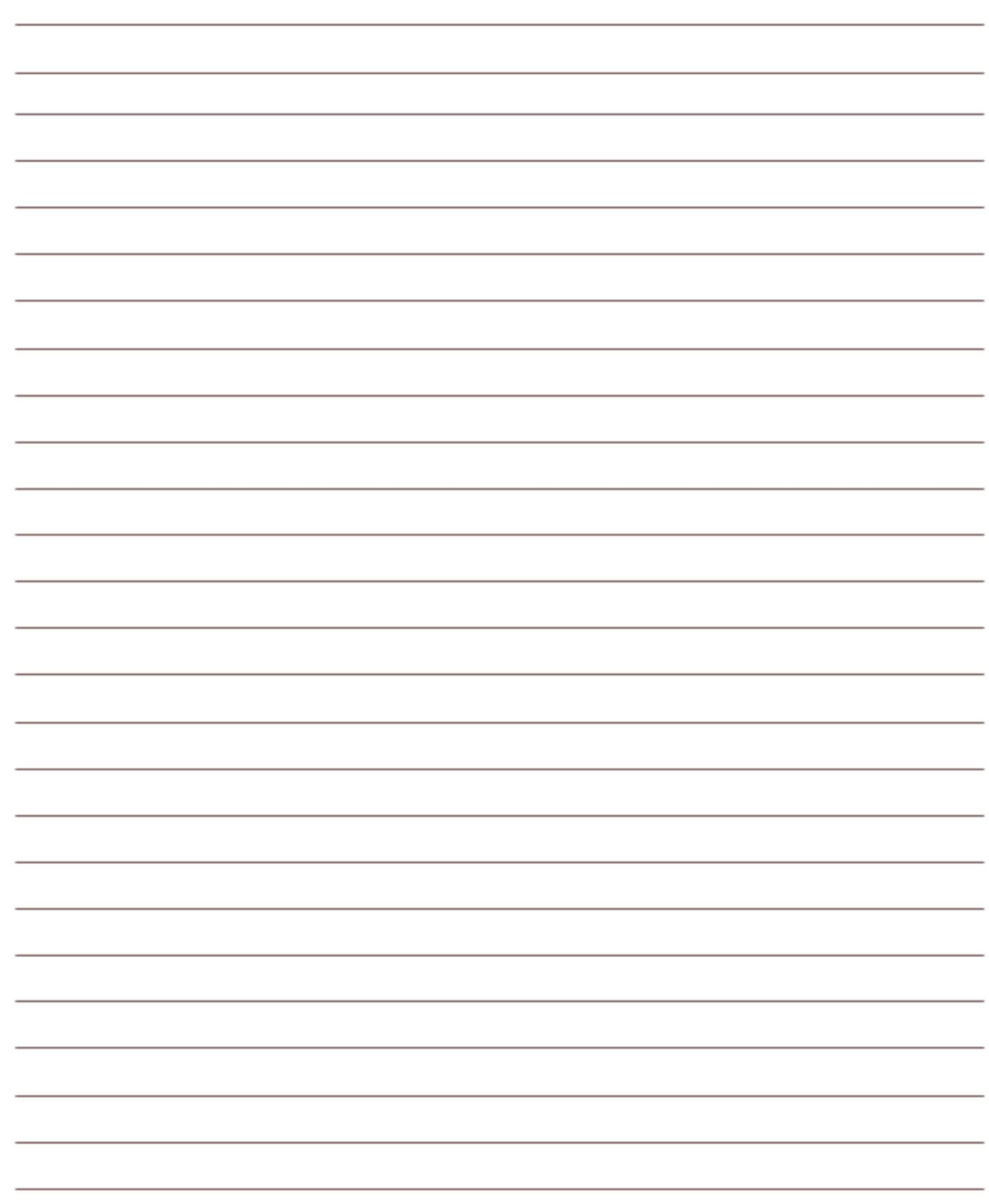

#### OCR-tila

Voit vaihtaa OCR-tilaan painamalla etupaneelin keskimmäistä painiketta. Aseta asiakirja näytettyyn kehykseen, joka vastaa luettavaa aluetta.

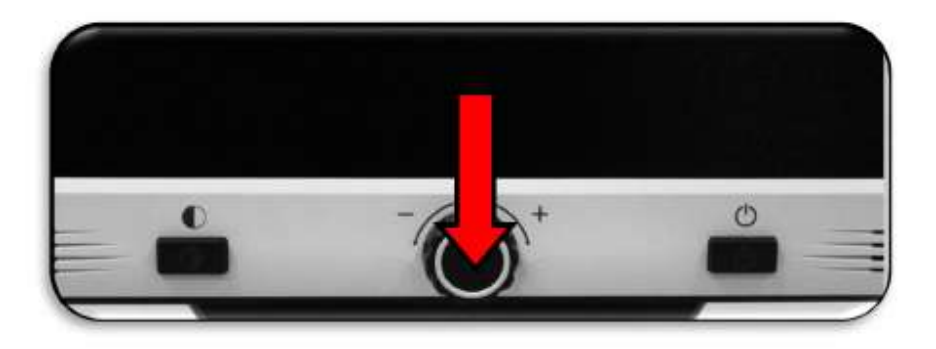

Perustilassa lukeminen (teksti puheeksi tai TTS) alkaa heti skannauksen päätyttyä. Kehittyneessä tilassa voit hallita lukemisen aloituskohtaa valitsemalla alueen, joten lukeminen ei ala automaattisesti.

Muistiinpanoja: Kun laite on ollut OCR-tilassa viisi minuuttia ilman toimintaa, se siirtyy takaisin CCTV-tilaan.

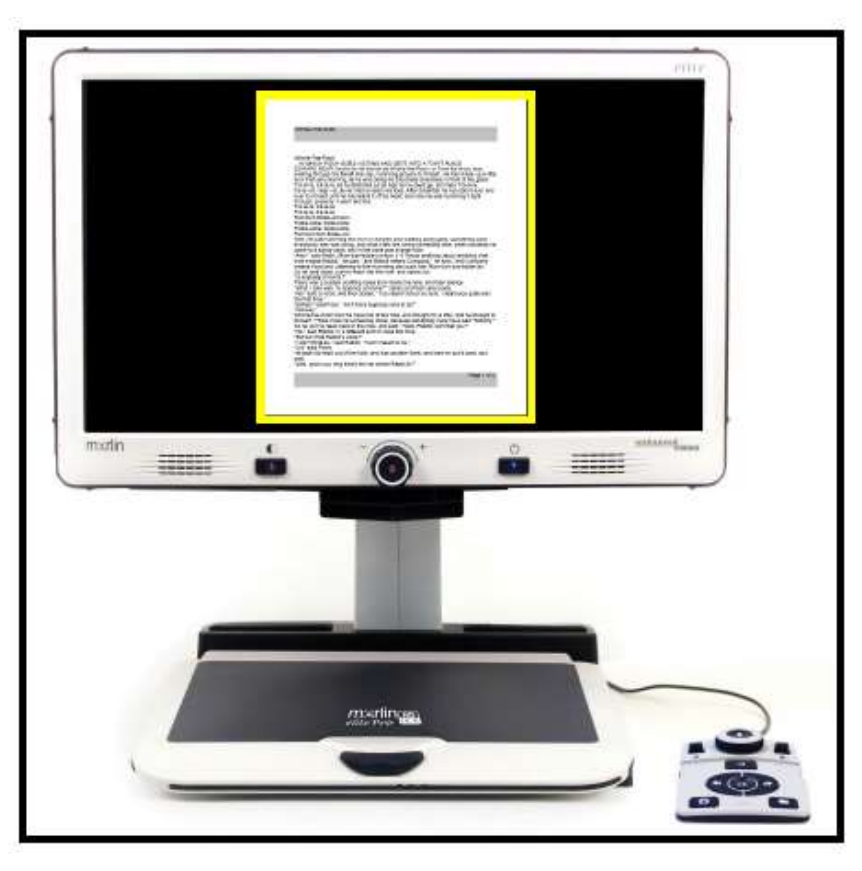

#### OCR-perusohjauskonsoli

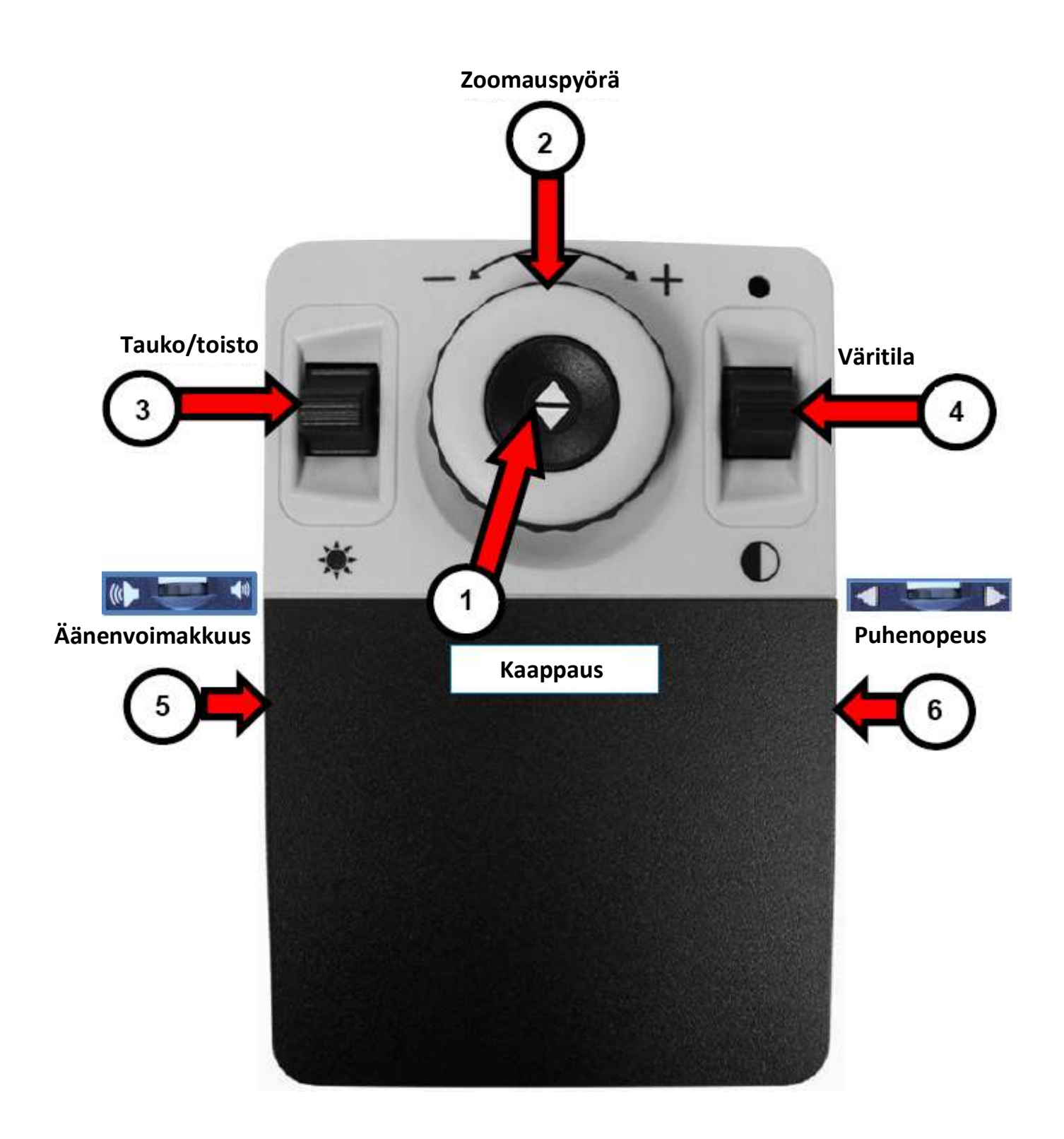

#### OCR-perusohjauskonsoli

Perustilassa ohjauskonsolin kansi on ohjauskonsolin päällä. Tällöin sinulla ei ole käytettävissä kohdassa "OCR Kehittynyt ohjauskonsoli" sivulla 21 kuvattuja OCRtoimintoja.

Seuraavat painikkeet ovat aktiivisia, kun olet OCR-perustilassa.

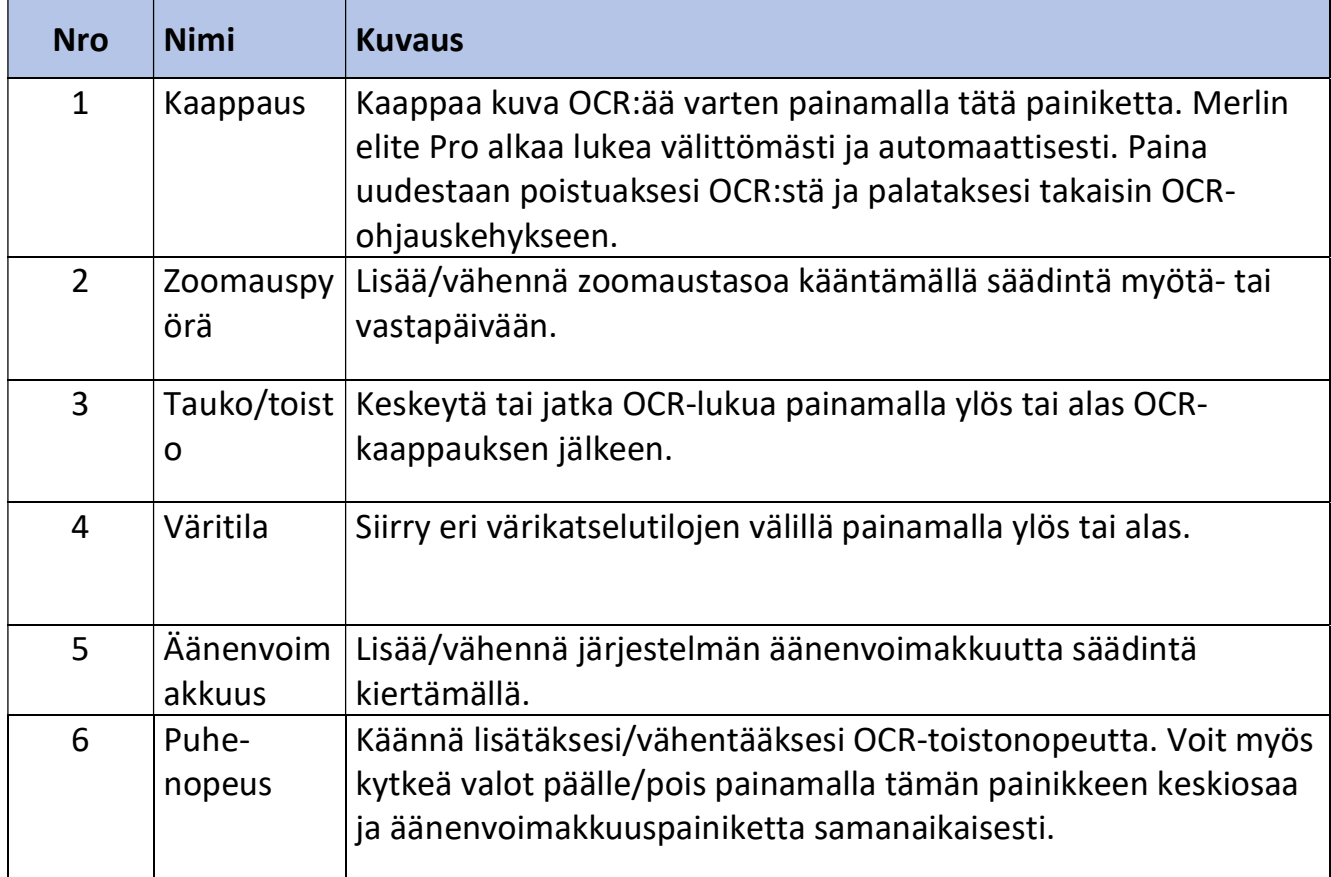

#### OCR kehittynyt ohjauskonsoli

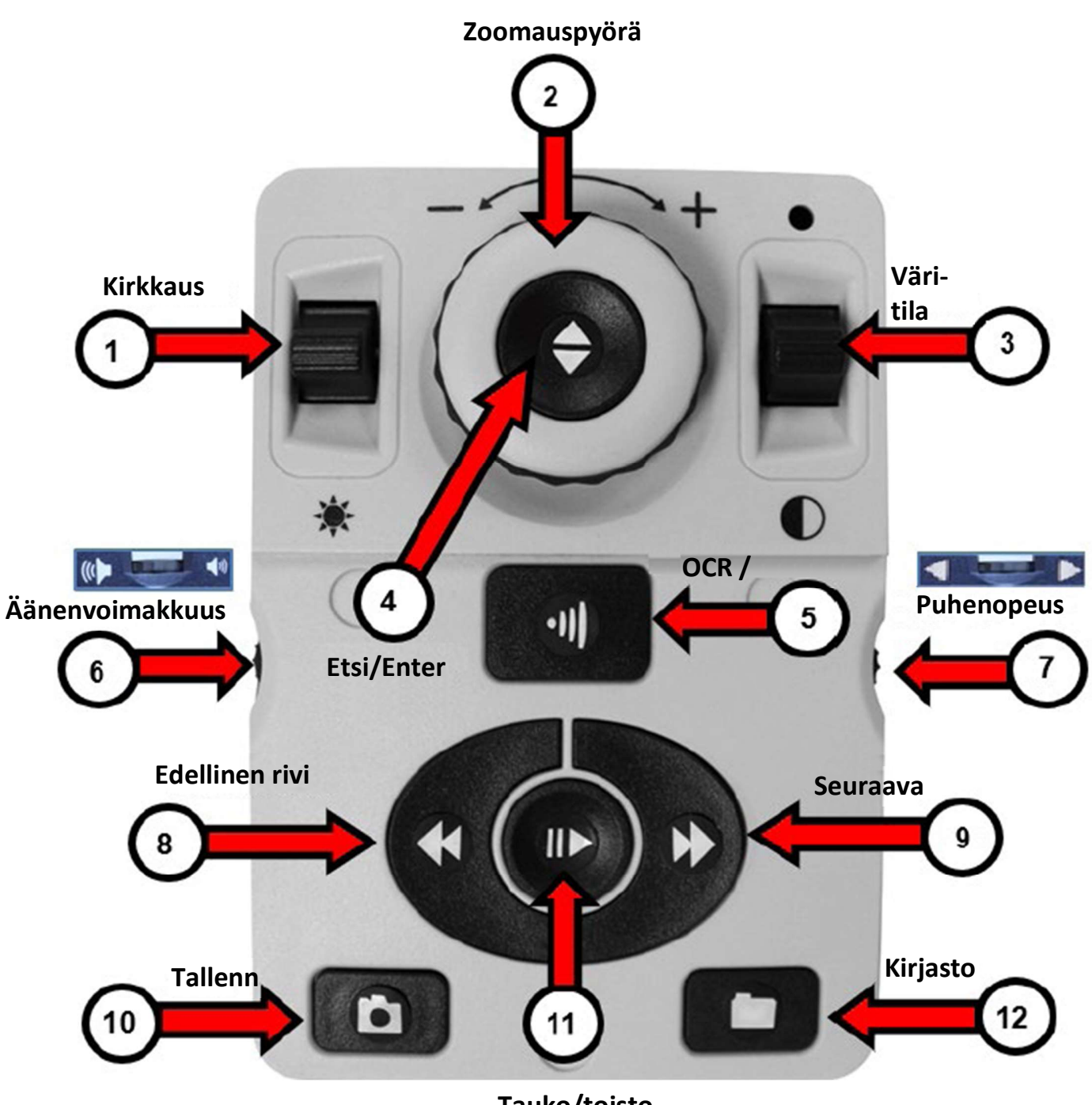

Tauko/toisto

#### OCR kehittynyt ohjauskonsoli

Kehittyneessä tilassa ohjauskonsolin kansi on pois päältä, jolloin käytettävissä ovat myös muut OCR-toiminnot. Seuraavat painikkeet ovat aktiivisia, kun olet kehittyneessä OCRtilassa.

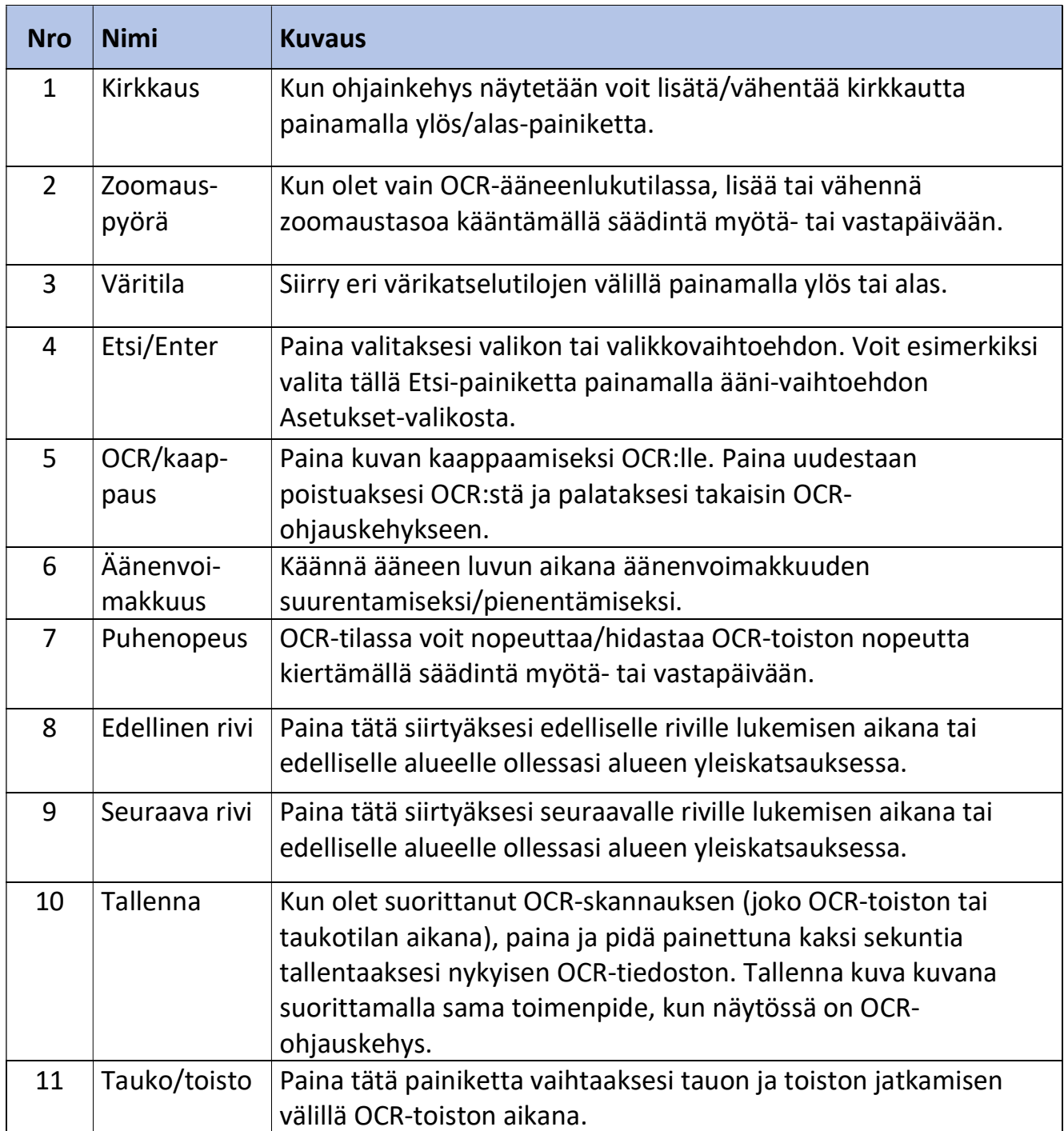

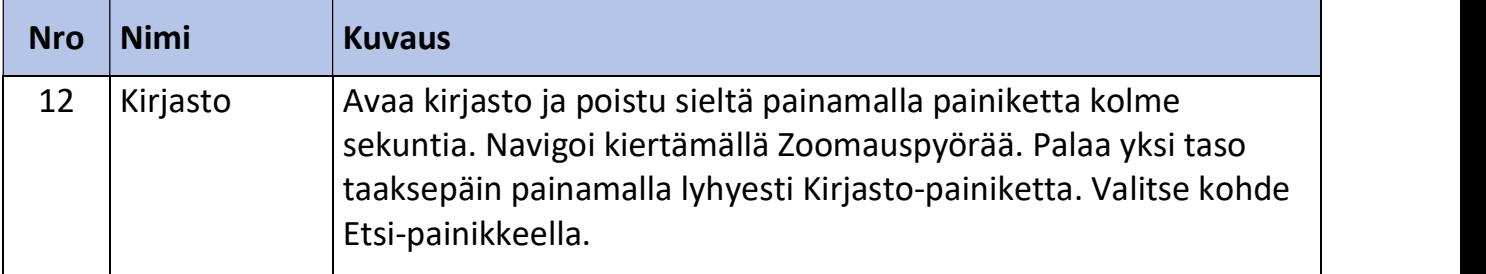

#### Asiakirjan skannaus

OCR-toiminto ja tekstistä puheeksi -toiminto (TTS) edellyttävät ohjauskonsolia. Kun haluat skannata asiakirjan ja saada sen luetuksi ääneen (TTS eli teksti puheeksi), noudata seuraavia ohieita:

1. Paina etupaneelin keskimmäistä painiketta siirtyäksesi CCTV-tilasta OCR-tilaan.

Muistiinpanoja: Näytön tehostetoiminnot, kuten zoomaus tai kontrasti, eivät ole käytettävissä OCR-kameran esikatselutilassa. Ne ovat kuitenkin käytettävissä tekstiin/asiakirjaan kun OCR-skannaus on valmis.

2. Aseta asiakirja kameran alle ja sijoita teksti ohjauskehyksen sisälle.

Muistiinpanoja: Merlin elite Pro tukee useita asiakirjojen suuntia skannauksen aikana, kunhan asiakirja on nähtävissä kameran varren alapuolella.

- 3. Voit kaapata kuvan OCR-toimintoa (Optical Character Recognition, optinen merkintunnistus) varten painamalla Kaappaus (Perus) tai OCR/Kaappaus (Kehittynyt) -painiketta. Kameran sulkimen ääni tarkoittaa, että järjestelmä on ottanut pikakuvan asiakirjasta, ja sitten OCR-käsittely alkaa.
- 4. Kun OCR-prosessointi on valmis, asiakirja luetaan välittömästi<br>ääneen Perustilassa. Jos laite on Kehittyneessä tilassa Koko sivun *Kehitty* kuvatilassa, sinun tulee ensin valita alue käyttämällä Seuraava rivi - tai Edellinen rivi - painikkeita ja painamalla sitten Toista/Tauko-painiketta.
- 

Perustila

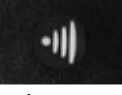

Kehittynyt

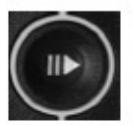

Tauko/toisto

- 5. Säädä lukutilan äänenvoimakkuutta käyttämällä äänenvoimakkuuspainiketta ohjausyksikön vasemmalla puolella. Voit myös vaihtaa värejä painamalla Väritila-painiketta sekä tekstin lukunopeutta säätämällä konsolin oikeassa reunassa olevaa säädintä.
- 6. Poistu OCR-tilasta painamalla laitteen yläosassa olevaa kaappauspainiketta. Voit nyt skannata toisen asiakirjan.

Muistiinpanoja: Voit palata CCTV-tilaan painamalla etupaneelin OCR/CCTVpainiketta.

#### OCR-tilan asetukset

OCR-tilat määrittävät tapaa, jolla teksti kaapataan ja esitetään sinulle, jokainen tila tuottaa erilaisen lopputuloksen Perus- tai Kehittyneessä tilassa. Voit käyttää vain yhtä tilaa kerrallaan. Voit valita tilan valitsemalla Asetukset > OCR-tekstintunnistus > OCR-tila.

Teksti luetaan ensin vaakasuuntaan, sen jälkeen pystysuuntaan, kaikissa tiloissa. Muistiinpanoja: Taulukkotila ei sisälly ORC-tilavalikkoon. Se on käytettävissä vain käyttämällä tässä luvussa kuvattua pikavalintaa.

#### Koko sivun kuvatila

Tässä tilassa näytetään kuva kohteen OCR-skannauksesta. Nykyinen sana korostetaan lukemisen aikana. Suurennus on käytettävissä asiakirjalle käyttämällä Zoomauspyörää. Perustila: Perustilassa konetta käytettäessä sivu näytetään siten kuin se ilmestyy ohjauskehykseen OCR-luvun aikana. Sanat korostetaan luettaessa, jolloin näet nykyisen lukukohdan. Palaa OCR-ohjauskehykseen painamalla kaappauspainiketta.

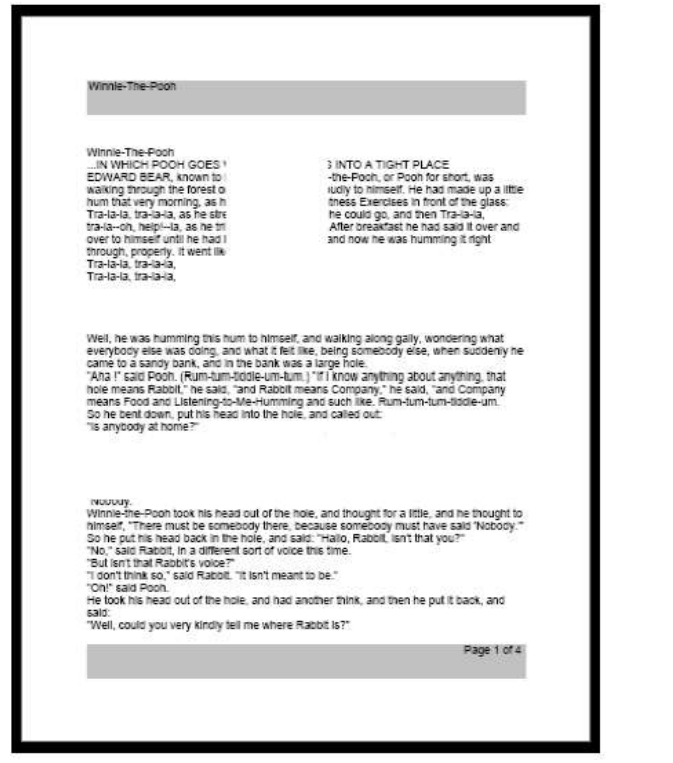

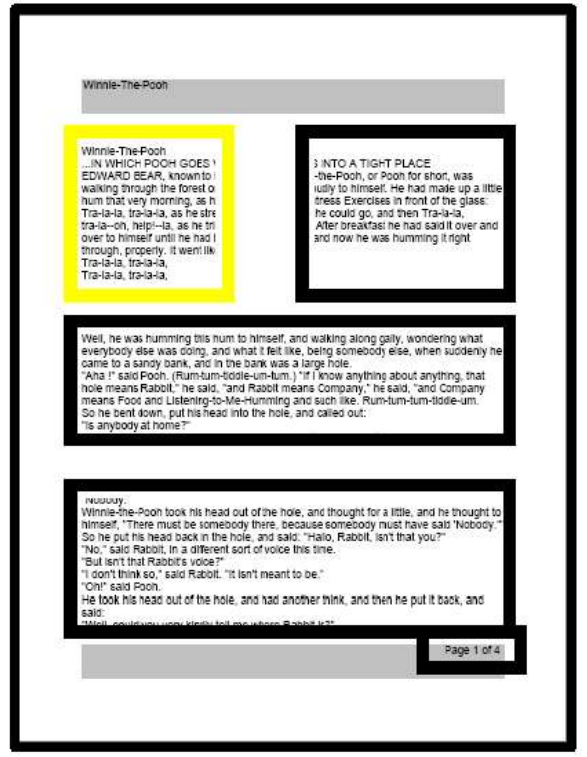

#### Perus Kehittynyt

Kehittynyt tila Kehittynyttä tilaa käytettäessä ohjauskehyksen sisällä olevan kohteen kuva näytetään alueiden kera kohdemateriaalin jakamiseksi osiin. Oletusarvoisesti käytetään ruutuja osoittamaan alueita tai tekstilohkoja, jotka voit korostaa ja joiden avulla voit navigoida. OCR-luku ei

kytkeydy automaattisesti tähän tilaan, koska voit valita, mistä kohtaa aloitat lukemisen. Kun olet valinnut halutun alueen, paina Tauko/toistopainiketta. Kun painat OCR-Kaappaus -painiketta milloin tahansa, pääset takaisin OCR:n ohjauskehykseen.

#### Koko sivun tekstitila

Tämä oletuskatselutila antaa tarkan ja selvän esityksen tekstistä, joka näytetään digitaalisesti rivitetyssä sarakemuodossa. Suurennusmuutokset säätävät materiaalisi dynaamisesti sen varmistamiseksi, että se ulottuu aina näytön koko leveydelle.

Perustila: Perustilaa käytettäessä sivu näytetään koko tekstisivuna OCR-ääneen luvun aikana. Sanat korostetaan luettaessa, jolloin näet nykyisen lukukohdan. Palaa OCRohjauskehykseen painamalla kaappauspainiketta.

Kehittynyt tila: Kehittynyttä tilaa käytettäessä voit tallentaa ja navigoida nopeasti. Teksti on järjestetty riveiksi, joita voi navigoida yksi sana kerrallaan pitämällä Seuraava/Edellinen rivi -painikkeita. Voit siirtyä nopeasti rivien välillä pitämällä Seuraava/Edellinen rivi painikkeita painettuina. Sanan korostuksen ulkoasu perustuu valitsemaasi väritilaan.

Kukkien ja niiden osien kuvaamiseen käytetään erityistä terminologiaa. Monet kukan osat ovat sulautuneet yhteen; samasta kiehkurasta peräisin olevat sulautuneet osat on sulatettu toiseen samantyyppiseen elimeen, kun taas eri kiehkuroista peräisin olevat sulautuneet osat on sulatettu erityyppiseen elimeen; osat, jotka eivät ole sulautuneet, ovat vapaita. Kun terälehdet yhdistyvät putkeen tai renkaaseen, joka putoaa yhtenä yksikkönä, ne ovat tyvestään yhteen kiinnittyneitä (kutsutaan myös nimellä gamopetalous). Yhteen kasvaneilla terälehdillä voi olla erottuvia alueita: lieriömäinen tyvi on putki, laajeneva alue on kurkku ja lepattava ulompi alue on raaja. Tyvestään yhteen kiinnittynyt kukka,

#### Yksirivinen tekstitila

Tämä tila näyttää kohdetekstin digitaalisesti yksi rivi kerrallaan näytön keskellä, jotta tekstistä tulee mahdollisimman suuri. Jokainen sana korostetaan lukemisen edistyessä, ja teksti vieritetään niin, että korostettu sana on aina näytön keskellä.

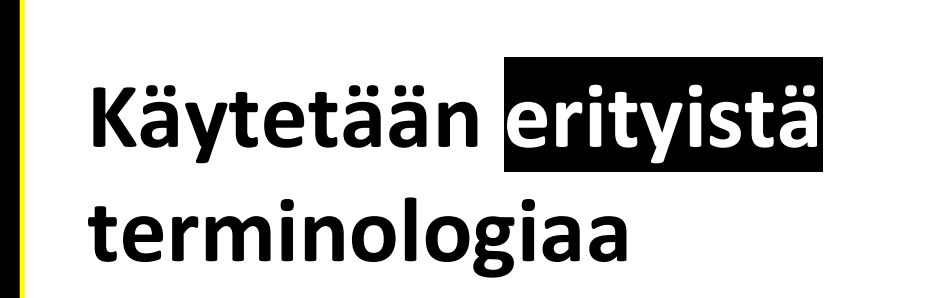

Perustila: Perustilassa konetta käytettäessä sivu näytetään siten kuin se ilmestyy ohjauskehykseen OCR-luvun aikana. Nykyinen lukuasemointi näytetään korostamalla puhuttu sana. Palaa OCR-ohjauskehykseen painamalla kaappauspainiketta.

Kehittynyt tila: Kehittynyttä ohjausyksikköä käyttäen paina Tauko/Toisto-painiketta aloittaaksesi lukemisen tai käytä Seuraava/Edellinen-painiketta siirtyäksesi tekstin läpi sana kerrallaan. Puhuttu sana näkyy korostettuna, korostusväri perustuu valitsemaasi väritilaan. Palaa OCR-ohjauskehykseen painamalla OCR/Kaappaus -painiketta.

#### Taulukkotila

Tämä on erikoistila, joka on suunniteltu lukemaan tarkasti useita taulukoita sisältäviä asiakirjoja, kuten tiliotteita tai kuitteja. Teksti luetaan tarkasti vasemmalta oikealle, ylhäältä alas muodosta riippumatta.

Kun haluat käyttää tätä tilaa, pidä kaappauspainiketta painettuna yli viisi sekuntia.

Taulukkotila aktivoidaan yhtä OCR-skannausta varten, ja se on käytettävissä ainoastaan koko sivun tekstitilassa. Kun skannaus on valmis ja poistut tilasta, se palaa edelliseen OCR tilaan.

#### Nopea kielen vaihtaminen

Kun olet OCR-esikatseluruudussa, voit selata käytettävissä olevia kieliä yksi kerrallaan. Tämä ominaisuus on erityisen hyödyllinen tilanteissa, joissa olet monikielinen ja vaihdat useiden eri kielten välillä, mutta et halua käyttää automaattista kieliasetusta. Voit selata kieliluetteloa painamalla Tauko/Toisto-painiketta ja painamalla sitten Väritilan valintapainiketta.

#### Nopea kielenvaihto Seuraava/Edellinen kieli

Paina ja pidä Tauko/Toisto-painiketta alaspainettuna ja paina sitten Väritila-painiketta tai ylös tai alas selataksesi kieliluetteloa.

Sijainnistasi riippuen voit myös vaihtaa kielen joko amerikanenglannista saksaksi (länsimainen kieliasetus) tai brittienglannista kantoninkiinaan (aasialainen kieliasetus). Pidä Tauko/toistopainiketta painettuna ja paina sitten Väritila-painiketta ylös tai alas viiden sekunnin ajan.

#### Vaihto englannin kielen ja saksan kielen tai kantoninkiinan välillä

Paina ja pidä alaspainettuna Tauko/Toistopainiketta ja paina ja pidä alaspainettuna sitten Väritila-painiketta viiden sekunnin ajan vaihtaaksesi kielen englannin ja saksan (tai kantoninkiinan) välillä.

# $\blacksquare$

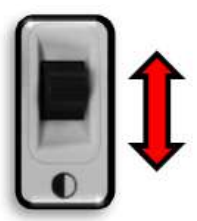

#### Länsimainen von Barnamen und eine Barnamen und der antagen auch an der antagen und der antagen und der antagen

Väritila ylös —Englanti-US Väritila alas — Saksa

Väritila ylös —Englanti- UK Väritila alas — Kantoninkiina

#### Käyttäjäasetusten säätö

Voit mukauttaa Merlin elite Pro -laitetta säätämällä käyttäjäasetuksia. Voit esimerkiksi muuttaa suurennusta, säätää äänenvoimakkuutta ja muuttaa näytön kirkkautta. Tämä kappale sisältää ohjeet asiakkaan yleisesti muokkaamien ominaisuuksien osalta. Voit tarkistaa kaikki käytettävissä olevat käyttäjän asetukset kappaleesta "Valikot" sivulla 34. Voit säätää asetukset navigoimalla Asetukset-valikossa seuraavan taulukon sisältämien ohjeiden mukaisesti.

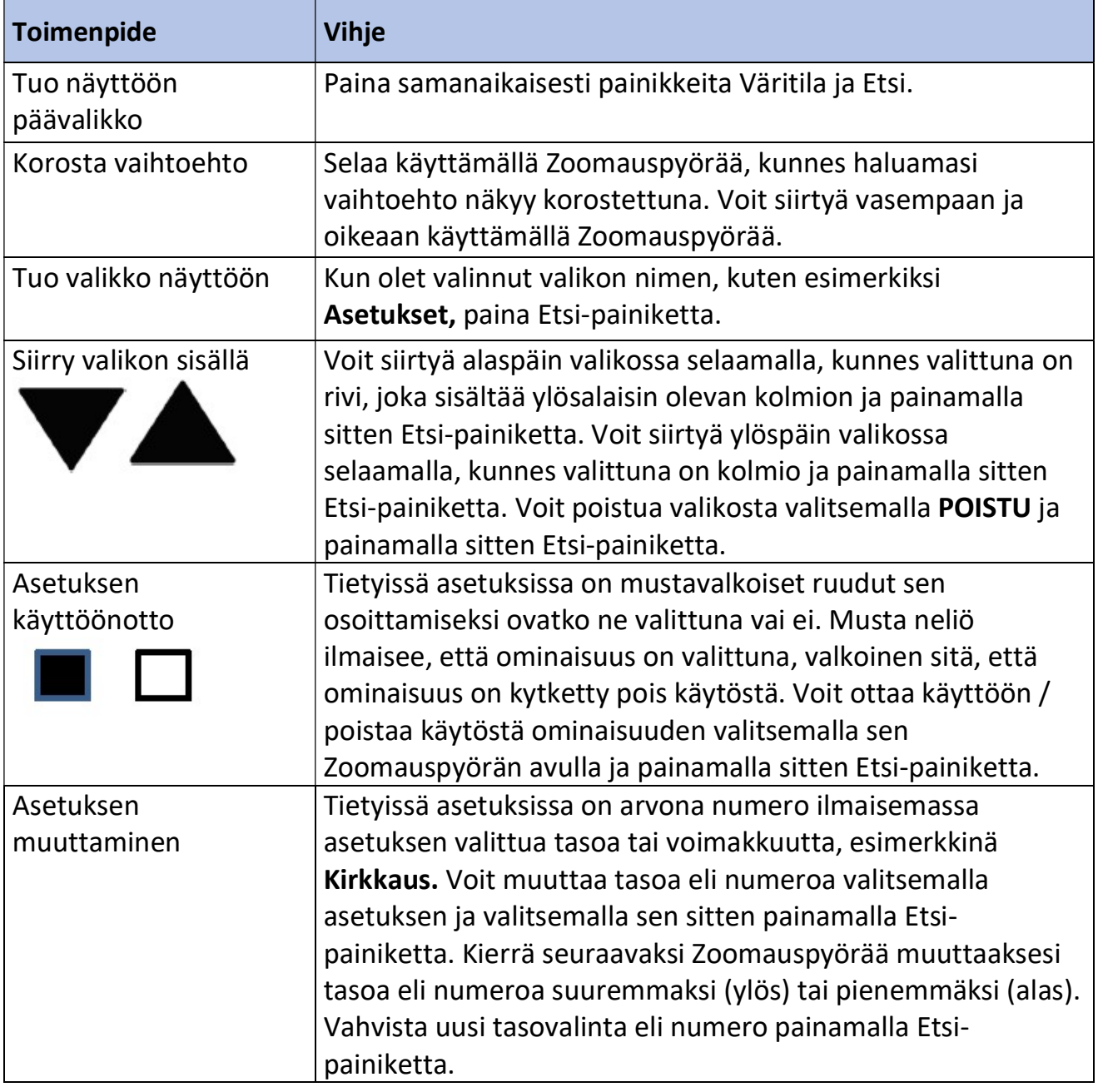

#### Valot

Merlin elite Pro:n valot on mahdollista kytkeä päälle tai pois päältä samanaikaisesti painamalla sekä Äänenvoimakkuuden että Merkkien/Puhenopeuden pyörien keskiosia.

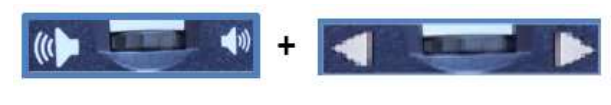

#### Suurennus

Merlin elite Pro tarjoaa laajan suurennusalueen. Seuraavia toimintoja voidaan käyttää Merlin elite Pron etupaneelin ohjaimilla tai ohjauskonsolilla.

Kun haluat säätää suurennusta, käännä ohjauskonsolissa tai etupaneelissa sijaitsevaa Zoomauspyörää, kunnes saavutat haluamasi suurennuksen. Kun käännät säätöpyörää myötäpäivään, suurennus kasvaa, ja pyörittämällä vastapäivään se vastaavasti pienenee. Zoomauspyörä etupaneelissa (kuvassa vasemmalla) ja ohjausyksikössä (kuvassa oikealla) on kuvattu seuraavassa kuvassa.

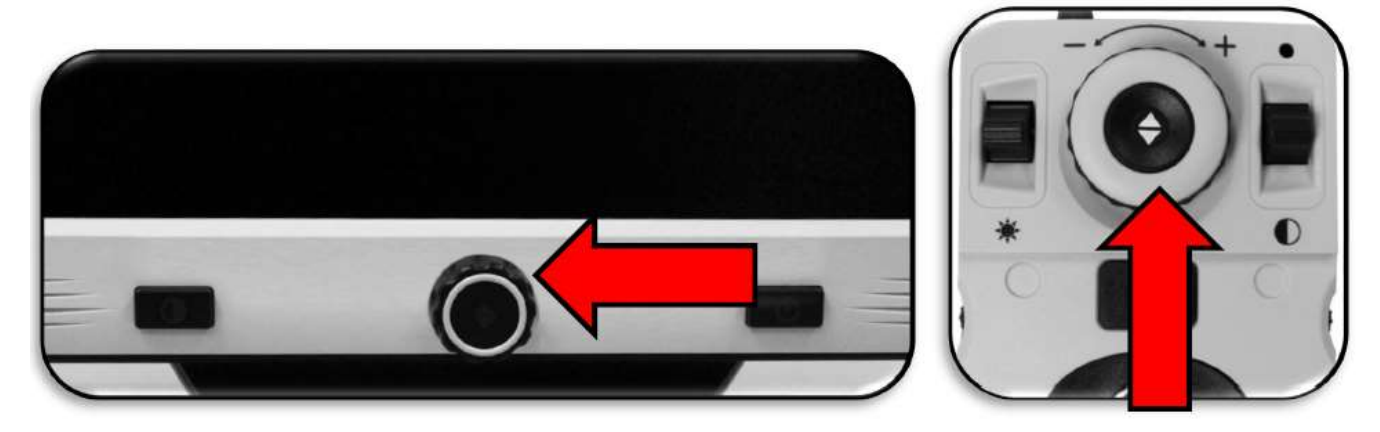

Kun lisäät tai vähennät suurennusta työpöytätilassa, zoomaustaso näytetään näytön vasemmassa yläkulmassa. Erillinen ilmaisin ilmoittaa, kun olet saavuttanut suurennuksen maksimi- tai minimiasetuksen. Voit laajentaa suurennuksen ylärajaa siirtymällä kohtaan Asetukset > Laajennetut zoomaustasot. Noudata seuraavia ohjeita:

- 1. Paina ohjauskonsolin Etsi-painiketta ja pidä se alaspainettuna ja paina samanaikaisesti painiketta Väritila. Näyttöön ilmestyy päävalikko.
- 2. Selaa oikeaan käyttämällä Zoomauspyörää ja valitse Asetukset-valikko, paina sitten Etsi-painiketta.
- 3. Selaa alaspäin ja valitse Laajennetut zoomaustasot. Musta neliö ilmaisee, että väriyhdistelmä on valittuna, valkoinen sitä, että se on kytketty pois käytöstä.
- 4. Ota käyttöön Laajennetut zoomaustasot painamalla Etsi-painiketta.

#### Äänenvoimakkuus

Kun haluat lisätä tai vähentää äänenvoimakkuutta OCR-luvun aikana, käännä Äänenvoimakkuuden valitsinta konsolin vasemmalla reunalla. Voit säätää äänenvoimakkuutta myös siirtymällä valikkoon Asetukset > Ääni > Äänenvoimakkuus.

Vaihda kieliasetus seuraavasti:

- 1. Paina ohjauskonsolin Väritilapainiketta ja pidä se alaspainettuna ja paina samanaikaisesti Etsi-painiketta. Näyttöön ilmestyy päävalikko.
- 2. Selaa oikeaan käyttämällä Zoomauspyörää ja valitse Asetukset-valikko, paina sitten Etsi-painiketta.
- 3. Selaa alaspäin ja valitse Ääni ja paina Etsi-painiketta.
- 4. Selaa alaspäin ja valitse Äänenvoimakkuus ja paina Etsi-painiketta. Äänenvoimakkuutta kuvaavan numeron ympärille ilmaantuu neliö.
- 5. Pienennä äänenvoimakkuutta selaamalla vasempaan tai lisää äänenvoimakkuutta selaamalla oikeaan Zoomauspyörän avulla.
- 6. Vahvista uusi äänenvoimakkuuden valinta painamalla Etsi-painiketta. Numeron ympärillä oleva neliö katoaa näkyvistä.

#### Kirkkaus

CCTV- tai OCR-tilassa, paina Kirkkauden vaihtokytkintä ohjausyksikön vasemmalla puolella säätääksesi näytön kirkkautta. Voit säätää kirkkautta myös siirtymällä valikkoon Asetukset > Näyttö > Kirkkaus. Noudata seuraavia ohjeita:

- 1. Paina ohjauskonsolin Väritilapainiketta ja pidä se alaspainettuna ja paina samanaikaisesti Etsi-painiketta. Näyttöön ilmestyy päävalikko.
- 2. Selaa oikeaan käyttämällä Zoomauspyörää ja valitse Asetukset-valikko, paina sitten Etsi-painiketta.
- 3. Selaa alaspäin ja valitse Näyttö ja paina Etsi-painiketta.
- 4. Selaa alaspäin ja valitse Kirkkaus ja paina Etsi-painiketta. Nykyinen taso näytetään neliön sisäpuolalla.
- 5. Pienennä kuvan kirkkautta selaamalla vasempaan tai lisää selaamalla oikeaan Zoomauspyörän avulla.
- 6. Vahvista uusi tasovalinta eli numero painamalla Etsi-painiketta. Numeron ympärillä oleva neliö katoaa näkyvistä.

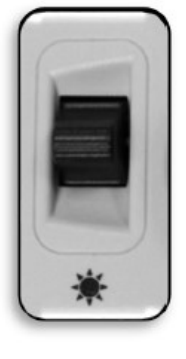

#### Värit

Merlin elite Pro tarjoaa valikoiman teksti- ja taustavärivaihtoehtoja, jotka antavat optimaalisen katselukokemuksen tietyistä näkövammoista kärsiville ihmisille. Paina etupaneelissa tai ohjausyksikössä olevaa Väritila -painiketta ja selaa täysvärin ja kuuden väriyhdistelmän välillä. Voit valita 31 värivaihtoehdoista vaihtamalla haluamiasi väritiloja valikossa Asetukset > Näyttö > Ensisijaiset väritilat.

#### Väriyhdistelmien vaihtaminen

Voit muuttaa väriyhdistelmät, jotka sisältyvät valintojen kiertoon, kun painat Väritilapainiketta seuraavasti:

- 1. Paina ohjauskonsolin Väritilapainiketta ja pidä se alaspainettuna ja paina samanaikaisesti Etsi-painiketta. Näyttöön ilmestyy päävalikko.
- 2. Selaa oikeaan käyttämällä Zoomauspyörää ja valitse Asetukset-valikko, paina sitten Etsi-painiketta.
- 3. Selaa alaspäin ja valitse Näyttö ja paina Etsi-painiketta.
- 4. Selaa alaspäin ja valitse Ensisijaiset väritilat ja paina Etsi-painiketta. Musta neliö ilmaisee, että väriyhdistelmä on valittuna, valkoinen sitä, että se on kytketty pois käytöstä.
- 5. Poista jokin oletusasetuksista valitsemalla se ja painamalla sitten Etsi-painiketta.
- 6. Ota käyttöön jokin väriyhdistelmistä valitsemalla se ja painamalla sitten Etsipainiketta. Valitut väriyhdistelmät sisältyvät valintojen kiertoon, kun painat Väritilapainiketta. Voit valita enintään kuusi väriyhdistelmää.

#### Tehtaan oletusasetukset

Tehtaan oletusasetukset, jotka tarjoavat yleisesti käytettyjä väriyhdistelmiä, kuvataan seuraavassa taulukossa. Väri on aina käytettävissä, mutta voit muuttaa muita oletusasetuksia.

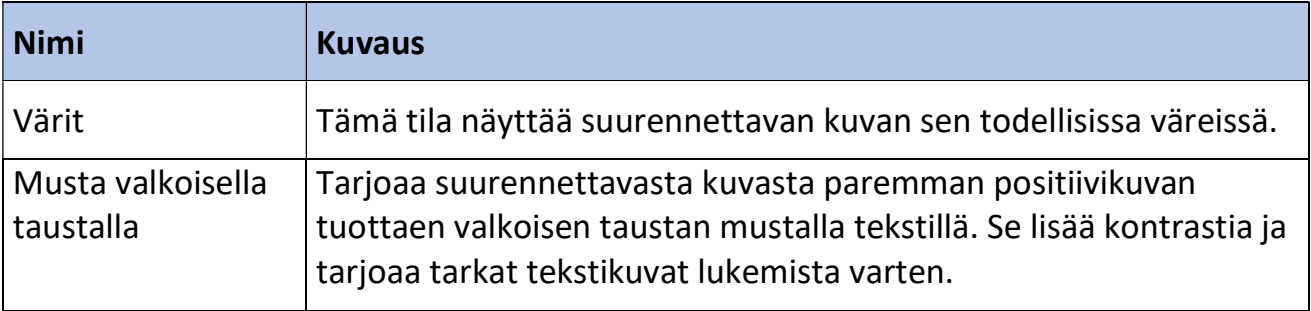

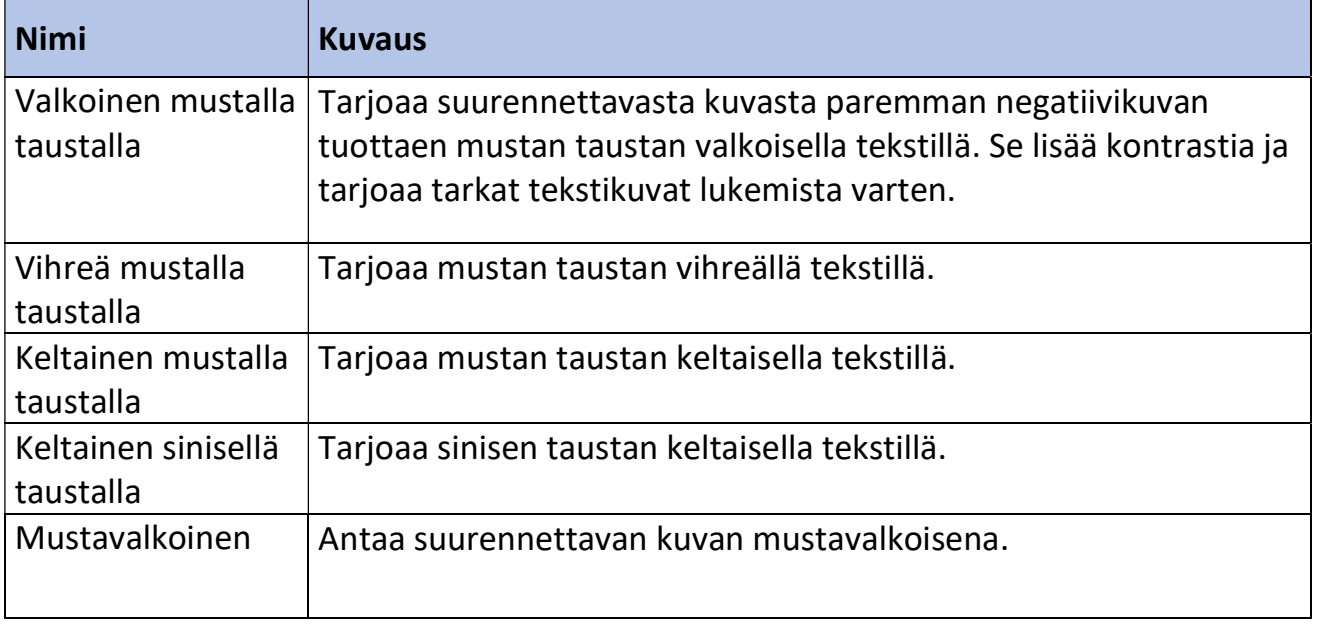

#### Viiva- ja ikkunamerkit

Näiden ominaisuuksien ansiosta kohde on helpompi lukea joko kehystämällä se viivoilla tai täyttämällä perifeerinen näkökenttä. Voit ottaa rivi- ja ikkunamerkit käyttöön tai pois käytöstä mieltymyksesi mukaan. Sinun tulee ottaa merkit käyttöön ennen kuin voit selata tai muokata niitä.

#### Rivi- ja ikkunamerkkien käyttöönotto

Merkit voidaan kytkeä käyttöön tai poistaa käytöstä vain CCTV-tilassa. Voit ottaa viiva- ja ikkunamerkit käyttöön seuraavasti:

- 1. Paina ohjauskonsolin Väritilapainiketta ja pidä se alaspainettuna ja paina samanaikaisesti Etsi-painiketta. Näyttöön ilmestyy päävalikko.
- 2. Selaa oikeaan käyttämällä Zoomauspyörää ja valitse Asetukset-valikko, paina sitten Etsi-painiketta.
- 3. Selaa alaspäin ja valitse Näyttö ja paina sitten Etsi-painiketta.
- 4. Selaa alaspäin joko kohtaan Viivamerkit tai Ikkunamerkit ja paina sitten Etsipainiketta.
- 5. Selaa alaspäin joko kohtaan Vaakasuorat tai Pystysuorat ja valitse painamalla Etsipainiketta. Musta neliö ilmaisee, että ominaisuus on valittuna, valkoinen sitä, että ominaisuus on kytketty pois käytöstä. Valitut vaihtoehdot näytetään, kun säädät ohjausyksikön oikealla puolella olevaa Merkit-pyörää.

Merlin elite Pro -käyttöohje 31 6. Voit poistua valikosta valitsemalla POISTU ja painamalla sitten Etsi-painiketta.

#### Selaus rivi- ja ikkunamerkkien välillä

CCTV-tilassa voit säätää ohjausyksikön oikealla puolella olevaa Merkkivalitsinta selataksesi merkkeihin liittyvien vaihtoehtojen välillä. Nämä vaihtoehdot riippuvat edellisessä kappaleessa, "Rivi- ja

ikkunamerkkien käyttöönotto" (sivu 31), tekemistäsi valinnoista.

#### Merkin sijainnin säätäminen

CCTV-tilassa voit säätää merkin sijainnin seuraavasti:

- 1. Käytä Merkkivalitsinta ohjauskonsolin oikealla puolella ja selaa haluamaasi merkin kohdalle.
- 2. Paina ja pidä alaspainettuna Merkkivalitsinta samalla kun paina Kirkkaus-painiketta ylös tai alas säätääksesi rivin tai ikkunan sijainti.

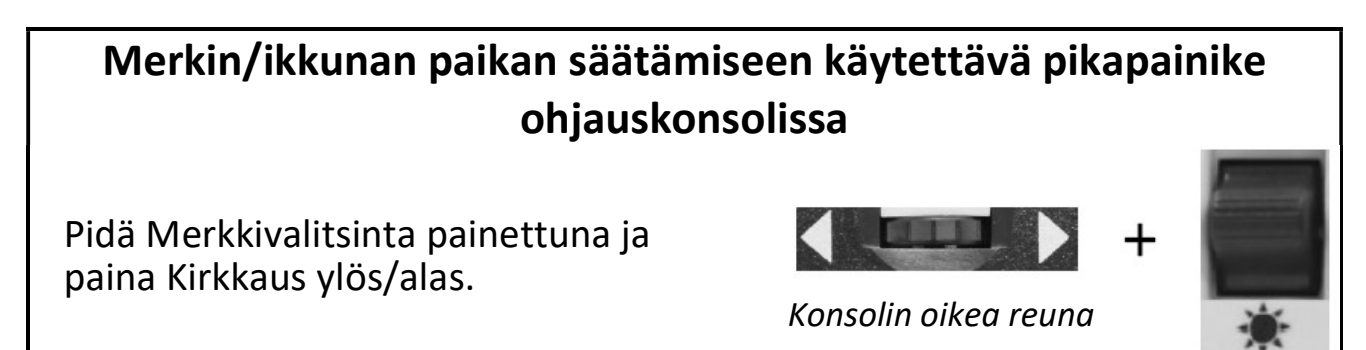

#### Merkkien koon valinta

CCTV-tilassa voit säätää merkin koon seuraavasti:

- 1. Käytä Merkkivalitsinta ohjauskonsolin oikealla puolella ja selaa haluamaasi merkin kohdalle.
- 2. Paina ja pidä alaspainettuna Merkkivalitsinta samalla kun painat Zoomauspyörää myötäpäivään tai vastapäivään säätääksesi rivin tai ikkunan kokoa.

#### Merkin/ikkunan koon säätämiseen käytettävä pikapainike ohjauskonsolissa

Pidä Merkkivalitsinta painettuja ja vieritä zoomauspyörää vasempaan tai oikeaan

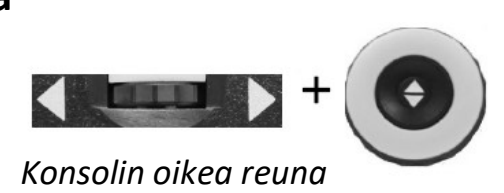

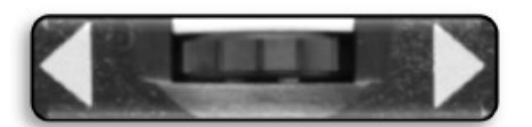

#### HDMI/VGA-tilan vaihto

Voit liittää tietokoneen tai tabletin ja käyttää Merlin elite Prota tietokoneen näyttönä säästääksesi työpöytäsi tilaa. Käytettäessä Merlin elite Pro -laitetta tietokonenäyttönä, kameran säädöt (esim. suurennus, väritila ja apumerkit) eivät toimi tietokonekuvassa.

Merlin elite Pron takana on HDMI-liitäntä ja VGA-liitäntä, johon voit liittää tietokoneen tai tabletin (voi edellyttää lisälaitteita). Merlin eliten Pro -näytön käyttö tietokonenäyttönä on samanlaista, kuin tavallisen tietokonenäytön liittäminen tietokoneeseen, tai toisen näytön liittäminen kannettavaan tietokoneeseen. Katso tietokoneesi tai kannettavan tietokoneesi käyttöohjeista, miten siihen liitetään näyttö.

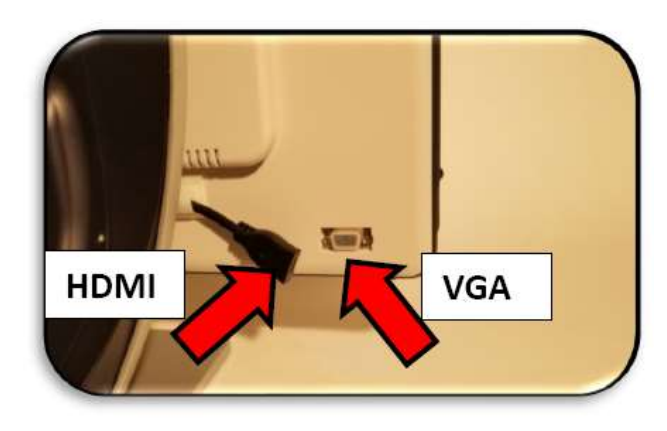

Merlin eliten Pro -näyttö tukee resoluutioita aina 1920 x 1080 asti.

Voit vaihtaa kameran kuvan ja tietokoneen kuvan välillä painamalla ja pitämällä alaspainettuna Tauko/Toista-painiketta samalla kun painat ohjausyksikön Etsi/Enterpainiketta. Kun vaihdat takaisin kameran kuvaan, jatka Tauko/Toista-painikkeen ja Etsi/Enter-painikkeen painamista, kunnes näet haluamasi kuvan. Käytettävissä on kolme videokanavaa:

- CCTV
- PC-tulo 1 VGA
- PC-tulo 2 HDMI

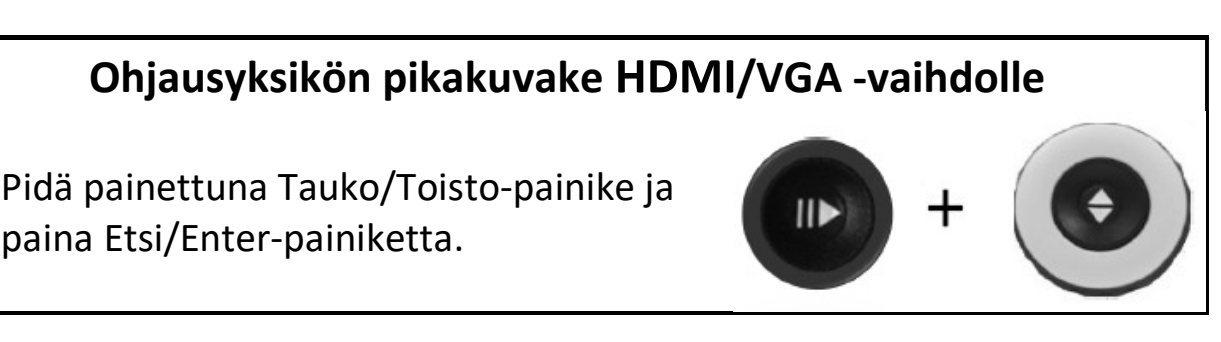

#### Tarkennuksen lukitus

Tarkennuksen lukitus ylläpitää vakaata tarkennusta silloin, kun haluat pitää tarkennuksen yhdessä kohteessa, kuten paperissa, vaikka jokin muu esine kuten käsi tulee hetkellisesti näkyviin näkökenttään. Tämä ominaisuus on mahdollista kytkeä päälle ja pois päältä painamalla Seuraava ja Edellinen -painikkeita samanaikaisesti. Katso lisätietoja kohdasta "Tarkennuksen lukitus sivulta 45.

#### Valikot

Voit mukauttaa Merlin elite Pron asetukset henkilökohtaisten mieltymyksien mukaisesti valikkojen avulla. Tämä kappale sisältää kuvauksen kustakin valikosta ja sen vaihtoehdoista siinä järjestyksessä, kun ne ilmestyvät näyttöön.

Pääset valikoihin seuraavasti OCR-esikatselutilassa:

- 1. Paina ohjauskonsolin Väritilapainiketta ja pidä se alaspainettuna ja paina samanaikaisesti Etsipainiketta.
- 2. Säädä Zoomauspyörää selataksesi valikkoon tai valikkovaihtoehtoon.
- 3. Avaa valikko painamalla Etsi-painiketta.

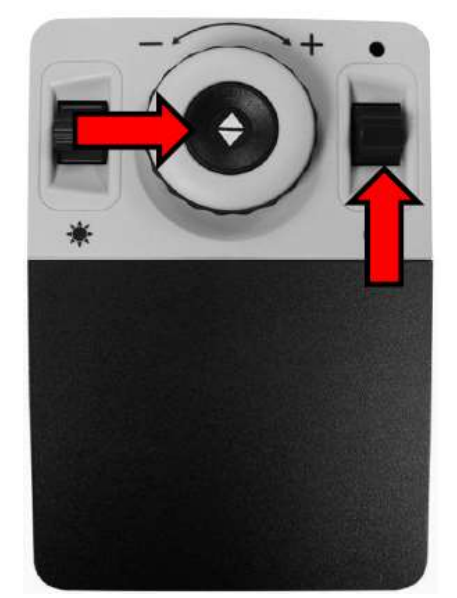

- 4. Ota käyttöön tai poista käytöstä jokin asetuksista valitsemalla se ja painamalla sitten Etsi-painiketta. Musta ilmaisee valittua asetusta, valkoinen käytöstä poistettua asetusta.
- 5. Silloin, kun asetuksen määrittää numeraalinen arvo, valitse vaihtoehto ja paina Etsipainiketta tuodaksesi laatikon numeron ympärille. Säädä Zoomauspyörää kasvattaaksesi/pienentääksesi numeroa ja aseta uusi arvo painamalla Etsi-painiketta.
- 6. Voit poistua valikoista painamalla ylös ja pitämällä Väritila-painiketta alaspainettuna samalla kun paina Etsi-painiketta tai palaamalla CCTVtilaan painamalla etupaneelin keskellä olevaa painiketta.

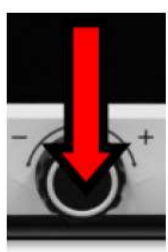

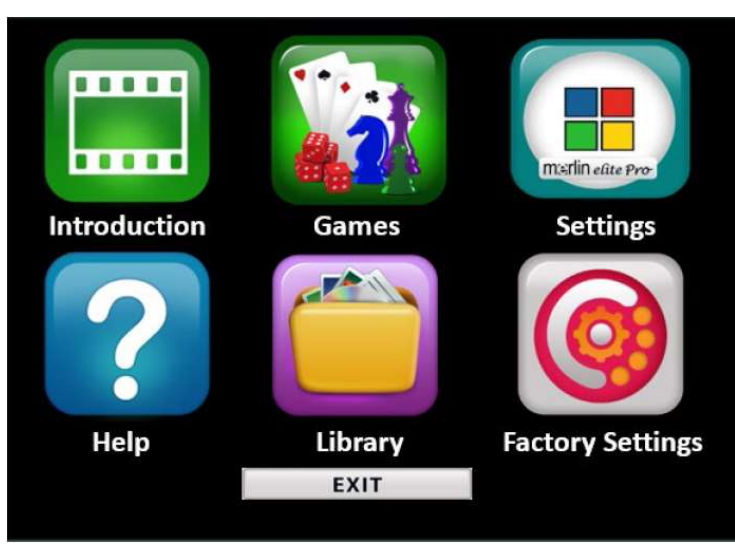

#### Esittely

Merlin Pro -laitteen mukana on esittelyvideo, joka antaa yleiskatsauksen sen ominaisuuksista. Käytä ohjauskonsolia videon tauottamiseen, toistamiseen ja toiston lopettamiseen.

Jos haluat katsella videon päävalikosta käsin, valitse se ja paina Etsi-painiketta. Käytä kehittynyttä ohjauskonsolia videon tauottamiseen, toistamiseen ja lopettamiseen.

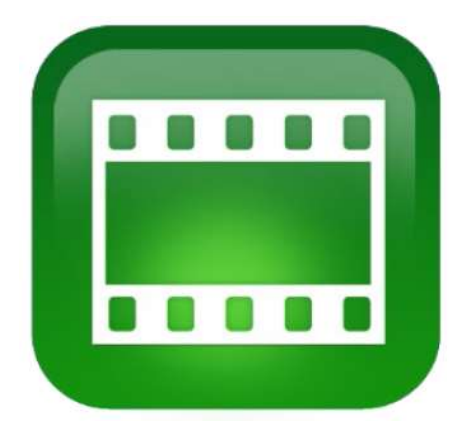

Muistiinpanoja: Voit halutessasi vaihtaa esittelyvideon. Ota yhteys Enhanced Visionin edustajaan lisätietoja varten.

#### Esittelyvideosta poistuminen ja palaaminen valikkoon

Voit poistua painamalla ja pitämällä Väritilan valintapainikkeen alaspainettuna samalla kun paina Etsi-painiketta.

#### Videotoiston keskeyttäminen

Voit keskeyttää videotoiston painamalla Väritilan valintapainiketta

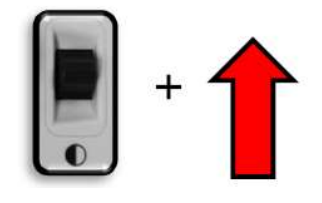

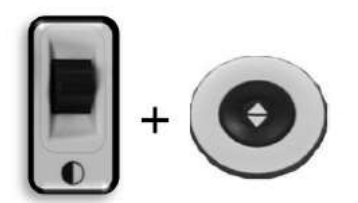

#### Videotoiston jatkaminen

Voit jatkaa videotoistoa painamalla Väritilan valintapainiketta

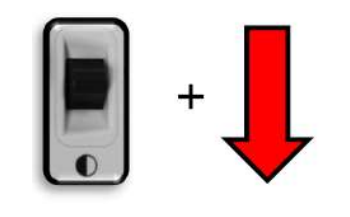

#### Pelit

Kaikki pelit edellyttävät hiiren käyttöä, joka tulee liittää Merlin elite Pron takana olevaan USB-liitäntään. Voit valinnaisesti lisätä toisen portin käyttämällä laitteen mukana toimitettua kaksiporttista USB-keskitintä. Sinua pyydetään liittämään tietokoneessa käytettävä hiiri laitteeseen ennen kuin aloitat minkään pelin pelaamista, ellet jo ole aiemmin liittänyt hiirtä laitteeseen.

- Voit selata pelejä ohjausyksikön Zoomauspyörän avulla.
- Valitse peli painamalla Etsi-painiketta
- Vahvista valinta painamalla Etsi-painiketta

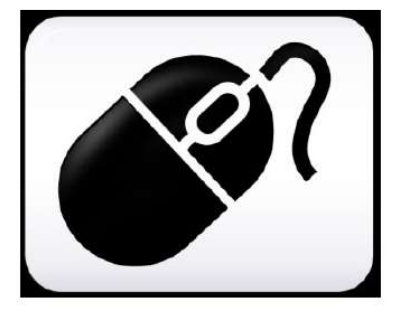

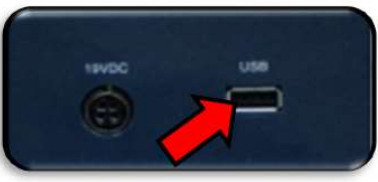

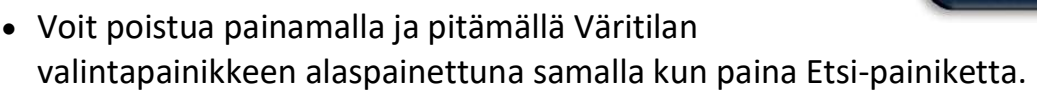

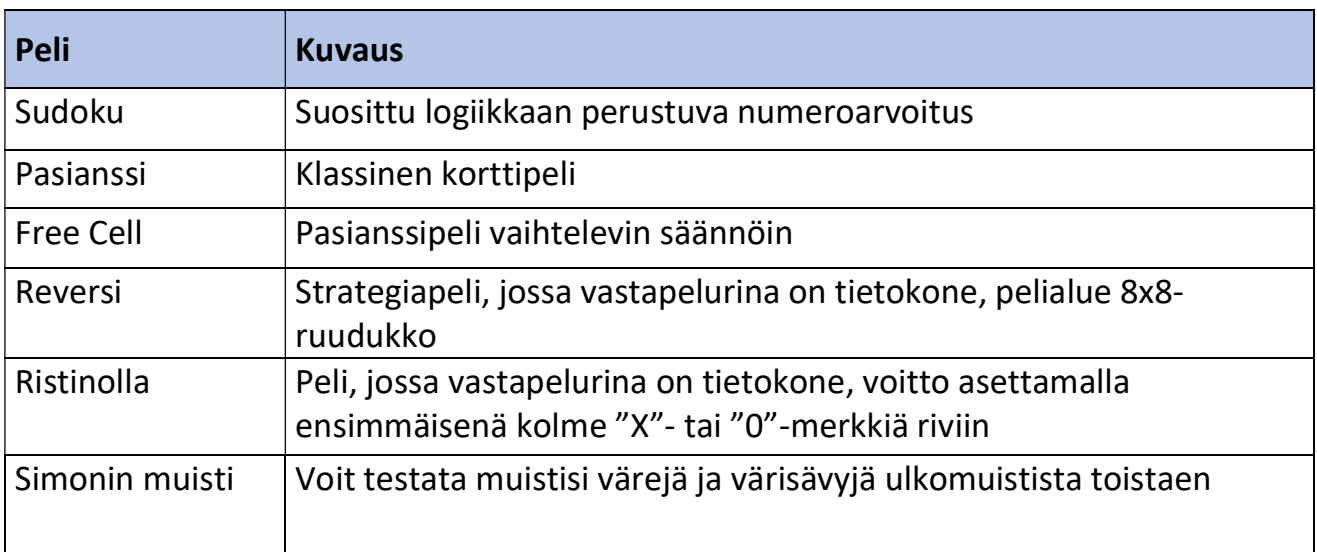

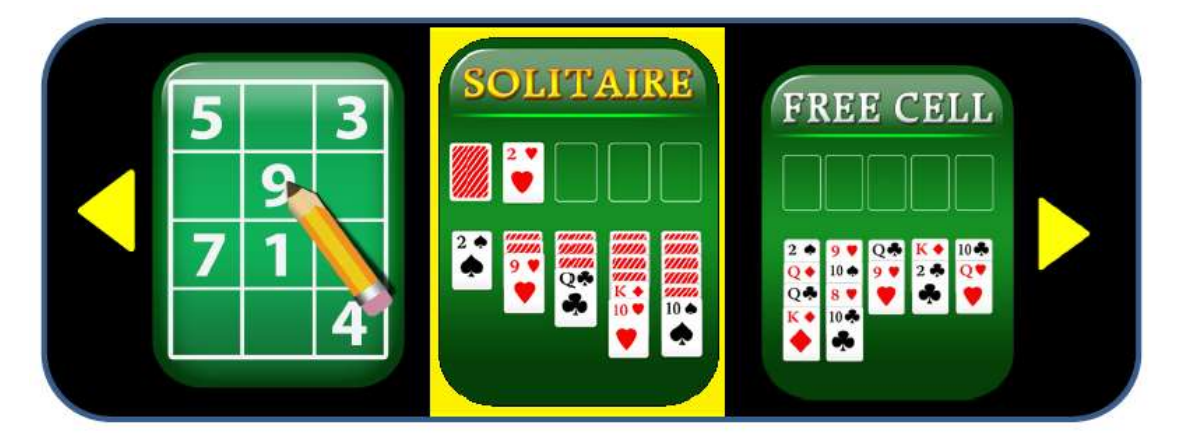

#### Asetukset

Asetukset-valikko sisältää määritettävissä olevia asetuksia käyttökokemuksen hienosäätämiseksi.

- Selaa valikoissa kääntämällä Zoomauspyörää.
- Valitse valikkovaihtoehto painamalla Etsi-painiketta Musta laatikko **tarkoittaa**, että vaihtoehto on otettu käyttöön, valkoinen sitä, että vaihtoehtoa ei ole otettu  $\Box$  käyttöön.
- Siirry edellisiin kolmeen vaihtoehtoon valitsemalla valikon alaosassa näkyvä kolmio ja painamalla Etsi-painiketta.

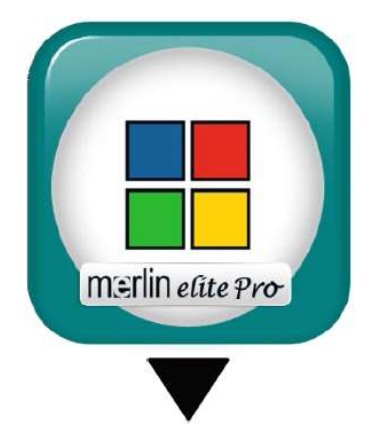

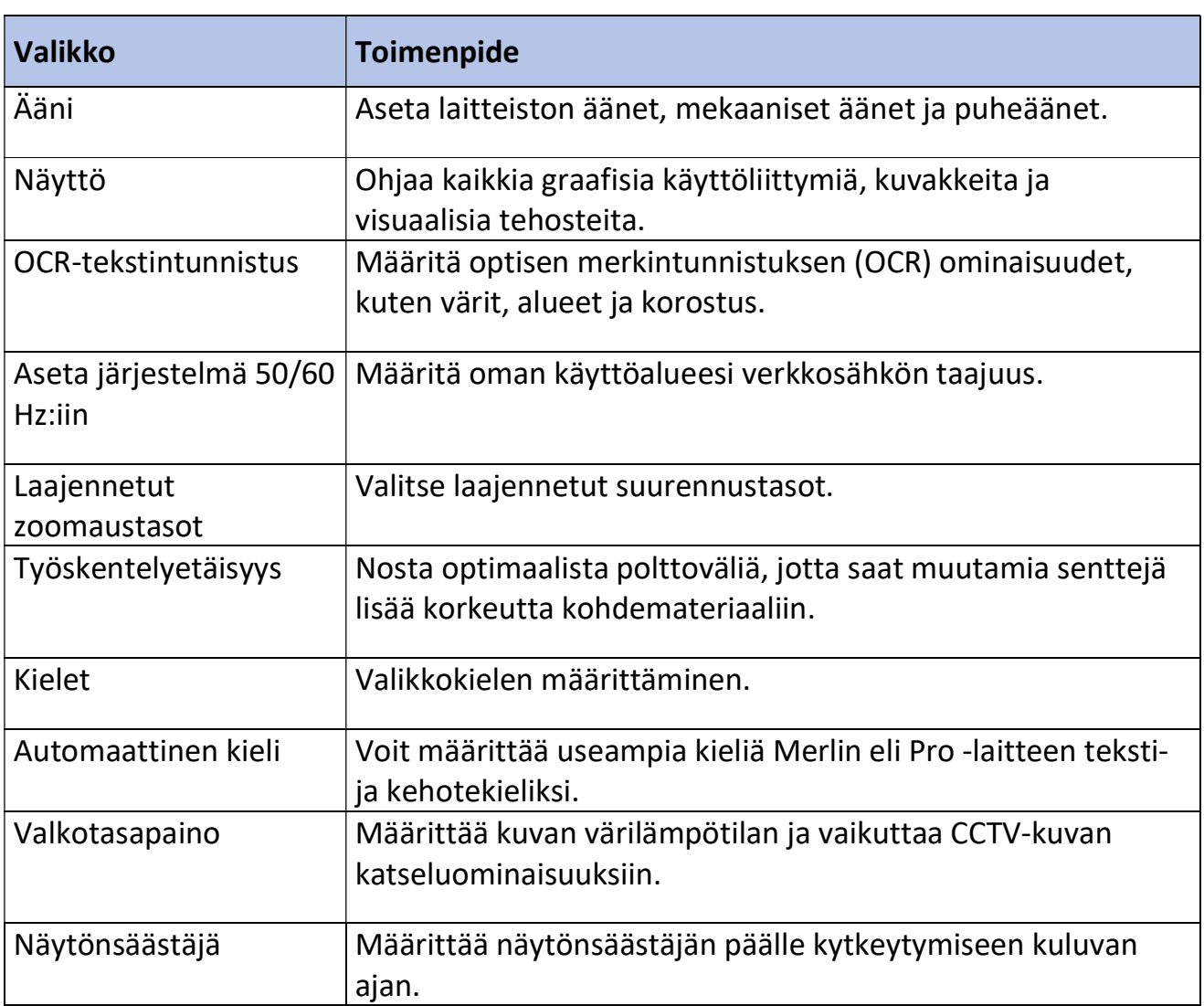

Voit poistua valikosta valitsemalla POISTU ja painamalla sitten Etsi-painiketta.

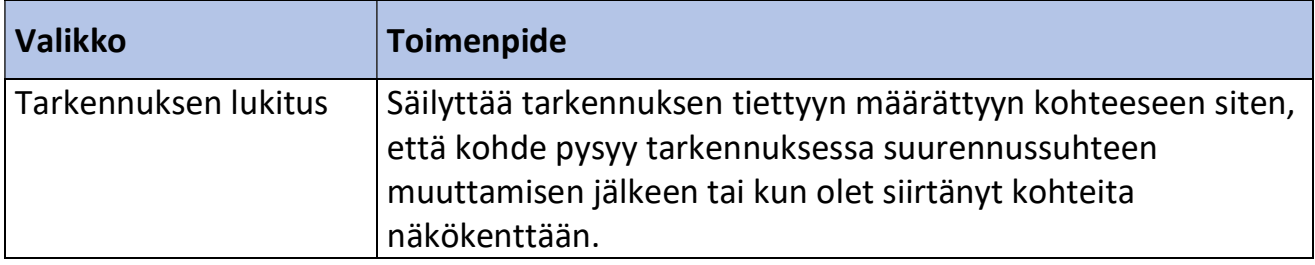

#### Ääni

Äänialivalikossa voit asettaa

ääniominaisuudet ja asetukset. Ääniominaisuudet koostuvat äänistä ja

puheäänistä. Ääniin kuuluvat laitteiston ja mekaaniset äänet, kuten painikkeen napsautukset ja merkkiäänet.

Äänivalikossa on neljä vaihtoehtoa, jotka selitetään seuraavassa taulukossa.

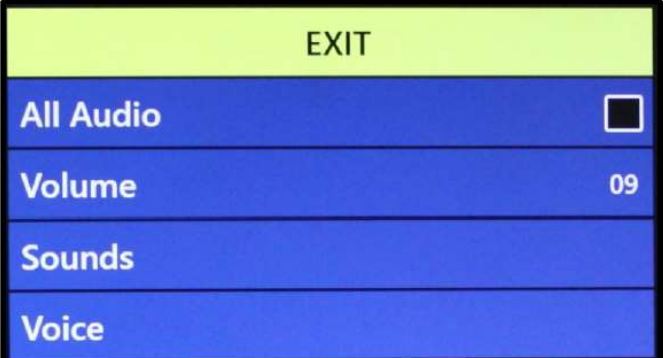

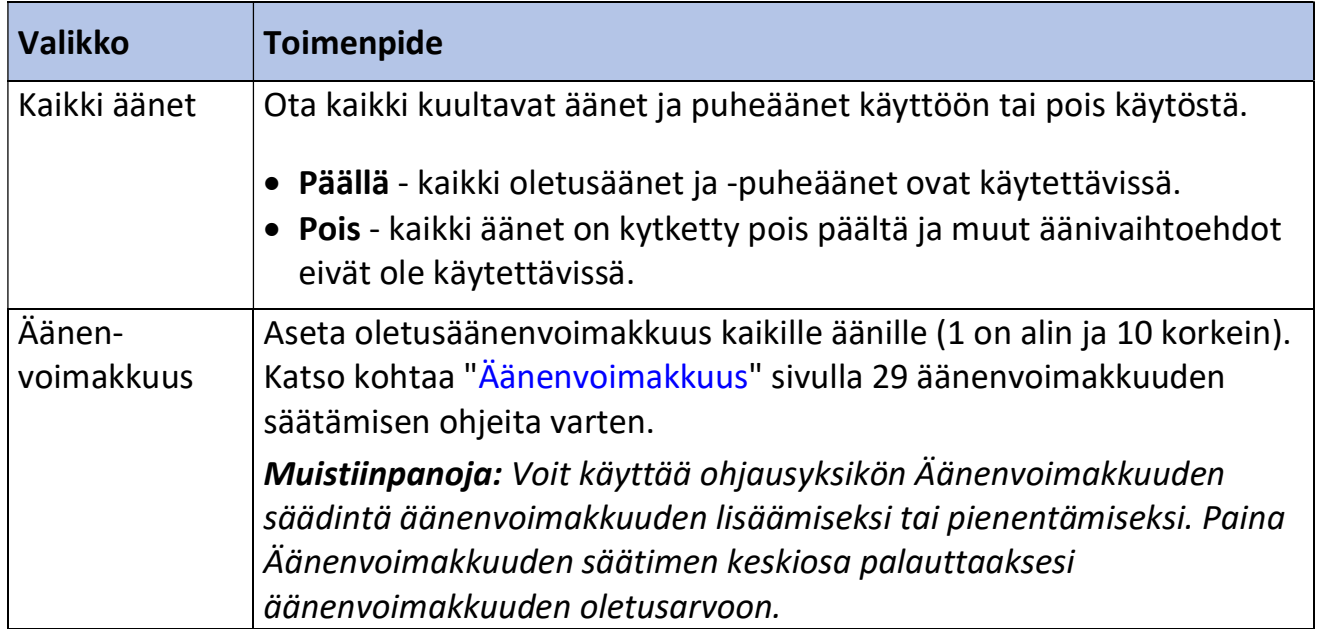

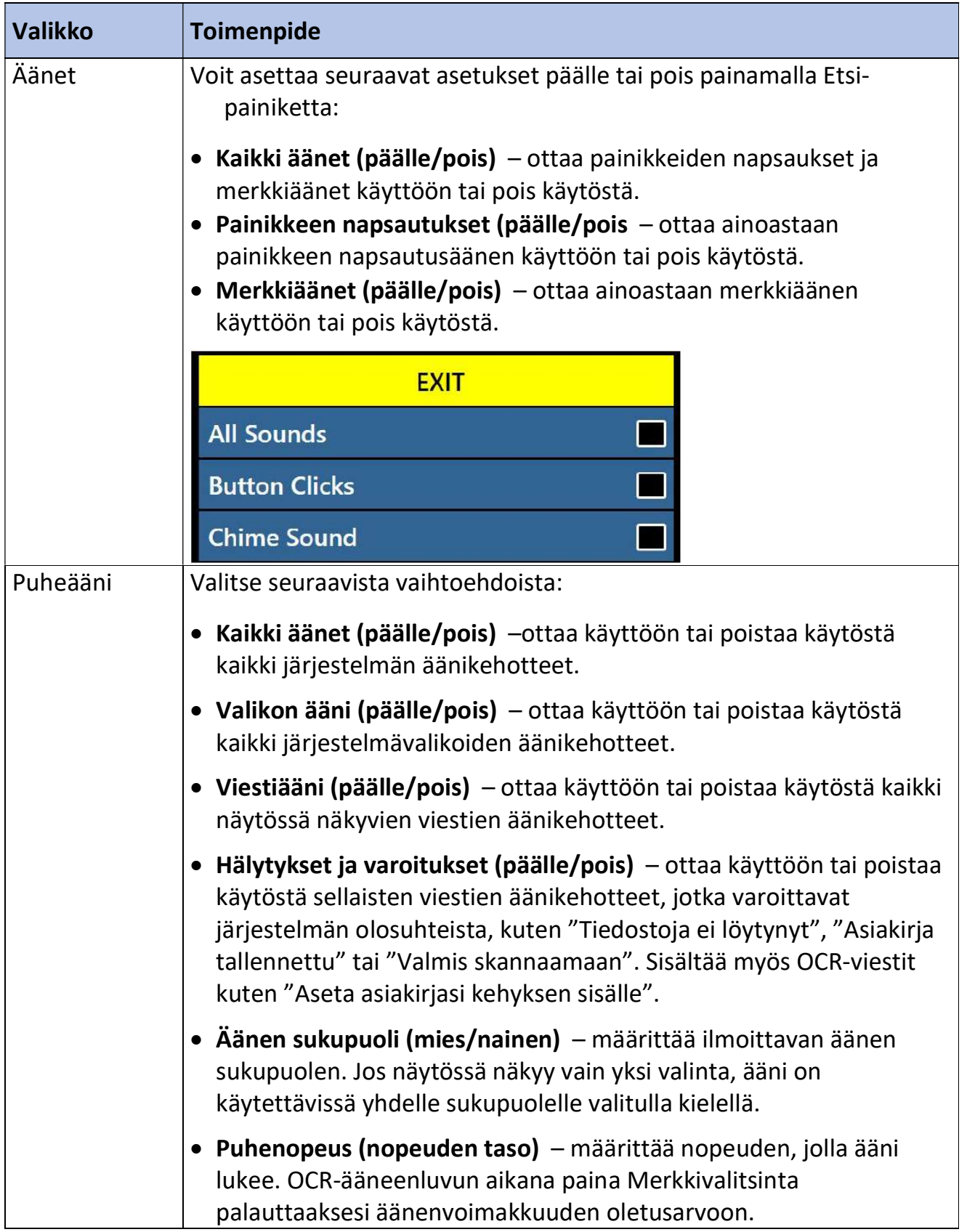

#### Näyttö

Näyttöasetukset ohjaavat kaikkia graafisia käyttöliittymiä, kuvakkeita ja muita Merlin eli Pron visuaalisia tehosteita, katso seuraava taulukko.

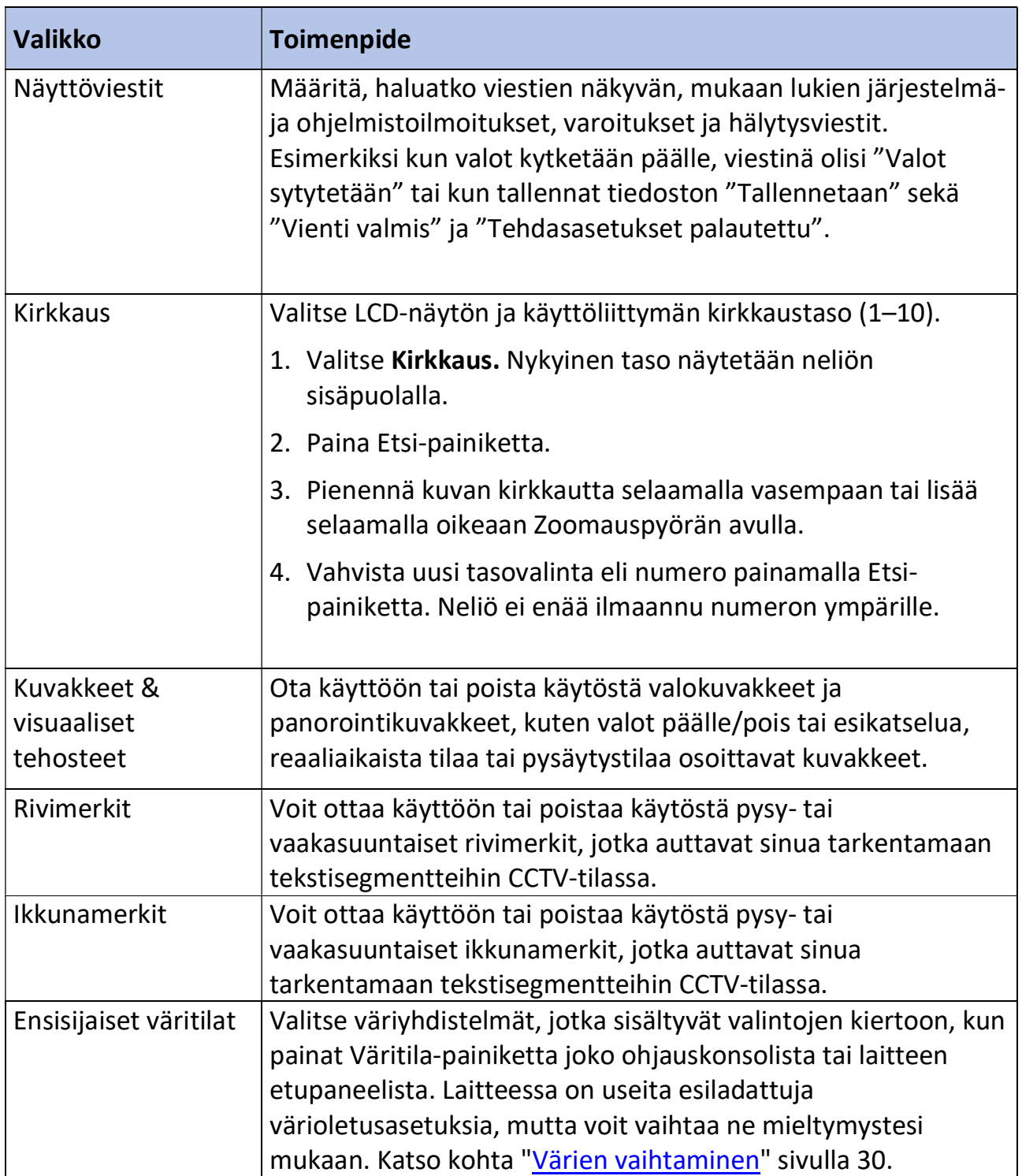

#### OCR-tekstintunnistus

Määritä seuraavan taulukon vaihtoehtojen avulla, miten haluat kaapata tekstin.

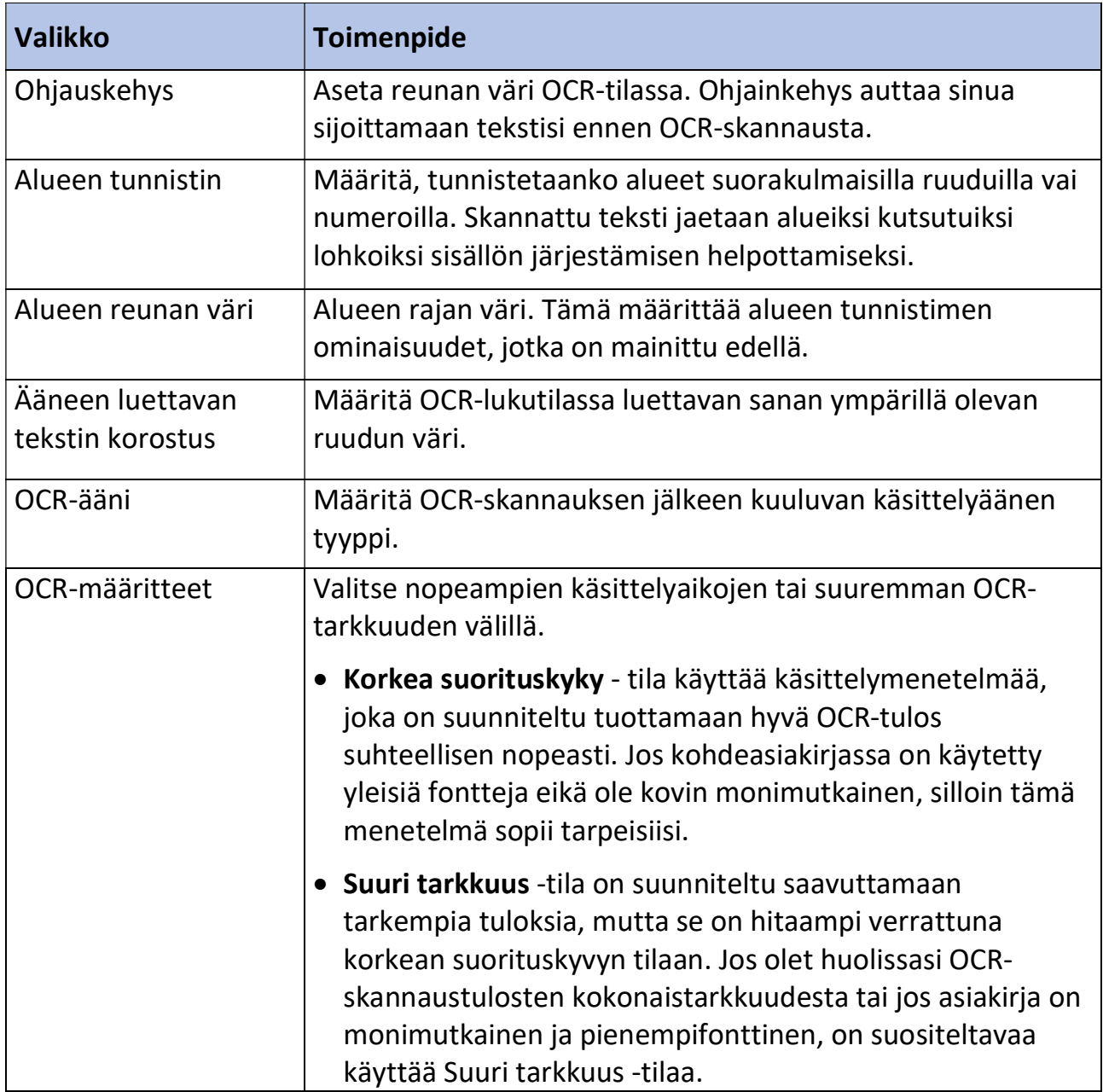

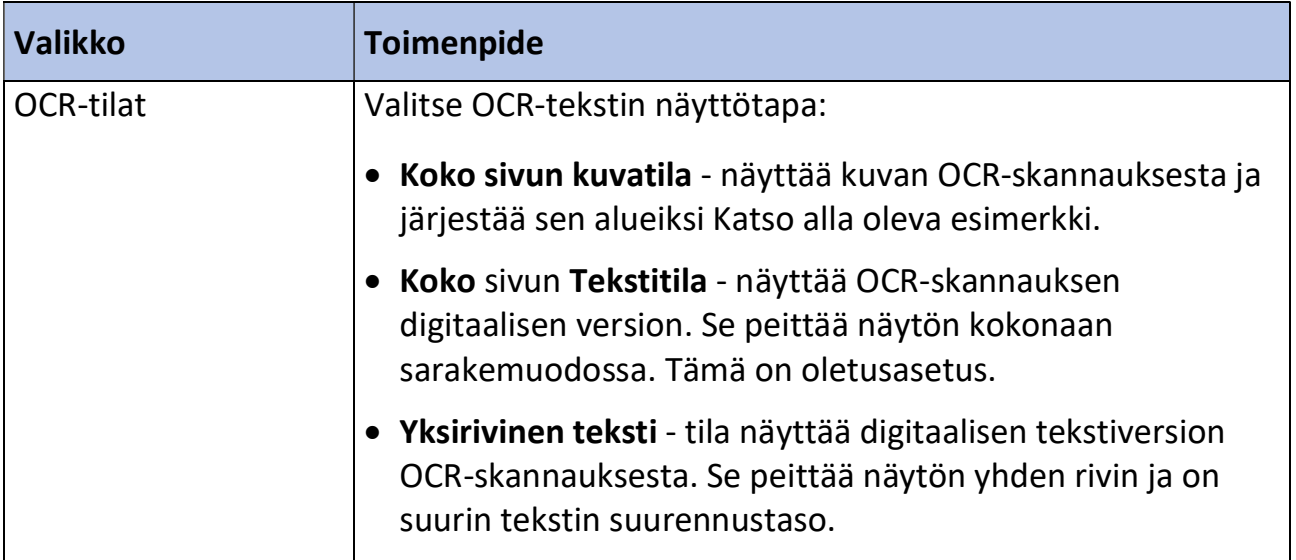

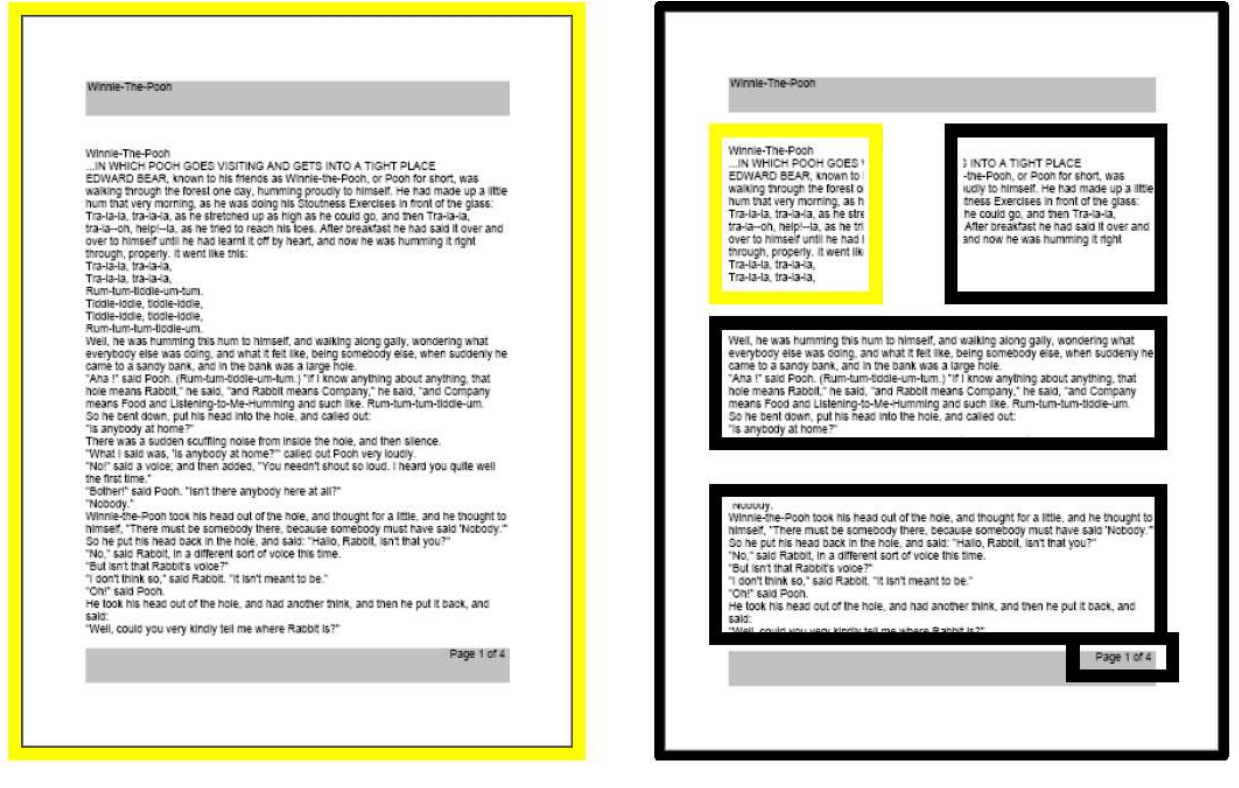

Esikatselukuva Käsitelty kuva

#### Aseta järjestelmä 50/60 Hz:iin

Tämä määrittää sen paikan ja ympäristön valotaajuuden, jossa käytät Merlin Pro -laitetta. Jos huomaat live-kuvassa välkyntää, säädä järjestelmän valotaajuus sopivammaksi seuraavasti:

#### 1. Valitse Aseta järjestelmä 50/60 Hz:iin.

- 2. Paina Etsi-painiketta.
- 3. Säädä Zoomauspyörää vasempaan vaihtoehdon 50 tai oikeaan vaihtoehdon 60 valitsemiseksi.
- 4. Vahvista uusi valotaajuuden valinta painamalla Etsi-painiketta.

#### Laajennetut zoomaustasot

Valitse tämä vaihtoehto lisätäksesi 73.0x suurennusalueisiin, mikä on laitteen maksimi suurennusalue.

#### Työskentelyetäisyys

Valitse tämä vaihtoehto lisätäksesi muutamia senttimetrejä kohteen korkeusalueeseen. Tämä vaihtoehto on erittäin kätevä silloin, kun katselet kohdetta, joka on erittäin lähellä kameraa, kuten esimerkiksi pilleripurkkia tai käsiäsi tehdessäsi käsitöitä tai askarrellessasi. Siitä on myös hyötyä kookkaiden kirjojen katselussa, kuten esimerkiksi tietosanakirjojen tai tuotteiden laatikoiden katselussa, jotka eivät mahdu litteänä X-Ypöydälle.

#### Kielet

Tässä valikossa asetetaan Merlin elite Pro -laitteen oletuskieli. Tehdasoletusasetus on amerikanenglanti. Kaikki tekstit ja kehotteet näytetään valitulla kielellä. Vaihda kieliasetus seuraavasti:

- 1. Valitse Kielet.
- 2. Paina Etsi-painiketta.
- 3. Valitse haluamasi kieli kääntämällä Zoomauspyörää. Jos haluat nähdä enemmän kieliä, valitse kolmio valikon alaosasta ja paina Etsi-painiketta.
- 4. Kun olet valinnut haluamasi kielen, paina Etsi-painiketta. Musta ruutu valitun kielen jäljessä osoittaa, että se on valittu. Hetken kuluttua järjestelmän näyttö vaihtuu valitsemallesi kielelle.

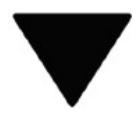

#### Automaattinen kieli

Ota tämä ominaisuus käyttöön valitsemalla Automaattinen kieli -vaihtoehto ja painamalla Etsi-painiketta. Kun tämä ominaisuus on aktiivinen, luettelon kunkin kielen vieressä näkyy ruutu. Valitse kaikki haluamasi kielet.

Tämä ominaisuus tunnistaa useita kieliä ja kielet luetaan automaattisesti tekstintunnistuksen aikana tarvitsematta nollata kieltä. Kielikohtaiset merkit tunnistetaan jokaisessa tekstin osassa ja kun käsittely on valmis, teksti puheeksi -toiminto alkaa lukea oikealla kielellä.

Automaattinen kieli -ominaisuutta suositellaan niille, jotka lukevat monikielisiä materiaaleja tai vaihtavat usein eri kielten välillä. Jos yleensä luet vain yksikielistä tekstiä, on suositeltavaa jättää tämä ominaisuus pois käytöstä parhaan OCR-tuloksen saavuttamiseksi.

Katso lisätietoja kielten vaihtamisesta OCR-esikatselun aikana kohdasta Nopea kielen vaihto sivulta 26 .

#### Valkotasapaino

Tämä asetus määrittää kuvan lämpötilan ja vaikuttaa CCTV-kuvan katseluominaisuuksiin. Vaihtoehdot:

- Automaattinen säätää kuvan automaattisesti ympäristön mukaisesti.
- Normaali voimakas tosiväri.
- Lämmin painottaa kuvan lämpimämpiä sävyjä, tummempaa punaista, keltaista jne.
- Kylmä painottaa kuvan kylmempiä sävyjä, tummempaa sinistä, purppuranpunaista jne.

#### Näytönsäästäjä

Voit säätää näytönsäästäjän päälle kytkeytymiseen kuluvan kokonaisajan ja valita haluamasi näytönsäästäjän. Näytönsäästäjä kytkeytyy päälle tietyn ajan jälkeen, kun laitetta ei käytetä eikä kamera havaitse liikettä kameran alla.

- Aseta näytönsäästäjän aika määrittää kuinka kauan laitteen on pysyttävä käyttämättömänä ennen kuin se siirtyy näytönsäästäjätilaan. Vaihtoehdot ovat 5, 10, 20 ja 30 minuuttia.
- POIS- ottaa näytönsäästäjäominaisuuden käyttöön tai pois käytöstä.

#### Tarkennuksen lukitus

Tarkennuksen lukitus ylläpitää vakaata tarkennusta silloin, kun haluat pitää tarkennuksen yhdessä kohteessa, kuten paperissa, vaikka jokin muu esine kuten käsi tulee hetkellisesti näkyviin näkökenttään paperia allekirjoittaessa. Aktiivisessa tilassa polttoväli säilyy lukittuna. Jos asemoit materiaalin uudelleen näkökenttään, se ei välttämättä tarkennu optimaalisesti ja automaattisesti.

Muistiinpanoja: Yksi automaattitarkennus suoritetaan zoomauksen jälkeen, vaikka tarkennuksen lukitus olisi käytössä.

#### Ohjausyksikön pikakuvake automaattitarkennusta/tarkennuksen lukitusta varten

Paina samanaikaisesti ohjausyksikön Seuraava ja Edellinen -navigointipainikkeita ottaaksesi käyttöön tai poistaaksesi käytöstä automaattitarkennuksen/tarkennuksen lukituksen.

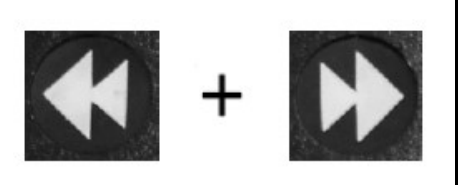

#### Ohje

Ohje-valikko määrittää painikkeet sekä Perus- että Kehittyneessä tilassa.

Voit poistua tästä valikosta painamalla ja pitämällä Väritilan valintapainikkeen alaspainettuna samalla kun paina Etsi-painiketta.

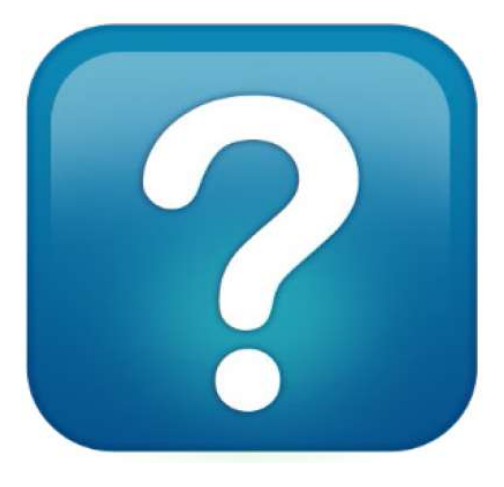

#### Kirjasto

Kirjastoa käytetään kuvien, sivujen ja kirjojen tallentamiseen.

#### Tiedostojen tallennus

Tallenna-painikkeella voit tallentaa kuvan kuvana, sivuna tai kirjana:

- Kuva paina OCR-esikatselutilassa Tallennapainiketta.
- Sivu OCR-ääneenlukutilassa paina ja pidä painettuna Tallenna-painiketta. Kun saat kehotuksen, Valitse Sivu.

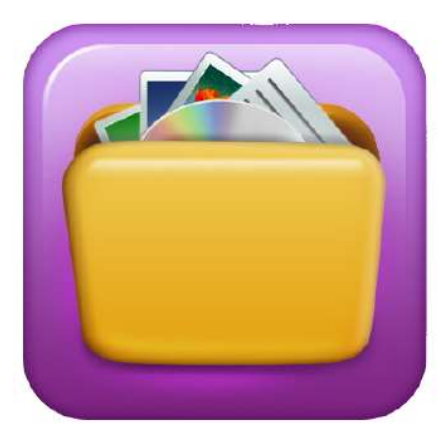

 Kirja - OCR-ääneenlukutilassa paina ja pidä painettuna Tallenna-painiketta. Kun saat kehotuksen, Valitse Kirja. Sinua kehotetaan valitsemaan joko vihreä valintamerkki, kun haluat lisätä sivuja tai punainen X, kun olet valmis. Voit luoda kirjan tallentamalla useita asiakirjan skannauksia yhdeksi tiedostoksi.

#### Kirjastoon pääsy

Voit siirtyä kirjastoon CCTV- tai OCR-tiloissa painamalla ja pitämällä alaspainettuna Kehittyneen ohjauskonsolin Kirjasto-painiketta. Voit tämän jälkeen valita Kuvat tai Asiakirjat käyttämällä Zoomauspyörää ja valitsemalla kuvakkeen ja vahvistamalla valinnan painamalla Etsi-painiketta.

Kun valitset Kuvat, jokaisen tallennetun kuvatiedoston kuva näytetään.

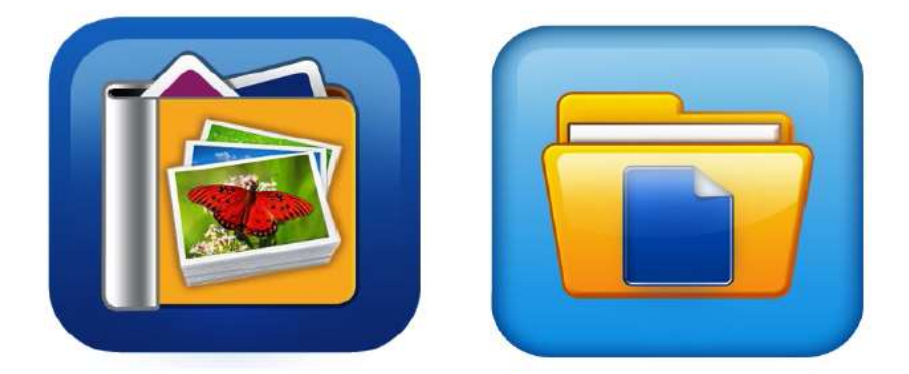

Kun valitset Asiakirjat, sinun on valittava Sivu (yksisivuinen) tai Kirja (monisivuinen). Näkyviin tulee esikatselu tiedostosta.

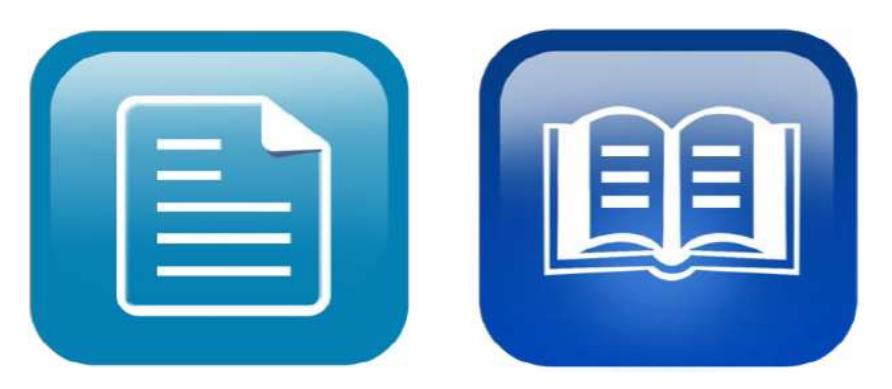

Kirjastovalikon vaihtoehtojen näyttäminen

Kirjasto-valikkovaihtoehdot näytetään, kun valitset vaihtoehdon Kirjasto päävalikosta. Näiden vaihtoehtojen avulla voit tarkastella, tuoda ja viedä tiedostoja, jotka olet tallentanut kuvina tai asiakirjoina.

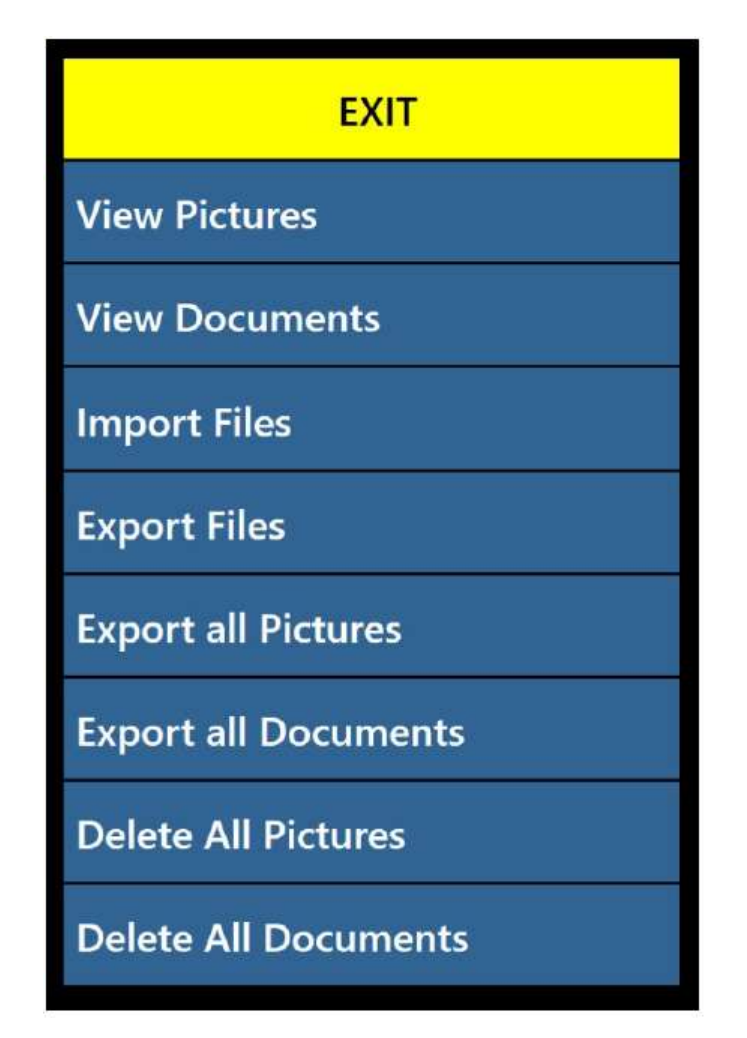

Merlin elite Pro -käyttöohje 47

#### Tallennettujen tiedostojen tarkastelu

Selaa tallennettuja tiedostoja Zoomauspyörän avulla. Seuraavien ja edellisten rivien esikatselu muuttuu navigoidessasi. Valitse tiedosto painamalla Etsi-painiketta ja esikatsele kuvia tai käynnistä OCR-skannaus asiakirjojen tapauksessa.

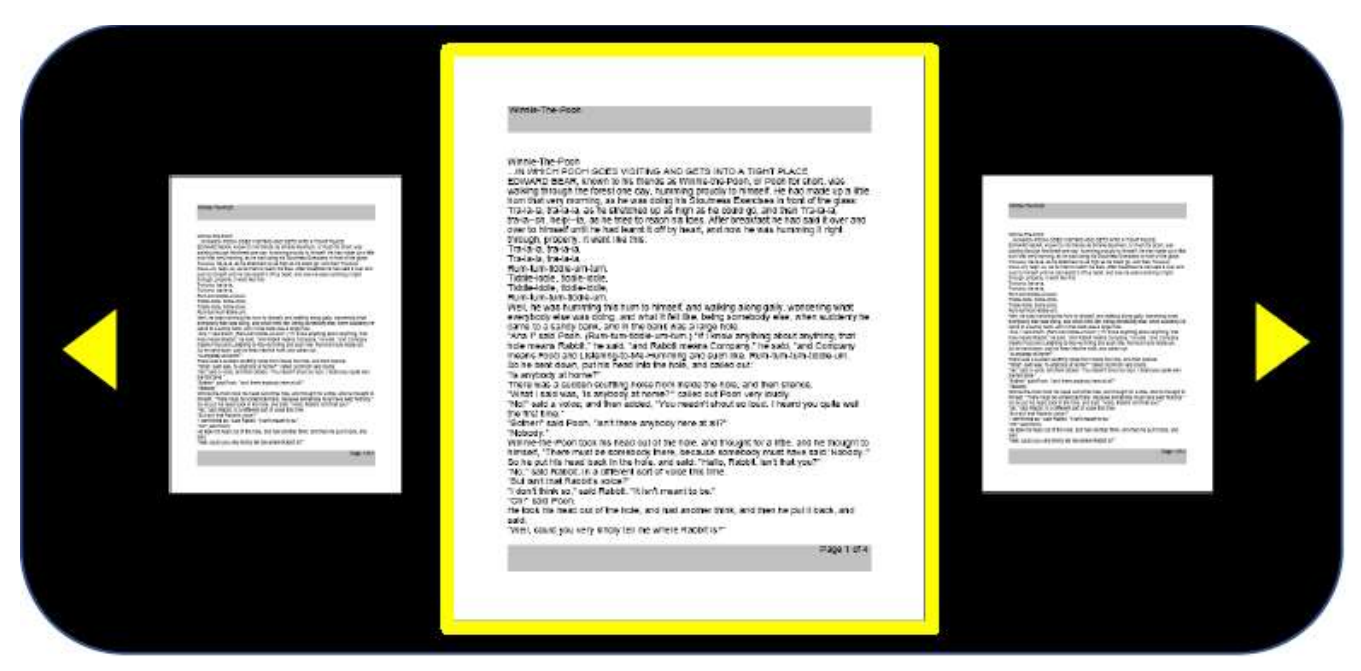

Kirjan selaus (seuraava ja edellinen)

Voit selata kirjaa simuloimalla sivujen kääntelyä käyttämällä seuraavan sivun ja edellisen sivun pikapainikkeita. Voit siirtyä eteenpäin painamalla ja pitämällä alaspainettuna Toista-painiketta samalla kun pidät Seuraava-painikkeen alaspainettuna. Voit siirtyä taaksepäin painamalla ja pitämällä alaspainettuna Toista-painiketta samalla kun pidät Edellinen-painikkeen alaspainettuna.

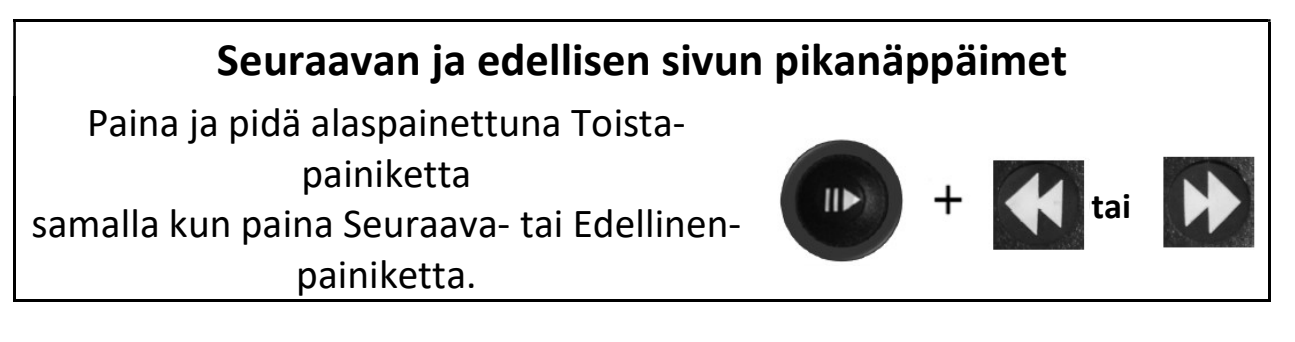

#### Kuvien katselu

Samat värivalinnat ja suurennusvaihtoehdot ovat käytettävissä, kun katselet kuvia. Lisäksi panoroinnin avulla voit säätää tallennetun kuvan näkökenttää (FOV, Field of View). Käytä laitteen tai ohjauskonsolin sivupyöriä. Liikuta vasenta äänenvoimakkuuden säädintä siirtyäksesi vasemmalle ja oikealle. Liikuta oikeaa Merkkivalitsinta siirtyäksesi ylös ja alas.

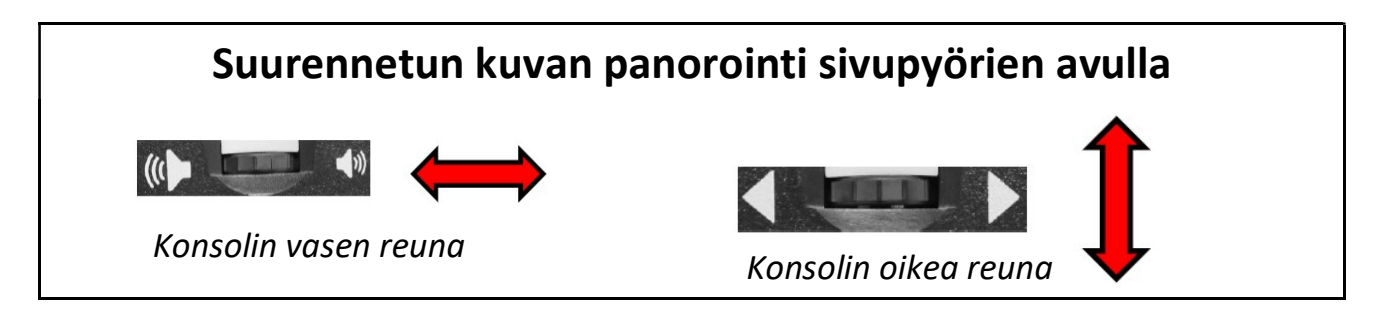

#### Tiedostojen tallentaminen USB-tikulle

Voit viedä tiedostoja ja asiakirjoja USB-muistitikulle liittämällä kaksiporttisen USBkeskittimen (mukana toimituksessa) vapaana olevaan USB-liitäntään ja liittämällä sopivan USB-muistitikun. Tiedostoja voi viedä kolmella tavalla: yksi tiedosto kerrallaan (Vie tiedostot -vaihtoehto), kaikki kuvat (Vie kaikki kuvat -vaihtoehto) tai kaikki asiakirjat (Vie kaikki asiakirjat -vaihtoehto).

#### Tiedostojen vienti

Vie yksi tiedosto kerrallaan seuraavasti:

- 1. Go to Järjestelmävalikko > Kirjasto > Vie tiedostot.
- 2. Valitse tiedoston tyyppi (.txt, .rtf, .jpg, .pdf tai .doc), jonka haluat viedä ja paina Etsipainiketta.
- 3. Valitse Vie ja paina Etsi-painiketta.
- 4. Valitse joko Kuvat-kuvake tai Asiakirjat-kuvake ja paina Etsi-painiketta.
- 5. Valitse kuvatiedosto, jonka haluat viedä.
- 6. Pidä Tallenna-painiketta painettuna vähintään kaksi sekuntia.
- 7. Kun tiedosto on viety, näkyviin tulee Tallenna-kuvake. joka osoittaa, että kuva on tallennettu USB-muistitikulle.

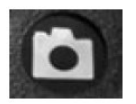

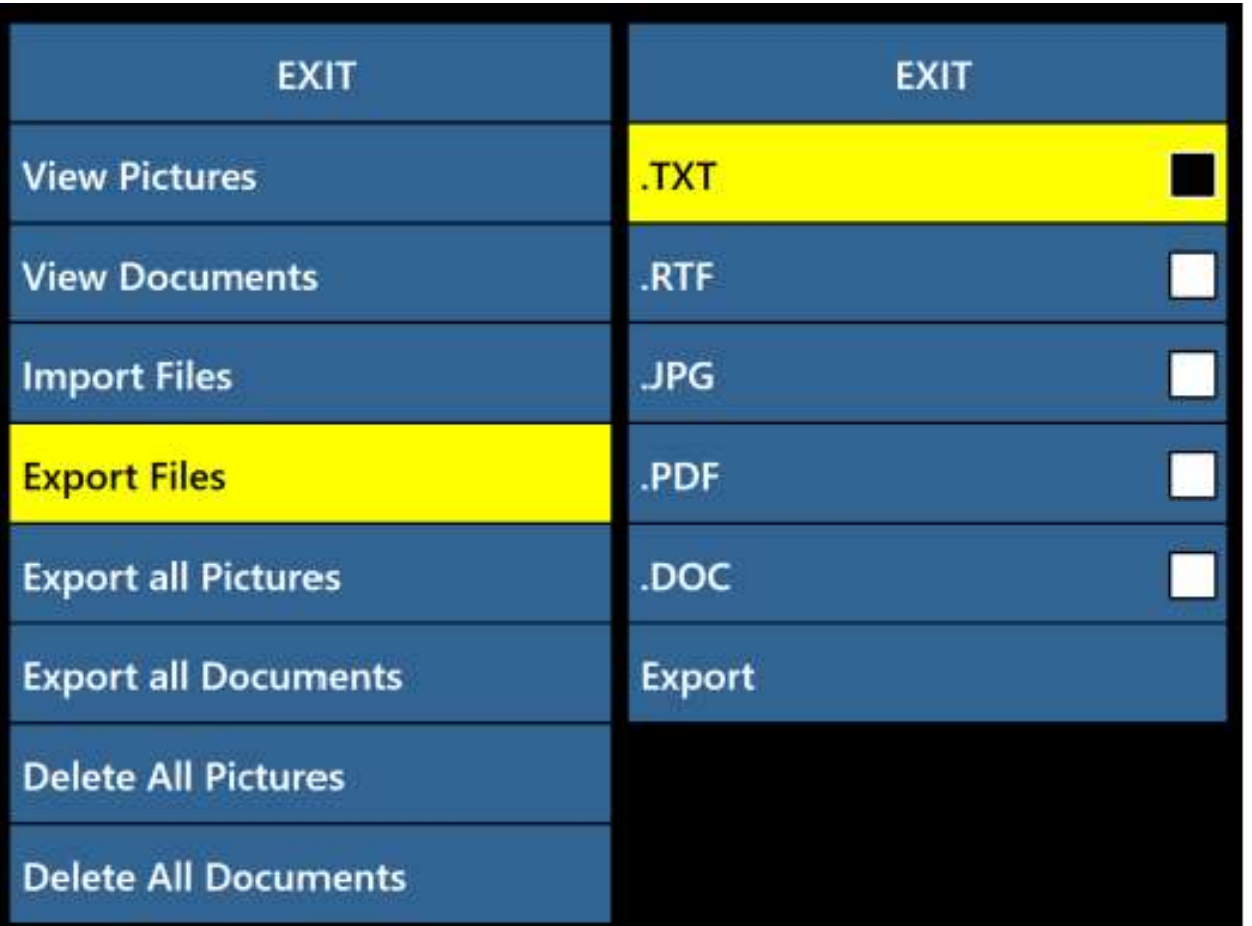

#### Vie kaikki kuvat

Voit viedä kaikki tallennetut kuvat automaattisesti seuraavasti:

- 1. Siirry kohtaan Järjestelmävalikko > Kirjasto > Vie kaikki kuvat.
- 2. Aktivoinnin hetkellä Tallenna-kuvake ilmestyy osoittamaan, että olet viemässä kuvia.
- 3. Kun asiakirjat on ladattu, merkkiääni ilmoittaa, että muistitikku on turvallista poistaa.

#### Vie kaikki asiakirjat

Voit viedä kaikki tallennetut asiakirjat (sivut ja kirjat) automaattisesti seuraavasti:

- 1. Siirry kohtaan Järjestelmävalikko > Kirjasto > Vie kaikki asiakirjat.
- 2. Aktivoinnin hetkellä Tallenna-kuvake ilmestyy osoittamaan, että olet viemässä asiakirjoja.
- 3. Kun asiakirjat on ladattu, merkkiääni ilmoittaa, että muistitikku on turvallista poistaa.

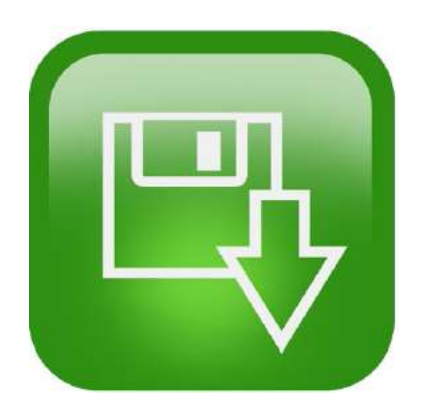

#### Kuvien poistaminen

Kun katselet kuvaa, voit poistaa sen painamalla hetkellisesti Merkkivalitsinta ohjausyksikön oikealla puolella. Näkyviin tulee roskakorikuvake, joka osoittaa, että kuva on poistettu.

#### Ohjauskonsolin pikanäppäin kuvan poistamiseksi

Kun katselet kuvaa, voit poistaa sen painamalla hetkellisesti

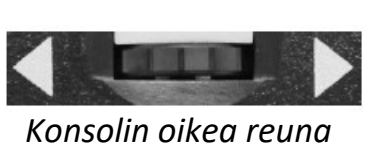

Merkkivalitsinta ohjausyksikön oikealla puolella.

#### Poista kaikki kuvat

Voit poistaa kaikki kuvat seuraavasti:

- 1. Siirry kohtaan Järjestelmävalikko > Kirjasto > Poista kaikki kuvat.
- 2. Aktivoitaessa näyttöön ilmestyy Poista-kuvake, joka ilmoittaa, että olet poistamassa kaikki kuvat.
- 3. Kun olet valmis, merkkiääni ilmoittaa, että kaikki kuvat on poistettu.

#### Poista kaikki asiakirjat

Poista kaikki tallennetut asiakirjat (sivut ja kirjat) automaattisesti seuraavasti:

- 1. Siirry kohtaan Järjestelmävalikko > Kirjasto > Poista kaikki asiakirjat.
- 2. Aktivoitaessa näyttöön ilmestyy Poista-kuvake, joka ilmoittaa, että olet poistamassa kaikki asiakirjat.
- 3. Kun olet valmis, merkkiääni ilmoittaa, että kaikki asiakirjat on poistettu.

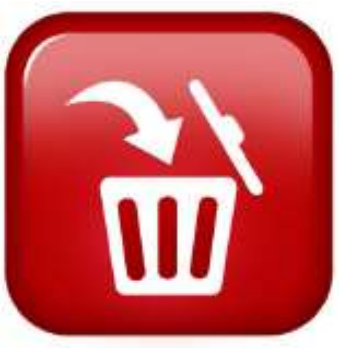

#### Tuo tiedostoja

Voit tuoda tiedostoja ja asiakirjoja USB-muistitikulta liittämällä kaksiporttisen USBkeskittimen (mukana toimituksessa) vapaana olevaan USB-porttiin ja liittämällä sopivan USB-muistitikun. Tuetut tiedostomuodot ovat .TXT, .RTF, .JPG, .PDF ja .DOC.

- 1. Go to Järjestelmävalikko > Kirjasto > Tuo tiedostot.
- 2. Valitse tuotavien tiedostojen tiedostomuoto (.TXT, .RTF, .JPG, .PDF ja .DOC).
- 3. Valitse Tuo ja paina Etsi-painiketta. Kun olet valmis, Tallenna-kuvake tulee esiin.

#### Tehdasasetukset

Tätä valikkoa käytetään laitteen tilan ja versionumeroiden tarkistamiseen tai laitteen palauttamiseen alkuperäiseen kokoonpanoon.

#### Tuotetiedot

Tämä vaihtoehto sisältää tärkeitä järjestelmätietoja, kuten esim. ohjelmistoversion, kieliryhmän, tuotenumeron ja tuotteen varaustason.

#### Palauta tehdasasetukset

Tämän vaihtoehdon valitseminen palauttaa järjestelmän Enhanced Vision -tehtaalla asetettuihin oletusasetuksiin. Se nollaa kaikki käyttäjän tekemät mukautetut asetukset tai muutokset.

Muistiinpanoja: Tämän vaihtoehdon käyttö ei poista tallennettuja kuvia, sivuja tai kirjoja.

#### **EXIT**

Voit poistua mistä tahansa valikosta valitsemalla POISTU ja painamalla sitten Etsipainiketta ohjauskonsolin päällä. Voit poistua myös painamalla ja pitämällä Väritilan valintapainikkeen alaspainettuna samalla kun paina Etsi-painiketta.

Jos näyttö ei näytä koko näytön kokoista live-kuvaa, siirry CCTV-tilaan painamalla LCD-näytön alapuolella olevaa keskimmäistä painiketta etupaneelissa.

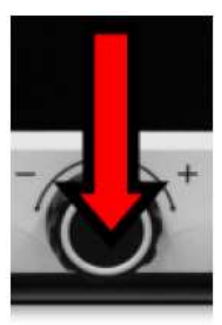

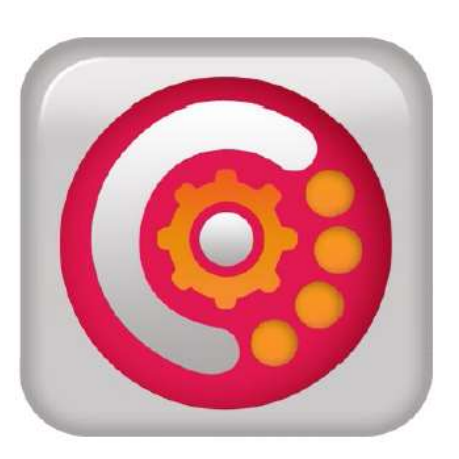

#### Vinkkejä ja niksejä

#### OCR:n tarkkuuden parantaminen

Paranna OCR:n tarkkuutta noudattamalla näitä ohjeita:

- Varmista ennen asiakirjan kaappaamista, että huoneen valo jakautuu tasaisesti kohdeasiakirjan päälle. Vältä kuumia pisteitä.
- Paina kirjat tasaiseksi erityisesti, jos kirjan selkä on paksu tai kaareva.
- Parhaan OCR-lukutilan saavuttamiseksi aseta luettava materiaali kokonaisuudessaan ohjauskehyksen sisälle. Voit kääntää kohdemateriaalia mihin suuntaan tahansa, jotta se asettuu kokonaan näiden rajojen sisäpuolelle.
- LED-valon kytkeminen päälle tai pois päältä voi parantaa joidenkin materiaalien tarkkuutta. Voit vaihtaa LED-valon tilaa painamalla samanaikaisesti Äänenvoimakkuuden säädintä ja Merkkivalitsinta.
- Yritä vaihtaa korkean suorituskyvyn tilasta korkean tarkkuuden tilaan. Siirry kohtaan Asetukset > OCR-tekstintunnistus > OCR-määritteet. Korkea tarkkuus -tila on säädetty niin, että se tekee vähiten virheitä OCR-käsittelyn aikana, mikä tuo suuren parannuksen ongelmallisten asiakirjojen kannalta.
- Kun haluat lukea pieniä OCR-kohteita kuten käyntikorttia tai kirjettä, aseta puhdas valkoinen paperiarkki taustalle poistaaksesi taustalla mahdollisesti olevat häiritsevät kuviot.

#### Useiden suuntien käyttäminen

Merlin elite Pro tukee kaikkia käytettävissä olevia katselukulmia, sekä pysty- että vaakasuuntaisia. Jos kohdeasiakirja on liian suuri tai epätavallisen muotoinen, voit asettaa sen toiseen kulmaan. Näin se sopii ohjauskehyksen sisäpuolelle.

#### Järjestelmän uudelleenkäynnistäminen

Mikäli järjestelmä toimii poikkeavalla tavalla, suorita täydellinen sammutus (katso sivu 9) ja kytke virta takaisin päälle. Mikäli laite ei reagoi lainkaan, nollaa se painamalla samanaikaisesti ohjausyksikön Etsi/Enter-painiketta ja etupaneelin virtapainiketta. Tämän pitäisi sammuttaa järjestelmän välittömästi. Älä suorita nollausta, ellei se ole ehdottoman välttämätöntä.

#### Järjestelmän konfigurointi

Asetusvalikossa voit määrittää käyttöliittymän, järjestelmän äänet ja järjestelmänäytön omien mieltymystesi mukaisiksi. Kun olet oppinut tuntemaan järjestelmän, kokeile muuttaa näitä asetuksia parhaan käyttäjäkokemuksen saavuttamiseksi.

#### Ohjausyksikön pikakuvakkeet

Monet toiminnoista ovat suoritettavissa painamalla ohjausyksikön painikkeiden yhdistelmiä. Seuraava taulukko kuvaa valikoidut pikavalinnat.

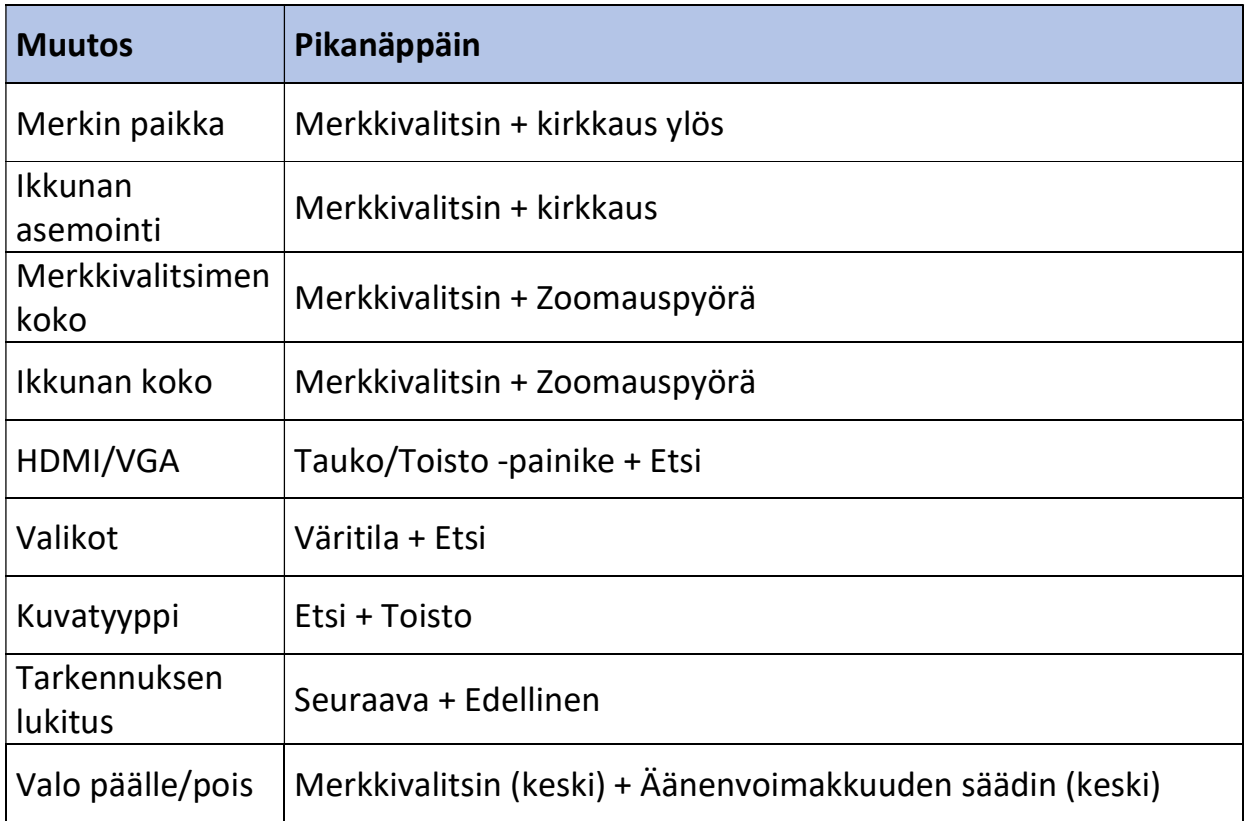

#### Vianetsintä

#### Laite ei käynnisty

Kokeile seuraavaa toimenpidettä:

- 1. Varmista, että Merlin elite Pro:n virtalähde on kytketty tiukasti toimivaan pistorasiaan.
- 2. Varmista, että virtajohdon molemmat päät on liitetty kunnolla.
- 3. Varmista, että virtajohto on kokonaan alustan takaosan DC 19 V:n liittimessä.
- 4. Jos käytät jakopistorasiaa tai ylijännitesuojaa, varmista, että se on kytketty päälle.
- 5. Tarkista varoke ja nollaa se tarvittaessa.
- 6. Paina etupaneelissa olevaa virtapainiketta. Kun virta on kytketty päälle, virtapainikkeen lähellä loistaa sininen valo, samoin ohjausyksikössä.

#### Huonot OCR-tulokset

Seuraavat ohjeet auttavat OCR- koskevissa ongelmissa:

- Puhdista OCR-kameran alapuolella oleva polarisaatiosuodin Merlin elite Pron mukana tulleella hankaamattomalla puhdistusliinalla (älä käytä puhdistusliuoksia).
- Varmista, että kohdemateriaali on vakaa ja tasainen. Saattaa kulua hetki ennen kuin kamera saavuttaa tarkennuksen liikkeen pysähdyttyä.
- Kytke LED-kameravalo päälle tai pois päältä saadaksesi tasaisen ympäristövalaistuksen, mikä auttaa luomaan paremman kuvan pisteitä.

#### Hidas tekstistä puheeksi -toiminto

Mikäli tekstistä puheeksi toiminto vaikuttaa toimivan liian hitaasti, kokeile seuraavia korjaavia toimenpiteitä:

- Katkaise virta ja kytke se päälle painamalla virtapainiketta.
- Jos laite ei reagoit painikkeiden painalluksiin, pidä virtapainiketta painettuna yli viiden sekunnin ajan pakottaaksesi laitteen sammumaan. Älä irrota laitetta fyysisesti virtalähteestä sen ollessa sammumassa.

#### LED-lamppujen vaihto

Merlin elite Pro -laitteessa on LED-lamppu, joka on suunniteltu toimimaan ongelmitta vuosikausia. Siinä epätodennäköisessä tapauksessa, että sinun tulee vaihtaa LED-lamppu, ota yhteyttä jälleenmyyjään tai Enhanced Visioniin numerossa (800) 440-9476 alanumero 2 (kansainvälinen +001 714-465-3400 alanumero 2), maanantaista perjantaihin klo 8–17 Tyynenmeren normaaliaikaa (UTC-8).

#### Laiteohjelmiston päivitys

Pidä laitteesi ajan tasalla vierailemalla ohjelmistotuen sivullamme osoitteessa https://www.enhancedvision.com/support/software/merlin-elite-pro.html.

#### Tekninen apu

Jos sinulla on kysyttävää tai haluat teknistä apua tuotteen, ota yhteyttä Enhanced Visioniin numerossa 800) 440-9476 alanumero 2 (kansainvälinen +001 714-465-3400 alanumero 2), maanantaista perjantaihin klo 8–17 Tyynenmeren normaaliaikaa (UTC-8).

#### FCC-vaatimustenmukaisuusilmoitus

Tämä laite täyttää FCC:n sääntöjen osan 15 vaatimukset. Laitteen käyttö edellyttää seuraavan kahden ehdon täyttymistä: (1) Tämä laite ei saa aiheuttaa haitallisia häiriöitä ja (2) tämän laitteen on kestettävä kaikki vastaanotetut häiriöt, mukaan lukien häiriöt, jotka saattavat johtaa virheelliseen toimintaan. Tämä laite on testattu ja sen on todettu täyttävän luokan B digitaalilaitteita koskevat raja-arvot FCC:n sääntöjen osan 15 mukaisesti. Nämä raja-arvot takaavat kohtuullisen suojan haitallisia häiriöitä vastaan asuinrakennuksissa. Tämä laite tuottaa, käyttää ja voi säteillä radiotaajuista energiaa. Jos sitä ei asenneta ja käytetä käyttöohjeiden mukaisesti, se voi aiheuttaa haitallisia häiriöitä radioliikenteessä. Ei kuitenkaan voida taata, ettei häiriöitä voisi esiintyä joissakin tapauksissa. Jos laite aiheuttaa häiriöitä radio- tai televisiovastaanotossa (tämä saadaan selville sulkemalla laite ja käynnistämällä se uudelleen), voit yrittää poistaa häiriöitä joillakin seuraavista tavoista:

- Suuntaa vastaanottoantenni toisin tai siirrä se toiseen paikkaan.
- Siirrä laite kauemmaksi vastaanottimesta.
- Liitä laite eri virtapiirin seinäpistorasiaan kuin vastaanotin.
- Kysy neuvoa jälleenmyyjältä tai kokeneelta radio- tai televisioasentajalta.

Tähän järjestelmään luvatta tehdyt muutokset tai muokkaukset voivat mitätöidä oikeuden käyttää tätä laitetta.

Jos suurennuslaite voidaan liittää televisioon, sitä pitää käyttää suojattujen liitäntäkaapeleiden kanssa, jotta se täyttää luokan B digitaalisille laitteille asetetut FCCpäästörajat. On sinun vastuullasi käyttää laitteen mukana tullutta suojattua liitäntäkaapelia.

#### Turvallisuus ja hoito

Turvallisuuden takaamiseksi ja saadaksesi täyden hyödyn Merlin elite Pro -laitteestasi, tutustu näihin turvaohjeisiin huolellisesti.

Merlin elite Pro on suunniteltu suurentamaan ja tarkentamaan tekstiä ja kohteita heikkonäköisten ihmisten elämänlaadun parantamiseksi. Se, missä määrin tämä tuote voi parantaa kuvien näkemistä, riippuu henkilön kunnosta ja näkökyvyn heikkenemisen tasosta.

Merlin elite Pro ei palauta näkökykyä, korjaa silmäsairauksia , tai pysäytä rappeutumisesta johtuvaa näkökyvyn menetystä. Silmäalan ammattilainen voi määritellä Merlin elite Pron hyödyllisyyden ja sopivuuden potilaan kunnon mukaan.

#### Käyttöön liittyvät varotoimet

- Noudata kaikkia tuotteeseen merkittyjä varoituksia, varotoimenpiteitä ja ohjeita.
- Käytä Merlin elite Pro -laitetta tukevalla, tasaisella alustalla, kuten lujatekoisella kirjoituspöydällä tai pöydällä, sen rakenteen vaatimusten mukaan.
- Vältä Merlin elite Pro -laitteen asettamista epävakaalle pöydälle , tai jalustalle. Se voi pudota alas ja aiheuttaa vakavia laitevaurioita tai henkilövahinkoja.
- Käytä Merlin elite Pro -laitetta vain sisätiloissa sitä EI saa altistaa äärimmäisille tai nopeasti muuttuville lämpötiloille tai kosteudelle. Älä laita Merlin elite Pro -laitetta lämpöpatterin , tai lämmittimen lähelle äläkä jätä sitä pitkiksi ajoiksi suoraan auringonpaisteeseen. Nämä olosuhteet saattavat vahingoittaa laitteen elektroniikkaa tai optiikkaa.
- Puhdista Merlin elite Pro pehmeällä, kuivalla liinalla tai sähköstaattisella pölyliinalla vähintään kerran viikossa. Älä käytä nestemäisiä puhdistusaineita sen muovipinnoille. Muita sterilointi- tai puhdistusmenetelmiä ei suositella eikä tarvita.
- Älä käytä Merlin elite Prota syttyvien materiaalien tai nesteiden lähellä.

#### Sähköturvallisuuteen liittyvät lisävarotoimet

Tutustu näihin varotoimiin:

- Virtajohto on sähkölaitteen katkaisinlaite. Pistorasian on oltava lähellä laitetta helppopääsyisessä paikassa.
- Tässä laitteessa on 3-johtiminen maadoitustyyppinen liitäntäpistoke turvaominaisuutena. Pistokkeessa on kolmas (maadoitus-) napa ja sitä voidaan käyttää vain maadoitettuun pistorasiaan liittämiseen. Ota tarvittaessa yhteyttä sähköasentajaan ja pyydä häntä vaihtamaan pistorasiasi maadoitettuun pistorasiaan.
- Älä käytä Merlin elite Prota vedessä tai veden läheisyydessä. Merlin elite Prota ei ole suunniteltu kestämään minkäänlaisia nesteitä.
- Käytä ainoastaan Merlin Elite Pron mukana toimitettua virtalähdettä. Luvattomien virtalähteiden käyttö saattaa aiheuttaa vakavia vaurioita Merlin eliten Pron elektronisiin osiin.
- Muun kuin Enhanced Visionin Merlin elite Prota varten toimittaman virtalähteen käyttö mitätöi takuun.
- Sijoita virtajohto aina pois kulkuväyliltä välttääksesi virtalähteelle koituvia vahinkoja.
- ÄLÄ yritä purkaa laitetta, sillä se voi aiheuttaa sähköiskun vaaran. Käänny huoltoasioissa aina valtuutetun korjauspalvelun puoleen.
- Varmista, että kytkennät vastaavat asennusohjeita esitettyjä.

#### Merlin Elite Pro:n kuljetus

Irrota ja suojaa kaikki virta- ja videokaapelit ennen laitteen siirtämistä. Jos siirrät Merlin elite Pro -laitetta lyhyen matkaa pöydän poikki, ole varovainen äläkä vedä virtajohdoista tai liitäntäkaapeleista.

Kanna laitetta vain sen takana olevasta upotetusta kahvasta.

Varoitus: Älä nosta Merlin elite Prota kameran telineestä/rungosta.

#### Merlin Elite Pro:n hoito

Ennen puhdistamista varmista, että Merlin elite Pro on sammunut kokonaan. Kun Merlin elite Pro ei ole käytössä, katkaise siitä virta aina painamalla viisi sekuntia laitteen etupuolella sijaitsevaa virtapainiketta. Älä yritä sammuttaa laitetta irrottamalla virtajohtoa laitteen ollessa käynnissä.

Aseta laite valmiustilaan tai sammuta se kokonaan, kun et käytä laitetta. Voit asettaa laitteen valmiustilaan, mikä säästää energiaa, painamalla virtapainiketta alle viisi sekuntia. Jos aiot puhdistaa laitteen, sammuta laite kokonaan.

Puhdista Merlin elite Pro pehmeällä, kuivalla liinalla tai sähköstaattisella pölyliinalla. Älä käytä nestemäisiä puhdistusaineita sen muovipinnoille. Kameran peittävä suojalasi voidaan puhdistaa tarpeen mukaan Merlin elite Pron mukana tulleella linssiliinalla.

#### Häiriöalttius

Kuvan laatu saattaa heiketä väliaikaisesti, jos Merlin elite Pro altistuu vahvalle radiotaajuuskentälle, sähköstaattiselle purkaukselle tai ohimenevälle sähkökohinalle. Sähköstaattinen purkaus (staattisen sähkön aiheuttama) voi aiheuttaa näytön pimenemisen. Jos näin käy, irrota AC-virtajohto pistorasiasta, odota 30 sekuntia ja liitä virtajohto uudelleen.

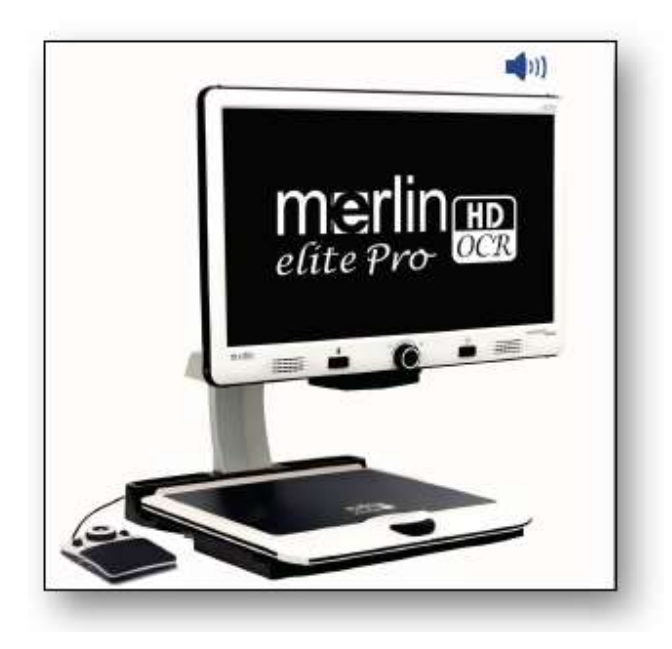

#### Merlin elite Pro:n tekniset tiedot

#### Tuotteen mitat

24 tuuman näyttö: 70,5 cm K X 57,8 cm L x 50,8 cm S (27,75" K x 22,75" L x 20" S)

#### Kamera

1080p Full HD- teräväpiirtokamera

#### Tuotteen paino

18,2 kg (40,1 paunaa)

#### Suurennusalue:

Normaali alue: 2.4x - 41x Laajennettu alue: 2.4x - 73x

#### Virransyöttö

Tulojännite/virta: 120–240 VAC / 0,3–0,5 A (nimellinen)

Lähtöjännite: 19 VDC

Taajuus: 50 Hz tai 60 Hz

Tehonkulutus päälle kytkettynä, 30 W; valmiustilassa alle 5 W; pois päältä kytkettynä alle 1 W

#### Laitteen luokittelu (IEC 601-1)

Suojaustyyppi: Luokka 1 Suojaustaso: Tyyppi B Toimintatila: Jatkuva Käyttölämpötila-alue: 0 ... +40 °C / 32 ... 104 °F Varastointi-/kuljetuslämpötila-alue: 0 ... +60 °C / 32 ... 140 °F

#### OCR-tallennuskapasiteetti

OCR-skannauksen tiedostokoko vaihtelee tekstin tiheyden perusteella. Merlin elite Pro -laitteeseen voidaan tallentaa vähintään 1000 kokosivun skannausta.

Takuu: Kaksi (3) vuotta

Muistiinpanoja: Tuotetietoja voidaan muuttaa ilman erillistä ilmoitusta.

#### Takuuilmoitus ja yhteystiedot

#### Enhanced Visionin Merlin elite Pro -laitetta koskevat takuuehdot

Enhanced Visionin tuotteet on suunniteltu tarjoamaan parasta kuvalaatua, käytännöllisiä ominaisuuksia, helppokäyttöisyyttä ja luotettavaa palvelua. Merlin elite Pro on tarkastettu ja testattu ennen toimittamista. Enhanced Vision antaa Merlin elite Pro laitteelle materiaali- tai valmistusvikoja koskevan kolmen vuoden takuun, kun laitetta on käytetty normaalikäytössä. Takuuaika alkaa alkuperäisestä ostopäivästä. Enhanced Vision oman valintansa mukaan joko korjaa tai vaihtaa tuotteen uuteen takuuaikana ilman lisäveloitusta. Tähän tuotteeseen ei liity muita ilmaistuja tai oletettuja takuita.

Tämä takuu ei koske: a) vikoja tai vaurioita, jotka johtuvat väärinkäytöstä, muusta kuin normaalista ja tavallisesta käytöstä, onnettomuuksista tai laiminlyönneistä; b) vikoja tai vaurioita, jotka johtuvat virheellisestä käytöstä, huollosta, asennuksesta, säädöstä, muutoksista; c) vikoja tai vaurioita, jotka johtuvat ruuan tai nesteiden roiskumisesta; d) mitään muovisia pintoja ja muita ulkoisia osia, jotka ovat naarmuuntuneet tai vioittuneet tavanomaisessa käytössä; e) vaurioita, jotka johtuvat Merlin elite Pro:n käytöstä muiden kuin Enhanced Visionin toimittamien varusteiden kanssa.

- Takuuhuollon saamiseksi on esitettävä ostotodistus, josta näkyy ostopäivämäärä.
- Tätä tuotetta käyttävät tekevät sen tietoisena tietyistä suurennuslaitteiden käyttöön liittyvistä riskeistä.
- Kahden vuoden laajennettu takuuvaihtoehto on käytettävissä 12 kuukauden kuluessa ostopäivästä. Ota yhteyttä Enhanced Visioniin saadaksesi lisätietoja.

#### Huolto

Jos tarvitset teknistä tukea tai korjaushuoltoa, ota yhteys paikalliseen Enhanced Visionin edustajaan tai Enhanced Visionin takuuhuoltoliikkeeseen.

Jos tarvitset takuuhuoltoa, ota yhteys Enhanced Visioniin numerossa 800-440-9476 alanumero 2 (kansainvälinen +001 714-465-3400 alanumero 2), ma–pe kello 8–17 Tyynenmeren normaaliaikaa (UTC-8) palautuslupanumeron pyytämiseksi.

Takuukorjauksia ei hyväksytä ilman voimassa olevaa palautuslupanumeroa. Kannattaa säilyttää alkuperäinen pakkaus siltä varalta, että tarvitaan takuuhuoltoa. Valmistaja ei voi antaa pakkausta takuukorjauksia varten.

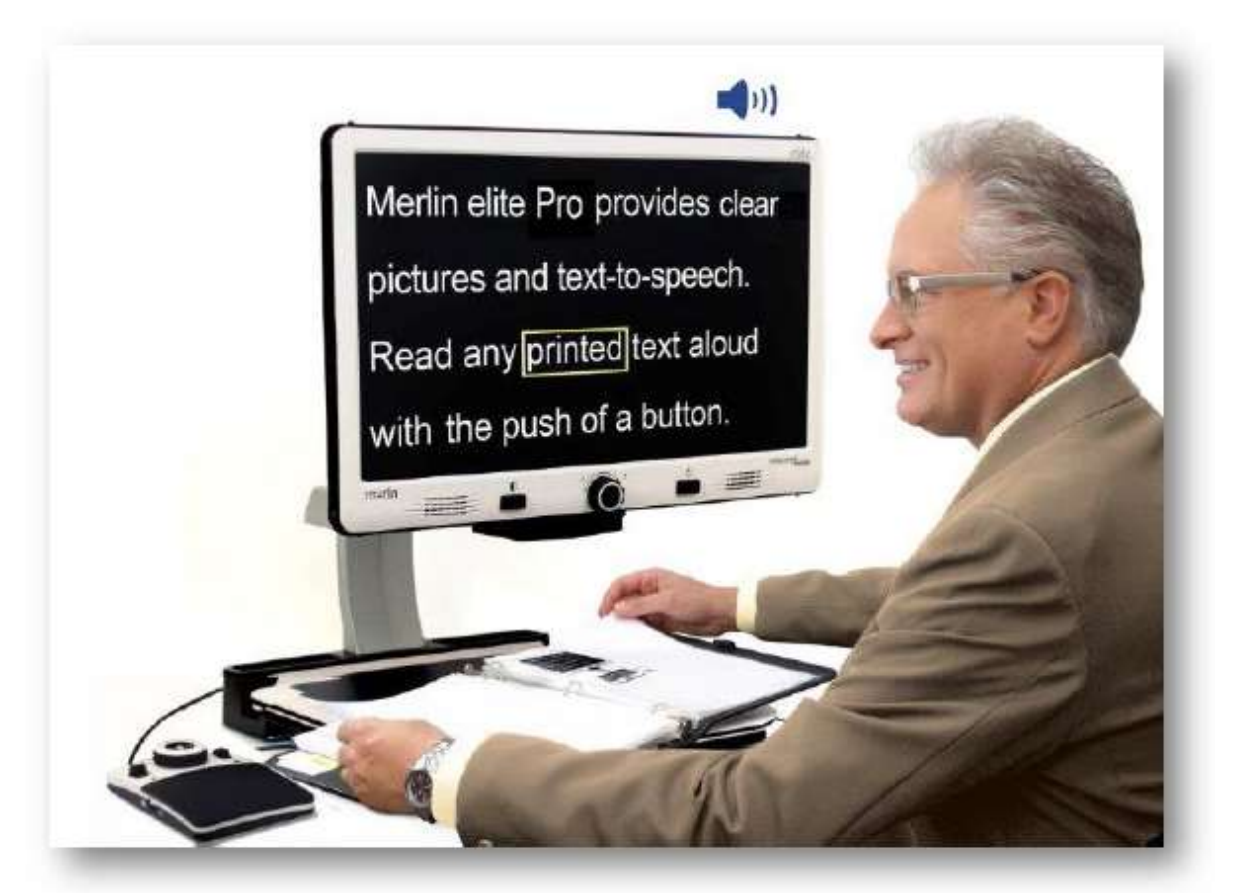

## enhanced

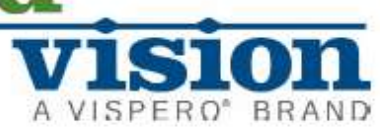

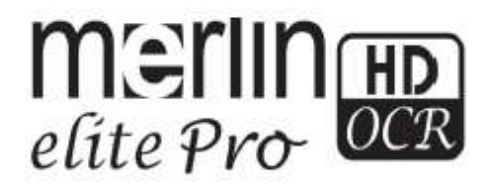

MAN-0509-00 X10 Maaliskuu 2020